IBM

IBM Communications Server for Linux on System z

# Quick Beginnings on System z

Version 64

IBM

IBM Communications Server for Linux on System z

# Quick Beginnings on System z

Version 64

#### Note:

Before using this information and the product it supports, be sure to read the general information under "Notices," on page 103.

#### Fourth Edition (May 2009)

This edition applies to Version 6 Release 4 of Communications Server for Linux (5724-i33) and to all subsequent releases and modifications until otherwise indicated in new editions or technical newsletters.

Order publications through your IBM representative or the IBM branch office serving your locality. Publications are not stocked at the address below.

IBM welcomes your comments. You may send your comments to the following address:

International Business Machines Corporation Attn: Communications Server for Linux Information Development Department AKCA, Building 501 P.O. Box 12195, 3039 Cornwallis Road Research Triangle Park, North Carolina 27709-2195 U.S.A.

You can send us comments electronically by using one of the following methods:

• Fax (USA and Canada):

- 1+919-254-4028
- Send the fax to "Attn: Communications Server for Linux Information Development"
- Internet e-mail:
  - comsvrcf@us.ibm.com

When you send information to IBM, you grant IBM a nonexclusive right to use or distribute the information in any way it believes appropriate without incurring any obligation to you.

#### © Copyright International Business Machines Corporation 2000, 2009.

US Government Users Restricted Rights – Use, duplication or disclosure restricted by GSA ADP Schedule Contract with IBM Corp.

# Contents

| Tables                                                                                                    | /      |
|----------------------------------------------------------------------------------------------------|--------|
| Figures                                                                                                    | i      |
| Welcome to IBM Communications                                                                                                    |        |
| Server for Linux                                                                                                    | (      |
| How to Use This Book.                                                                                                    | ĸ      |
| Road Map                                                                                                    | κ      |
| Typographic Conventions                                                                                                    | κ      |
| Abbreviations Used in This Book                                                                                                  | ĸ      |
| What's New                                                                                                    | i      |
| New Functions                                                                                                    | i      |
| Functions That Have Been Retired                                                                                                 | 1      |
| Where to Find More Information                                                                                                   | 1      |
| Chanter 1 About IPM Communications                                                                                               |        |
| Chapter 1. About IBM Communications                                                                                              |        |
| Server for Linux 1                                                                                                    | I      |
| IBM Communications Server for Linux Features and                                                                                 |        |
| Packaging                                                                                                    | 1      |
|                                                                                                    |        |
| Advanced Networking Features                                                                                                    | )<br>1 |
| Features and Benefits    .    .    .    .    .    .    12      Versatile Building Blocks    .    .    .    .    .    .    .    . | 1      |
| Client/Server Operation                                                                                                    | '<br>ר |
| Client/Server Operation                                                                                                    | -<br>> |
| Additional User Interface Choices for                                                                                            | -      |
| Administration                                                                                                    | 3      |
| Better Performance                                                                                                    | ŝ      |
| Security Options.                                                                                                    | 1      |
| Security Options                                                                                                    | 1      |
| Reliability, Availability, and Serviceability 14                                                                                 | 1      |
| Network Integration, Growth, and Change 1                                                                                        | 5      |
|                                                                                                    |        |
| Chapter 2. Planning for Your Network                                                                                             |        |
| and Communications Server for Linux                                                                                              |        |
| on System z                                                                                                    | 7      |
| Stages of Network Planning                                                                                                    |        |
| Identifying Functional Requirements for the                                                                                      |        |
| Network                                                                                                    | 7      |
| Determining How to Configure Communications                                                                                      |        |
| Server for Linux                                                                                                    | 3      |
| Server for Linux                                                                                                    |        |

# Identifying Resource Requirements forInstallation and OperationIPv4 and IPv6 AddressingInstallationNaming ConventionsImage: ConventionsImage: Conventions

#### **Chapter 3. Installing Communications**

| Server for Linux on Linux Servers             | 25   |
|-----------------------------------------------|------|
| How the Communications Server for Linux       |      |
| Licensed Program Is Packaged                  | . 25 |
| Preparing for Communications Server for Linux |      |
| Installation                                  | . 26 |
| Installing Pre-Requisite Software             | . 26 |

| 1 ) 0                                            | . 26 |
|--------------------------------------------------|------|
| Changing the Language Environment Variable       | . 26 |
| Migrating from previous levels of Communications |      |
| Server for Linux                                 | . 27 |
|                                                  | . 27 |
| Migration process                                | . 27 |
| Installing the Communications Server for Linux   |      |
|                                                  | . 29 |
|                                                  | . 29 |
| Communications Server for Linux online           |      |
| documentation                                    | . 31 |
|                                                  | . 31 |
|                                                  | . 31 |
| Setting up the WebSphere Application Server's    |      |
|                                                  | . 31 |
|                                                  | . 32 |
|                                                  | . 32 |
|                                                  | . 33 |
|                                                  | . 33 |
|                                                  | . 33 |
|                                                  | . 33 |
| 0                                                | . 33 |
| Configuring SSL for use with TN Server or TN     | . 55 |
|                                                  | . 33 |
|                                                  | . 55 |
| Backing Up Communications Server for Linux       | 24   |
|                                                  | . 34 |
| Restoring a Backup Copy of Communications        | 25   |
| 0                                                | . 35 |
| 0 - 0                                            | . 35 |
| Uninstalling Communications Server for Linux .   | . 36 |
|                                                  |      |

# Chapter 4. Installing IBM Remote API

| Clients on Linux                                   | 39 |
|----------------------------------------------------|----|
| Hardware and Software Requirements                 | 39 |
| Hardware Requirements                              | 39 |
| Linux Operating System Version                     | 40 |
| Java                                               | 40 |
| GSKIT                                              | 40 |
| Displaying Product Installation Details            | 40 |
| Setting the Language Environment Variable          | 40 |
| Installing the Remote API Client on Linux          | 41 |
| Setting up HTTPS security certificates using GSKIT | 42 |
| Uninstalling the Remote API Client on Linux        | 43 |
|                                                    |    |

#### Chapter 5. Installing IBM Remote API Clients on Linux for System z

| Clients on Linux for System z.            |      |    | . 45 |
|-------------------------------------------|------|----|------|
| Hardware and Software Requirements .      |      |    | . 45 |
| Hardware Requirements                     |      |    | . 45 |
| Linux Operating System Version            |      |    | . 45 |
| Java                                      |      |    | . 45 |
| GSKIT                                     |      |    | . 45 |
| Displaying Product Installation Details   |      |    | . 46 |
| Setting the Language Environment Var      | iab  | le | . 46 |
| Installing the Remote API Client on Linux | c fo | r  |      |
| System z                                  |      |    | . 46 |

| Setting up  | Η  | TT  | PS | sec | uri | ty | cer | tifio | cate | es u | ısir | ng ( | GSF | KIT | ' | 48 |
|-------------|----|-----|----|-----|-----|----|-----|-------|------|------|------|------|-----|-----|---|----|
| Uninstallir | ١g | the | Re | emo | ote | Åŀ | ΡIΟ | Clie  | nt   | on   | Lir  | iux  | for | r   |   |    |
| System z    |    |     |    |     |     |    |     |       |      |      |      |      |     |     |   | 49 |

## Chapter 6. Installing IBM Remote API

| Clients on AIX Systems 5                             | 1  |
|------------------------------------------------------|----|
| Hardware and Software Requirements                   | 51 |
| Hardware Requirements                                | 51 |
| Operating System Version                             | 51 |
| Java                                                 | 51 |
| GSKIT                                                | 51 |
| Changing the Language Environment Variable . 5       | 52 |
| Installing the Remote API Client on AIX 5            | 52 |
| Installing the Remote API Client by copying files    |    |
| to your AIX workstation                              | 52 |
| Installing the Remote API Client from the CD 5       | 53 |
| Setting up HTTPS security certificates using GSKIT 5 | 53 |
| Uninstalling the Remote API Client on AIX 5          | 54 |

# Chapter 7. Planning for and Installing the Remote API Client on Windows .

| the Remote API Client on Windows                   | 55 |
|----------------------------------------------------|----|
| Hardware and Software Requirements                 | 55 |
| Accessing the Setup Program                        |    |
| Installing Remote API Client on Windows Using the  |    |
| Setup Program                                      |    |
| Advanced Options for Remote API Client             |    |
| *                                                  | 60 |
| Installing Remote API Client Software from the     |    |
| •                                                  | 60 |
| Setting up HTTPS security certificates using GSKIT | 62 |
| Customizing the Remote API Client Software after   | 02 |
| -                                                  | 63 |
|                                                    | 63 |
| 0                                                  | 64 |
| Uninstalling the Remote API Client Software from   | 01 |
|                                                    | 65 |
|                                                    | 65 |
| Help                                               | 05 |
| Chapter 8. Configuring and Using                   |    |
|                                                    | 67 |
|                                                    | 67 |
| Planning for Communications Server for Linux       |    |
|                                                    | 68 |
| 0                                                  | 68 |
|                                                    | 69 |
| 0                                                  | 69 |
| Specifying the Path to Communications Server       |    |
| for Linux Programs                                 | 69 |
| Enabling Communications Server for Linux           | 70 |
| Managing Communications Server for Linux           |    |
|                                                    | 70 |

| with the Moth Authinistration Program.  | •   | •    | • | 70 |
|-----------------------------------------|-----|------|---|----|
| Configuring Client/Server Functions     |     |      |   | 75 |
| Configuring the Node                    |     |      |   | 76 |
| Configuring Connectivity.               |     |      |   | 76 |
| Configuring an SDLC Link for Dependent  | Tra | affi | С | 77 |
| Configuring an Ethernet Link to Support |     |      |   |    |
| Dependent and Independent Traffic       |     |      |   | 78 |

| Configuring an Enterprise Extender Link     | . 79 |
|---------------------------------------------|------|
|                                             | 80   |
| Defining Type 0–3 LUs                       | 80   |
| Defining an LU Pool                         | 81   |
| Configuring APPC Communication              | . 81 |
| Configuring a Simple APPN Network           | . 83 |
| Configuring Dependent APPC                  | . 87 |
| Configuring for CPI Communications          | . 87 |
| Configuring LUA                             |      |
|                                             | . 88 |
| Configuring SNA Gateway                     |      |
| Supporting Implicit Downstream LUs          |      |
| Defining Downstream LUs                     |      |
| Configuring DLUR                            |      |
| Configuring DLUR Support on the Local Node  |      |
| Configuring Passthrough DLUR Support for    |      |
|                                             | . 93 |
| Configuring TN Server                       |      |
|                                             | 95   |
| Defining an LU Pool                         |      |
| Configuring TN3270 Server                   |      |
| Configuring TN Redirector                   | . 97 |
| Configuring TN Redirector                   |      |
|                                             | . 98 |
| Starting Communications Server for Linux    |      |
| Automatically                               | 99   |
| Enabling Communications Server for Linux    | . 99 |
| Initializing the SNA node.                  |      |
| Activating ports and link stations          |      |
| Starting Communications Server for Linux at |      |
| reboot time                                 | 100  |

# Chapter 9. Information Resources for Communications Server for Linux and

| SNA                            |  |  |  | 101   |
|--------------------------------|--|--|--|-------|
| SNA Library                    |  |  |  | . 101 |
| Network-Accessible Information |  |  |  | . 101 |
| Suggested Reading              |  |  |  | . 102 |
| Appendix. Notices              |  |  |  |       |
| Bibliography                   |  |  |  | 107   |

| Communications Server for Linux Version 6.4     |     |
|-------------------------------------------------|-----|
| Publications                                    | 107 |
| Systems Network Architecture (SNA) Publications | 108 |
| Host Configuration Publications                 | 108 |
| z/OS Communications Server Publications         | 109 |
| TCP/IP Publications                             | 109 |
| X.25 Publications                               | 109 |
| APPC Publications                               |     |
| Programming Publications                        |     |
| Other IBM Networking Publications               | 109 |
|                                                 |     |
| Index                                           | 111 |

# Tables

# Figures

| 1. | Communications Server for Linux on System z |  |   |   |
|----|---------------------------------------------|--|---|---|
|    | Host Communications                         |  | 2 |   |
| 2. | SNA Gateway Linking Multiple Downstream     |  |   |   |
|    | Linux Computers to a Host Computer          |  | 7 | , |

| 5. | Node Window                              | . 72 |
|----|------------------------------------------|------|
| 6. | Communications Server for Linux Tool Bar | 74   |
| 7. | SNA Gateway.                             | . 89 |
| 8. | Communications Server for Linux Node     |      |
|    | Providing DLUR                           | . 92 |
|    |                                          |      |

# Welcome to IBM Communications Server for Linux

This book introduces IBM<sup>®</sup> Communications Server for Linux on System z (Communications Server for Linux<sup>®</sup>), an IBM software product that enables a computer running Linux to exchange information with other nodes in a Systems Network Architecture (SNA) network.

There are two different installation variants of IBM Communications Server for Linux, depending on the hardware on which it operates:

#### **Communications Server for Linux**

Communications Server for Linux, program product number 5724–i33, operates on the following:

- 32-bit Intel<sup>®</sup> workstations running Linux (i686)
- 64-bit AMD64/Intel EM64T workstations running Linux (x86\_64)
- IBM pSeries<sup>®</sup> computers running Linux (ppc64)

#### Communications Server for Linux on System z<sup>®</sup>

Communications Server for Linux on System *z*, program product number 5724–i34, operates on System *z* mainframes running Linux for System *z* (s390 or s390x).

There are two different copies of the *IBM Communications Server for Linux Quick Beginnings* book, one for each of these two installation variants. Please ensure that you have the correct copy of this book for your Communications Server for Linux installation. This book applies to Communications Server for Linux on System z.

Communications Server for Linux provides building blocks for a wide variety of networking needs and solutions. They can be used to exchange information with nodes in SNA networks, or to provide host access for Telnet programs communicating over Transmission Control Protocol/Internet Protocol (TCP/IP).

# How to Use This Book

This section explains how information is organized and presented in this book.

#### Road Map

This book is for management and technical personnel involved in network planning, and for anyone interested in Communications Server for the Linux operating system.

To find the information you need to get started with Communications Server for Linux, use Table 1.

Table 1. Getting Started Road Map

| If you want to                             | Refer to                                                                |
|--------------------------------------------|-------------------------------------------------------------------------|
| Read about Communications Server for Linux | Chapter 1, "About IBM<br>Communications Server for<br>Linux," on page 1 |

#### How to Use This Book

| If you want to                                                                                                    | Refer to                                                                                                    |
|----------------------------------------------------------------------------------------------------|----------------------------------------------------------------------------------------------------|
| Plan how to use Communications Server for Linux in your network                                                                     | Chapter 2, "Planning for Your<br>Network and Communications<br>Server for Linux on System z,"<br>on page 17 |
| Install Communications Server for Linux on Linux servers                                                                            | Chapter 3, "Installing<br>Communications Server for<br>Linux on Linux Servers," on<br>page 25               |
| Install Remote API Clients on Linux (32–bit Intel, 64–bit Intel/AMD, or pSeries)                                                    | Chapter 4, "Installing IBM<br>Remote API Clients on Linux,"<br>on page 39                                   |
| Install Remote API Clients on Linux for System z                                                                                    | Chapter 5, "Installing IBM<br>Remote API Clients on Linux<br>for System <i>z</i> ," on page 45              |
| Install Remote API Clients on AIX®                                                                                                  | Chapter 6, "Installing IBM<br>Remote API Clients on AIX<br>Systems," on page 51                             |
| Install Remote API Clients on Windows®                                                                                              | Chapter 7, "Planning for and<br>Installing the Remote API<br>Client on Windows," on page<br>55              |
| Configure Communications Server for Linux                                                                                           | Chapter 8, "Configuring and<br>Using Communications Server<br>for Linux," on page 67                        |
| Find information about the Communications Server for<br>Linux documentation and other publications, including<br>online information | Chapter 9, "Information<br>Resources for Communications<br>Server for Linux and SNA," on<br>page 101        |
| Read notices and trademark information                                                                                              | "Notices," on page 103                                                                                      |

Table 1. Getting Started Road Map (continued)

# **Typographic Conventions**

The typographic styles used in this document are shown in Table 2.

Table 2. Typographic Conventions

| Special Element        | Sample of Typography                                        |  |
|------------------------|-------------------------------------------------------------|--|
| Emphasized words       | back up files before deleting                               |  |
| Document title         | IBM Communications Server for Linux<br>Administration Guide |  |
| File or path name      | /usr/spool/uucp/myfile.bkp                                  |  |
| Program or application | snaadmin                                                    |  |
| User input             | 0p1                                                         |  |
| Computer output        | CLOSE                                                       |  |

# Abbreviations Used in This Book

This book uses the following abbreviations:

| AIX  | Advanced Interactive Executive            |
|------|-------------------------------------------|
| API  | Application Programming Interface         |
| APPC | advanced program-to-program communication |
| APPN | Advanced Peer-to-Peer Networking®         |

| BrNN     | Branch Network Node                                         |
|----------|-------------------------------------------------------------|
| COS      | Class of Service                                            |
| CPI-C    | Common Programming Interface for Communications             |
| CSV      | Common Service Verb                                         |
| DDDLU    | Dynamic Definition of Dependent LUs                         |
| DES      | data encryption standard                                    |
| DLC      | Data link control                                           |
| DLUR     | Dependent LU Requester                                      |
| DLUS     | Dependent LU Server                                         |
| FTP      | File Transfer Protocol                                      |
| HPR      | High-Performance Routing                                    |
| IETF     | Internet Engineering Task Force                             |
| ISO      | International Organization for Standards                    |
| ISR      | Intermediate session routing                                |
| LAN      | Local area network                                          |
| LDAP     | Lightweight Directory Access Protocol                       |
| LEN      | Low-entry networking                                        |
| LLC2     | Logical Link Control 2                                      |
| LU       | Logical unit                                                |
| LUA      | Conventional LU Application Programming Interface           |
| MDS-NMVT | Multiple Domain Support-Network Management Vector Transport |
| MPC      | MultiPath Channel                                           |
| MS       | Management Services                                         |
| NMVT     | Network Management Vector Transport                         |
| NOF      | Node Operator Facility                                      |
| OSI      | Open Systems Interconnection                                |
| PU       | Physical unit                                               |
| RFC      | Request For Comments                                        |
| RLE      | Run-Length Encoding                                         |
| SAA®     | Systems Application Architecture®                           |
| SAP      | Service access point                                        |
| SNA      | Systems Network Architecture                                |
| SSL      | Secure Sockets Layer                                        |
| TCP/IP   | Transmission Control Protocol/Internet Protocol             |
| TN       | Telnet                                                      |
| TP       | Transaction program                                         |
| VT       | Virtual Terminal                                            |
| WAN      | Wide area network                                           |

### What's New

Communications Server for Linux Version 6.4 replaces Communications Server for Linux Version 6.2.3, Communications Server for Linux Version 6.2.2, Communications Server for Linux Version 6.2.1 and Communications Server for Linux Version 6.2.

Releases of this product that are still supported are:

- Communications Server for Linux Version 6.2.3
- Communications Server for Linux Version 6.2.2
- Communications Server for Linux Version 6.2.1

The following releases of this product are no longer supported:

• Communications Server for Linux Version 6.2

• Communications Server for Linux Version 6.0.1 (V6.0.1), which was available as PRPQ 5799–RQA or 5799–RXL.

Communications Server for Linux Version 6.4 operates with the IBM Remote API Client Version 6.4.0, 6.3.1 or 6.3.0.

## **New Functions**

The following functions have been added to Communications Server for Linux in this release:

- You can specify a mapping between TN3270 device types and the LU models that Communications Server for Linux should request from the host when these devices connect through Communications Server for Linux TN Server using DDDLU. This allows you to use the most appropriate LU model for each type of device.
- High Performance Routing (HPR) now includes additional configuration options:
  - ARB progressive mode operation (also known as ARB-P), which improves HPR flow control when dealing with response time variations on virtual and remote systems.
  - A configurable path switch delay timer, which helps to avoid unnecessary path switches caused by transient delays in network traffic.
- The APPC interface includes a new verb CANCEL\_CONVERSATION, which allows you to deallocate a conversation even if other verbs are still outstanding. This verb operates in a similar way to the CPI-C Cancel\_Conversation (cmcanc) call, and is available on AIX, Linux and Windows.
- On an IBM Remote API Client for Windows, you can now run utility programs (the Client Configuration Utility sxclconf, the Client Monitor sxclappl, and the command-line utility tpinst32 for configuring an invokable TP) in any supported language; you are not restricted to the language that you used when installing the client.
- On an IBM Remote API Client for Windows, the Client Configuration Utility **sxclconf** now allows you to enable or disable exception logging, audit logging, and tracing (API tracing on all APIs, and client/server tracing on messages between the client and the server).
- Java<sup>™</sup> CPI-C applications are now supported on an IBM Remote API Client for Windows, as well as on AIX and Linux.

#### **Functions That Have Been Retired**

No functions have been retired in this release.

# Where to Find More Information

The Bibliography identifies other books in the Communications Server for Linux library, as well as books that contain additional information about SNA, and other related products.

# **Chapter 1. About IBM Communications Server for Linux**

This chapter explains how Communications Server for Linux is packaged and describes its functions, features, and benefits.

## **IBM Communications Server for Linux Features and Packaging**

Communications Server for Linux is communication software that runs on the Linux operating system. It consists of the features described in "IBM Communications Server for Linux" and "Advanced Networking Features" on page 6.

Communications Server for Linux on System z is a solution that allows you to consolidate your servers and simplify your networks.

- Servers can be consolidated onto a single hardware platform using the System z technology, which provides benefits such as sharing of processors and memory among virtual servers.
- Dual SNA and IP networks can be simplified to just IP networks, allowing SNA traffic to flow through the IP network to Communications Server for Linux on System z, where it can be converted back to SNA and sent across a highly reliable and secure interface to z/OS<sup>®</sup> CS. An additional benefit of this network simplification is that the need for SNA skills is centralized in one location.

### **IBM Communications Server for Linux**

IBM Communications Server for Linux connects applications across SNA and TCP/IP networks. It converts a System z VM or LPAR running Linux into an SNA node by equipping it with SNA resources and protocols; this enables it to communicate with other computers in an SNA network. It also provides TCP/IP functions to allow IBM Communications Server for Linux to be used within your TCP/IP network or at the boundary between TCP/IP and SNA networks.

Where Communications Server for Linux is communicating with an SNA host computer, it can operate in many different ways. Figure 1 on page 2 illustrates two examples of how Communications Server for Linux could be deployed:

- In the first example, Communications Server for Linux is installed on a separate z800 system to offload the main z/OS system. An Enterprise Extender link using IP, or an LLC2 link, is used to connect the two systems.
- In the second example, Communications Server for Linux is installed on one or more VMs or LPARs in the main z/OS system. Although Communications Server for Linux and z/OS Communications Server are on the same mainframe, they are two separate SNA nodes, and so an Enterprise Extender link using HyperSockets IP or an LLC2 link is still required between them.

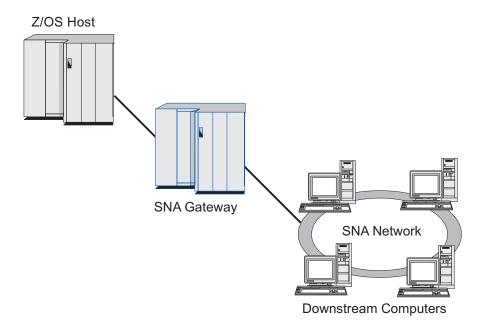

#### Figure 1. Communications Server for Linux on System z Host Communications

The two arrangements illustrated are conceptually the same, and the same Communications Server for Linux configuration (including the communications link between Communications Server for Linux and the SNA host) is required for both. For clarity, the diagrams in this book show the first arrangement, with Communications Server for Linux and the SNA host on separate computers.

Communications Server for Linux provides the following services:

#### **Network Support**

Communications Server for Linux supports subarea and peer-to-peer networks:

#### **SNA Subarea Networks**

These networks (also known as host-mediated networks) are hierarchically organized, with one or more host computers controlling communication between computers, managing the network, and providing processing services and high-capacity data storage. All other nodes in the network are dependent on the control of a host.

Linux computers can participate in a subarea network by being configured as host-dependent nodes.

#### Peer-to-Peer Networks

For distributed processing environments, Communications Server for Linux supports APPN networks. In these peer-to-peer networks, Linux computers retain processing functions and communicate directly with each other as peers.

An APPN network consists of peer nodes of the following types:

• APPN network node (which provides traffic control, dynamic route computation and selection services, and network management services)

- APPN end node (which uses APPN network node services to communicate with peer nodes)
- LEN node (which communicates directly with adjacent nodes or nodes configured to appear adjacent)
- **Note:** Host computers can function as peer nodes in an APPN network by using independent LU 6.2 to communicate with Linux computers and other hosts in the network.

#### Providing Subarea Functions in an APPN Network

The dependent LU requester (DLUR) function enables traffic between hosts and host-dependent nodes to be carried in an APPN network.

#### **Data Link Control Options**

At the link level, Communications Server for Linux offers different connectivity options to help you meet your network's size, speed, security, and cost considerations. (For a detailed list of the link types supported, see "Installation Requirements" on page 19.) It supports data links for different network types, as follows:

#### Local Area Networks

For LAN connectivity, you can install the appropriate links to communicate using token ring, standard Ethernet, and 802.3 Ethernet protocols.

#### Wide Area Networks

Communications Server for Linux supports SDLC and X.25 (QLLC) connectivity. This depends on the OEM adapter support on each platform.

#### Local Attachment

Communications Server for Linux supports Channel-to-Channel Multipath Channel (CTCMPC) connectivity for local attachment (Communications Server for Linux on System z only).

#### **IP** Integration

If your corporate backbone network is based on IP, you can use the Enterprise Extender (HPR/IP) feature of Communications Server for Linux to integrate this with SNA, allowing your SNA applications to communicate over the IP network.

#### LU Support

Logical units (LUs) are application-specific network resources that reside on each node in an SNA network. Each LU acts as an interface that applications use to access links in order to communicate over the network with partner applications on other nodes.

Communications Server for Linux supports different types of LUs for different classes of applications.

- In a subarea network, Communications Server for Linux supports dependent LUs, which can be any of the following types:
  - LU 0
  - LU 1
  - LU 2
  - LU 3
  - LU 6.2

LU 0 supports primitive program-to-program communication, typically used at point-of-sale transactions in retail and banking. LU 2 supports terminal emulation applications that enable the Linux computer to emulate an IBM 3270-family terminal. The other LU types enable applications to participate in distributed processing or to communicate with various printers or interactive display terminals.

Communications Server for Linux supports host systems that use dynamic definition of dependent LUs (DDDLU), a host feature that enables dependent LUs on the SNA system to be added to the host configuration when the communication link from the SNA system to the host is established. With DDDLU, LUs do not have to be configured statically at the host. (You must still define dependent LUs on the Communications Server for Linux node.) This reduces the initial configuration required at the host, and makes later expansion easier.

Communications Server for Linux can communicate with both DDDLU-capable and non-DDDLU-capable hosts, with no difference in the configuration required. When the communications link from the Communications Server for Linux node to the host is established, a DDDLU-capable host informs the node that it supports DDDLU; the node then sends the required information to define the dependent LUs that use the link. If the host is not DDDLU-capable, Communications Server for Linux does not send this information; it assumes that the LUs have already been defined statically at the host.

• Independent LU 6.2 supports independent traffic in APPN networks. Independent LU 6.2 supports autonomous communication and network management, as well as distributed processing.

In addition, the DLUR function of Communications Server for Linux enables traffic from dependent LUs to travel over an APPN network.

• Primary RUI support provides the ability for a Communications Server for Linux application to manage downstream LAN/WAN attached dependent LU devices as though it were a mainframe. This function has some restrictions for connectivity, but allows applications to pass data between dependent LU devices without the need for a full mainframe application.

#### **Session Support**

A session is a temporary logical channel between partner LUs. Ordinarily, partner applications associated with each LU communicate over the session. Communications Server for Linux can support thousands of sessions. Communications Server for Linux can also support U-shaped sessions (also known as "local/remote transparency"), in which both primary and secondary LUs reside in the same Linux computer. This enables you to develop and test a pair of source and target transaction programs in one computer without requiring a link connection.

The data flowing on a session between two partner LUs may be compressed, to reduce the bandwidth required.

• For LU type 6.2, Communications Server for Linux allows you to specify the use of compression in the configuration of the mode that the session uses. You can specify different compression algorithms to be used, each of which provides a different level of compression (RLE, LZ9, or LZ10). You can also specify different compression levels for data flowing in different directions on the session, or specify compression in one direction but not the other.

• For LU types 0–3, Communications Server for Linux allows you to specify the use of compression in the configuration of the link station or PU that the session uses. RLE compression is used for the inbound direction, and LZ9 for the outbound direction.

#### **API Support**

Communications Server for Linux includes application programming interfaces (APIs) for developing applications for certain types of LUs, for distributed processing, for network management, and for administration of Communications Server for Linux itself. Communications Server for Linux provides a range of APIs that are compatible with the APIs provided by members of the Communications Server family running on other operating systems.

An API is an interface that enables a transaction program (TP) to communicate with its supporting LU. It consists of a library of verbs (also called functions, calls, and subroutines) from which the TP selects those it needs to pass to its LU to request an action, such as SEND\_DATA. The LU, in turn, processes the verbs and builds a data stream according to the appropriate protocol, appends a header indicating the destination address, and sends the data over the link to partner LUs.

Common Programming Interface for Communications (CPI-C) is one of the most powerful of the APIs because of its portability. Introduced to support dependent and independent LU 6.2, CPI-C complies with Systems Application Architecture (SAA) mandates to unify different platforms and operating systems. CPI-C uses a set of syntax rules that is common to all systems. It has thus become a standard.

As well as the standard C-language CPI-C API, Communications Server for Linux also includes a CPI-C API for use by Java applications. For more information, refer to *IBM Communications Server for AIX or Linux CPI-C Programmer's Guide*. In the Communications Server for Linux books, all references to CPI-C include Java CPI-C unless stated otherwise.

Other Communications Server for Linux APIs include:

- APPC API for peer-to-peer communications between application programs using LU 6.2. The API has the option of being nonblocking. When a TP uses nonblocking verbs, the API can return control to the TP before the requested action has completed. Later, the TP is informed when the action has completed.
- LUA API for communications with host applications.
- CSV (Common Service Verb) API for utility functions such as character translation and application trace control.

In addition, Communications Server for Linux includes the following proprietary programming interfaces:

- MS (Management Services) API for network messaging functions.
- NOF (Node Operator Facility) API for applications that configure and manage Communications Server for Linux resources.

For more detailed information about an API, refer to the programming guide for the API (see the Bibliography).

#### **Client/Server Support**

Computers running Communications Server for Linux can be configured to communicate using client/server protocols. When client/server protocols are used in a network, all the computers using client/server protocols to communicate in that network are referred to as a "domain."

The computers running Communications Server for Linux in a client/server configuration can take the following roles:

- A server contains an SNA node and its associated connectivity components. The server provides SNA connectivity to applications on the local system or on other computers in the Communications Server for Linux domain. Servers must be Linux systems.
- A Remote API client does not contain SNA node components, but accesses them through a server. A client can access one or more servers at the same time, and can run concurrent applications as needed. Clients can be running AIX, Linux, or Windows. (A Linux computer can be either a server or a client, but not both; you cannot install both the server and the client on the same computer.)

Servers and clients communicate across the Communications Server for Linux domain using TCP/IP. Alternatively, they can communicate using HTTPS via a WebSphere<sup>®</sup> server, which uses security certificates to authenticate the client connections. You will normally want to use HTTPS if the clients connect across a public network.

In a domain with multiple Communications Server for Linux servers, one server holds the master copy of the Communications Server for Linux domain configuration file. This server is known as the master server. You can define other servers in the domain to be backup servers, or leave them as peer servers. The domain configuration file is copied to backup servers—either when they are started, or when the master copy is changed—so that all backup servers hold a copy of the latest information. A peer server obtains domain configuration information from the master server as required, but cannot act as a backup server.

If the master server fails, the first backup server on the list of servers defined for the domain takes over as the master. The domain configuration file on this server is used as the master copy, and is copied to other servers as necessary. When the master server is restarted, it receives a copy of the domain configuration from the backup server currently acting as master, and then takes over as the master.

#### Support for Distributed Applications

In a Client/Server Communications Server for Linux system, applications running on Remote API Clients cooperate with connectivity resources on servers to execute a single task. Applications running on other (non-Communications Server for Linux) computers can also cooperate with applications on Communications Server for Linux computers to perform distributed processing.

Communications Server for Linux supports distributed applications using APPC (also known as LU 6.2).

#### **Advanced Networking Features**

Included in the Communications Server for Linux base product is a set of features that add advanced networking capabilities to it. These features include the following:

- SNA gateway connects LANs to subarea SNA networks.
- Primary LU support provides support for controlling downstream dependent LU devices in the same way as a host mainframe application.

- Branch Extender simplifies large APPN networks by separating out resources in different locations (for example in separate branches of a large organization). This reduces the amount of topology information that must be stored, while still allowing efficient resource location.
- APPC Application Suite provides selected applications for use in APPN networks.
- Enterprise Extender (EE, also known as HPR/IP) allows SNA traffic to be transported natively over IP networks.
- TN Server provides host access over SNA to TN3270 and TN3270E clients, referred to collectively as TN3270 clients.
- TN Redirector provides passthrough TCP/IP host access to TN3270, TN3270E, TN5250 and VT clients, referred to collectively as Telnet clients.

#### SNA Gateway

A gateway is a user-transparent device that connects dissimilar networks or computer systems, supporting both of the environments that it connects. End users perceive each other as residing in the same network.

SNA gateway enables a Communications Server for Linux computer to act as a gateway that links multiple downstream computers in an SNA network to one or more host physical units (PUs), as illustrated in Figure 2. To simplify host connectivity, and to eliminate excess links, SNA gateway acts as a PU concentrator—it treats the multiple computers as a single PU (that appears to reside on the SNA gateway node) and communicates with the host over a single physical connection.

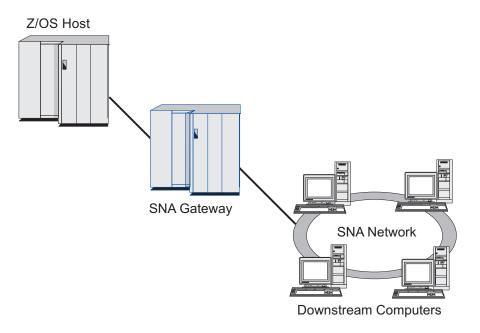

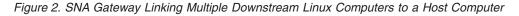

#### **Primary LU Support**

Primary LU support allows a Linux application to control downstream dependent LU devices as though it were a host mainframe application.

LUA applications usually connect to host mainframes as secondary LUs, so that the host application controls the definition for the sessions and is responsible for sending the BIND to start a session. Communications Server for Linux also includes the ability to act as a primary LU to downstream dependent SNA devices over a LAN, using the Primary RUI interface. Using this interface, an application can connect downstream dependent LU sessions without the need for a host mainframe.

To use Primary LU applications, the node must be configured with downstream LUs (or a Downstream PU template) using a host LU name of #PRIRUI#. This indicates to the server that the applications using Primary RUI will control these PUs and the LU resources assigned to them. The PUs can be used on both LAN and WAN ports. Refer to *IBM Communications Server for AIX or Linux LUA Programmer's Guide* for information about programming applications to use Primary RUI.

#### **Branch Extender**

Network nodes in an APPN network need to maintain topology information (about the location of other nodes in the network and the communications links between them), and to forward this information around the network when the topology changes. As the network grows in size, the amount of stored information and topology-related network traffic can become large and difficult to manage.

It is possible to avoid these problems by separating the network into subnetworks, so that each node only needs to maintain topology information about the nodes in its own subnetwork. However, this results in increased network traffic when trying to locate resources in other subnetworks.

The Branch Extender feature of APPN, illustrated in Figure 3, provides a solution to these problems.

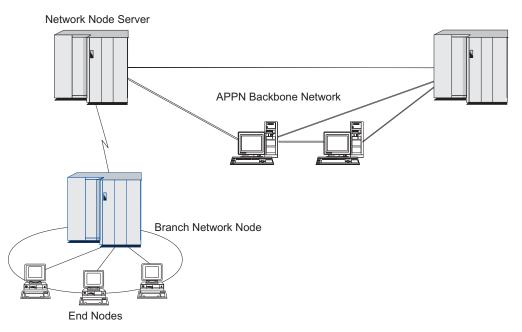

Figure 3. Branch Extender

As the name implies, Branch Extender is designed for networks that can be divided into distinct areas such as separate branches of a large organization. It

works by separating out branches from the main backbone APPN network (for example, the network in the organization's headquarters).

Each branch contains a node of a new type called Branch Network Node (BrNN), which is connected to a Network Node in the main APPN backbone network. The BrNN combines the functions of an APPN network node and an APPN end node.

- To the backbone network, the BrNN appears as an End Node, connected to its Network Node Server (NNS) in the backbone network:
  - The nodes in the backbone network are not aware of the nodes within the branch, reducing the amount of topology information that must be stored.
  - Because the BrNN appears as an End Node, it does not receive topology information from the backbone network (topology information is transmitted only between Network Nodes).
  - The BrNN registers all resources in the branch with its NNS as though they were located on the BrNN itself. This means that the nodes in the backbone network can locate resources in the branch without having to be aware of the separate nodes in the branch.
- To the branch network, the BrNN appears as a Network Node, acting as the NNS for End Nodes in the branch. Each node in the branch sees the rest of the network as being connected through its NNS, in the same way as for a standard NNS.

#### **APPC Application Suite**

APPC Application Suite is a set of applications that demonstrates the distributed processing capabilities of APPN networks, and can be helpful in configuration verification and problem determination. APPC Application Suite can be used to provide support for operations such as file transfers, which are frequently performed across a network.

APPC Application Suite contains the following applications:

- ACOPY (APPC COPY)
- AFTP (APPC File Transfer Protocol)
- **ANAME** (APPC Name Server)
- APING (APPC Ping)
- AREXEC (APPC Remote EXECution)
- ATELL (APPC TELL)

These applications can be accessed from a server or from a Linux or Windows client.

#### **Enterprise Extender**

Enterprise Extender (also known as HPR/IP) provides a mechanism for integrating SNA applications with an IP network.

SNA applications are designed to use SNA protocols to communicate over SNA networks with other SNA applications. When installed in a TCP/IP network using Enterprise Extender, SNA applications can still communicate; the Enterprise Extender function provides a mechanism for transporting SNA protocols over the IP network. In particular, it provides APPN High-Performance Routing (HPR) functionality, giving the applications the benefits of both APPN and IP connectivity.

Enterprise Extender in Communications Server for Linux is implemented simply as a communications link. To connect two SNA applications over IP, you define an Enterprise Extender link, in the same way as for any other link type such as SDLC or Ethernet.

#### **TN Server**

3270 emulation programs that communicate over TCP/IP (rather than over an SNA network) are referred to as "TN3270 programs" (Telnet 3270 emulation programs).

TN3270 programs can also include support for TN3270E (Telnet 3270 standard extensions). TN3270E supports 3270 device emulation (including both terminals and printers) using Telnet. It enables a Telnet client to select a particular device (by specifying the LU name or the name of an LU pool), and provides enhanced support for various functions, including the ATTN and SYSREQ keys and SNA response handling.

**Note:** This guide uses the term TN3270 for information that applies equally to the TN3270, TN3287, and TN3270E protocols.

Communications Server for Linux TN server provides access to 3270 host computers for TN3270 users on other computers. TN server enables TN3270 users to share a host connection with Communications Server for Linux or with other TN3270 users, instead of requiring a direct link. TN server also enables TN3270 users to access hosts that are not running TCP/IP.

The Communications Server for Linux TN server function is illustrated in Figure 4.

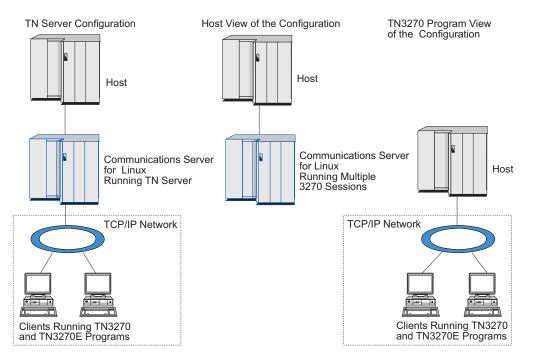

Figure 4. TN Server

The Communications Server for Linux TN server feature provides an association between a TN3270 user and Communications Server for Linux 3270 LU. All data from the TN3270 user is routed to the LU. This means that the configuration for

both the host and the TN3270 user is as though they were connected directly; neither needs to be aware that data is being routed through TN server.

Communications Server for Linux TN server supports all TN3270 client emulation programs that correctly implement the protocols defined in IETF RFCs 1123, 1576, 1646, 1647, and 2355.

**Security Features:** Communications Server for Linux TN Server supports data encryption, server authentication, client authentication, and Express Logon, using Secure Sockets Layer (SSL) software:

- Data encryption means that the data flowing between the TN Server and the TN3270 emulator is in encrypted form.
- Server authentication allows a TN3270 client to verify that the TN Server it is connected to is the one it expects.
- Client authentication allows a TN Server to verify that the TN3270 client connecting to it is the one it expects. The TN Server can also check a revocation list on an external directory server to ensure that the client's authorization has not been revoked.
- Express Logon operates in conjunction with client authentication to remove the requirement for TN3270 clients to provide a user ID and password when connecting to the host. Instead, the client's security certificate is used to retrieve the necessary user ID and password information.

#### **TN Redirector**

The Communications Server for Linux TN Redirector feature provides passthrough services for 3270, 5250 or VT sessions over TCP/IP. The Telnet user communicates with Communications Server for Linux over a TCP/IP connection; Communications Server for Linux then communicates with the host over another TCP/IP connection.

Communications Server for Linux TN Redirector supports data encryption, server authentication, and client authentication, using Secure Sockets Layer (SSL) software, in the same way as for TN Server for 3270. This allows you to use Secure Sockets Layer (SSL) security checking where necessary, and not on the complete user-to-host connection. For example:

- If clients are connecting to Communications Server for Linux over a TCP/IP LAN where checking is not required, but are connecting to a remote host that requires SSL, you can use SSL over the TCP/IP connection between Communications Server for Linux and the host. This means that security is checked once for all clients, and individual clients do not have to provide security information.
- If Communications Server for Linux is installed on the same site as the host, but clients are connecting in from external sites, you can use SSL over the client connections to Communications Server for Linux without having to install SSL software on the host.

#### **Features and Benefits**

Communications Server for Linux has features and benefits that range from simplifying configuration to improving problem diagnosis to enhancing network performance.

# **Versatile Building Blocks**

Communications Server for Linux supports most environments and node functions. In any type of network, subarea or APPN, it enables the Linux computer to function as any one of, or a combination of, the following:

- Host-dependent node
- Peer node (for a description of APPN peer nodes, see the discussion of peer-to-peer networks in "IBM Communications Server for Linux" on page 1)
- Partner (either source or destination) in distributed applications
- · Gateway node that interconnects SNA networks

Through network management APIs, the Linux computer can also be configured to function as a Management Services (MS) entry point to provide support for distributed network management. At the link level, the Linux computer can be connected to various LANs and WANs by using any of the supported link types (described in "IBM Communications Server for Linux" on page 1 and "Installation Requirements" on page 19).

# **Client/Server Operation**

Client/server configuration provides the following benefits:

- Concentrating SNA resources on servers reduces the load on clients, improving client performance and minimizing the storage needed to provide SNA services to clients.
- A single data link can be shared by multiple users on different machines, eliminating the need for each machine to have a physical SNA network connection.
- Multiple servers can provide redundant connectivity (for example, by having multiple servers providing access to the same host). Having multiple paths to an SNA resource enables load balancing across the different servers and provides immediate backup in the event that a particular server or link fails.
- By using LU pools across multiple servers, the administrator can easily configure and add servers and users.
- Having fewer links and PUs for host connectivity reduces the size of the host  $\text{VTAM}^{\texttt{B}}$  definition.
- Administration utilities can be used to configure and manage both node resources (for any computer in the domain) and shared resources. The client/server support provided by Communications Server for Linux administration tools enables transparent administration of all domain resources from any computer in the domain.
- SNA applications can be connected over Internet Protocols using TCP/IP and HTTPS for traversing firewalls and for authentication and security.

# **Easy Configuration**

Communications Server for Linux is designed with configuration options and capabilities that reduce configuration time and network complexity. For example:

#### **Motif Administration Program**

The easiest way to define and modify the Communications Server for Linux configuration is to use the Motif administration program (**xsnaadmin**). This program provides a graphical user interface from which you can view and manage Communications Server for Linux resources. This program also simplifies configuration by exposing only the fields whose values typically vary from one installation to another, using default values for other fields.

The Motif administration program includes help screens that provide overview information for SNA and Communications Server for Linux, reference information for Communications Server for Linux dialogs, and guidance for performing specific tasks.

#### **Dynamic Configuration in APPN Networks**

Configuring a node or network is also made easier through the APPN network's dynamic configuration. For example, APPN end nodes and applications dynamically register configuration data to support LU 6.2 sessions, thus making session configuration optional. Further, by having the node control point act as the default local LU, you can avoid LU 6.2 configuration altogether.

APPN also supports dynamic link station configuration in the absence of configured link stations.

# Additional User Interface Choices for Administration

The Motif administration program is the recommended interface for configuring and managing Communications Server for Linux. However, you have a choice of interfaces for Communications Server for Linux, which enables you to work with the one that suits your equipment, needs, and preferences.

#### **Command-Line Administration Program**

The command-line administration program (**snaadmin**) can be used to issue commands to manage individual Communications Server for Linux resources. You can use **snaadmin** either directly from the Linux command prompt or from within a shell script.

#### NOF API

The Communications Server for Linux NOF API provides the same management functions as the command-line administration program, providing an interface suitable for use within a program (rather than a command script). You can use the NOF API to write your own application programs to administer Communications Server for Linux.

#### **Better Performance**

Communications Server for Linux enhances the inherently high performance of SNA networks and uses class of service operation. Communications Server for Linux also optimizes network speed through SNA data compression for LU 0–3 session data, and through different traffic-management methods that balance traffic flow according to network size:

- In APPN networks, Communications Server for Linux supports both High-Performance Routing (HPR) and intermediate session routing (ISR), and provides connection network options. While ISR works efficiently for small networks, it degrades the performance of larger ones.
- For larger networks using LAN connectivity options (such as Token Ring or ethernet) or using Enterprise Extender, you can also use the connection network option to improve communication efficiency. The connection network option creates a communications path directly between nodes. This enables traffic to bypass intermediate network nodes.
- Another traffic control mechanism, adaptive session-level pacing, automatically adjusts congestion by regulating the rate at which LUs send message units to partner LUs.

# **Security Options**

With networks becoming more complex and moving to an open architecture, security emerges as a major issue. In SNA networks running Communications Server for Linux, you can protect your assets by defining various levels of security through configuration and by implementing certain types of links. For example:

- In a client/server system, you can set up a WebSphere server to provide HTTPS access from Remote API Clients to the servers. This means that the client connections are authenticated using security certificates. (This feature requires some additional software in addition to the standard Communications Server for Linux product. See "Installation Requirements" on page 19 for more information.)
- LU 6.2 users can define up to three levels of security—session, resource, and conversation. Respectively, one ensures that the proper LUs are engaged in a session, one restricts access to all applications associated with a particular LU, and one restricts access to a particular application. Additional security is possible through data encryption routines.
- Communications Server for Linux TN Server and TN Redirector can provide data encryption, server authentication, and client authentication between the Communications Server for Linux server and TN3270 or Telnet clients, using Secure Sockets Layer (SSL) software. (This feature requires some additional software in addition to the standard Communications Server for Linux product. See "Installation Requirements" on page 19 for more information.)

# **Network Management Flexibility**

Communications Server for Linux supports the Multiple Domain Support-Network Management Vector Transport (MDS-NMVT)network management scheme, which can work as a centralized, distributed, or hierarchical management scheme. It is based on a focal point/entry point architecture that gives you a high degree of flexibility.

Focal points are control nodes that manage the network according to the data they collect from entry points (management applications that reside on all other nodes in the network).

- In centralized management, a single focal point acts as a control point for the entire network.
- In distributed management, several focal points share in managing the network.
- In hierarchical management, focal points are nested according to function.

MDS-NMVT can thus be adapted to manage subarea, standard APPN, and very large APPN networks.

## Reliability, Availability, and Serviceability

To help you maintain reliable system operation, Communications Server for Linux provides a range of display functions and problem-diagnosis tools.

- The Motif administration program provides enhanced configuration and management tools, including the following:
  - Immediate updates of configuration information
  - Status information for links, sessions, and node resources
- Query and status commands provide you with information about:
  - LU-LU sessions
  - APPN intermediate sessions

- Active links
- APPN topology databases, which store link information
- Problem-diagnosis tools are available to help you during the different stages of configuration and operation. They include the following:
  - Diagnostics information collection tool (snagetpd) to enable you to collect service information easily
  - Status and error messages to help resolve problems with configuration routines and system operation
  - Logs for collecting network error, failure, and audit information
  - Trace facilities for gathering and formatting detailed problem information

Other utilities help you test for link connectivity and communication between applications.

Communications Server for Linux also includes the Management Services API, which is used to develop tools for sending and receiving network alerts and problem data.

All of these management and problem-diagnosis tools are fully integrated into the Communications Server for Linux Client/Server model, so you can manage the entire Communications Server for Linux domain or collect diagnostics information from a single point in the network.

#### Network Integration, Growth, and Change

To support network integration, growth, and change, the Communications Server for Linux APIs can be used to develop applications for a particular LU, platform, or operating system as your business needs dictate. CPI-C is an especially important API because it is consistent across different platforms and operating systems. It is used to develop applications that can run on any system.

Enterprise Extender also provides a mechanism for integrating SNA and TCP/IP networks.

# Chapter 2. Planning for Your Network and Communications Server for Linux on System z

This chapter provides an overview of the stages of planning a network that runs Communications Server for Linux. It also summarizes the functions that you can configure for the Linux computer and presents guidelines for estimating the resources required to support the functions.

# **Stages of Network Planning**

This section presents some general guidelines for planning, configuring, and managing networks through the use of various Communications Server for Linux and Linux utilities.

Planning a network involves balancing function, performance, resources, and cost. Although there is no single best plan for a network, some general guidelines and techniques can help ensure that your plan meets your needs. To plan a network, perform the following tasks:

- Determine the functions the network should provide (such as file transfer or 3270 emulation) and your performance requirements.
- Determine how Communications Server for Linux can be configured to provide the functions you need.
- Estimate the resources needed to install Communications Server for Linux, to support your performance and capacity requirements, and to support Communications Server for Linux functions, and identify the associated costs.

# Identifying Functional Requirements for the Network

To determine the functions your network should provide, you need to consider the following questions:

- Is the network to be APPN?
- Will Communications Server for Linux run as a client/server system? If so, will all computers operate in a single Communications Server for Linux domain, or do I need to define two or more separate domains?
- Do I need more than one server in the Communications Server for Linux domain to provide load balancing for connectivity resources? If so, which server will be the master configuration server? Do I need to provide one or more backup configuration servers?
- Do I need to support Remote API Clients connecting to Communications Server for Linux servers using HTTPS?
- Will user applications run on the server or on Linux client computers?
- Will the server provide connectivity resources for Windows applications (such as API transaction programs) running on Windows clients?
- Is each server to be an end-point for sessions or is it to be one of the following types of gateways?
  - APPN
  - LU 0
  - LU 2
  - TN Server or TN Redirector

- What types of physical links will the network use?
- Will Communications Server for Linux need to support IPv4, IPv6 or both types of connections?

The answers to these kinds of questions help you determine which Communications Server for Linux functions the network requires.

# Determining How to Configure Communications Server for Linux

To determine how Communications Server for Linux is to function, you should first decide how work is to flow through the network. The following questions should be considered:

- What resources (such as applications) should be available through the network?
- · How many users need access to remote resources?
- How frequently is each resource accessed?
- How can users get access to the network?
- · How will user requests be routed through the network?

You can configure Communications Server for Linux to support many functions, including, for example, the following:

- APPN network node for intermediate session routing (ISR)
- APPN end node (which communicates autonomously with adjacent nodes but uses APPN network node services to communicate with nonadjacent peer nodes)
- Low-entry network (LEN) node (which communicates directly with adjacent nodes or nodes configured to appear adjacent)
- Use of LU 0, LU 1, LU 2, LU 3, and LU 6.2 (dependent and independent)
- SNA gateway connection to a host

One or more functions can be configured for a given node, depending on your needs. For example, you can configure Communications Server for Linux as an APPN network node to provide routing services and ISR, and use the same node for SNA gateway to route dependent LU sessions, such as LU 0 and LU 2. Similarly, you can configure Communications Server for Linux to run TN Server and support a shared database, as well as an independent LU 6.2 connection to MQSeries<sup>®</sup> on the host.

# Identifying Resource Requirements for Installation and Operation

To estimate support for the functions of Communications Server for Linux, the following questions must be answered:

- What personnel skills do I need?
- What transport media do I anticipate using?
- What are the installation requirements for the configuration I select?
- How much memory and paging space do I need for operation?

Answering these questions helps you identify the types of resources that Communications Server for Linux uses when it is configured to support any one or more of the many functions described in "Identifying Functional Requirements for the Network" on page 17. Answering the questions also helps you to understand the relationship between Communications Server for Linux functions, Linux resources, and network resources. How you allocate resources to nodes determines how the network will perform.

#### **Personnel Requirements**

Installing, operating, and tuning Communications Server for Linux requires the following personnel:

- Network administrators, who plan the network, add new devices, and maintain or enhance overall network performance
- System administrators, who install and maintain Communications Server for Linux and the hardware on which it operates, and who configure systems for network connection
- Programmers, who develop customized applications such as transaction programs or network management routines

Network and system administrators should be thoroughly familiar with the hardware on which Communications Server for Linux operates and with the Linux operating system. They must know the networks to which various systems are connected and understand SNA concepts in general. They should also be familiar with the following:

- The Motif interface
- rpm, the installation tool for Linux
- TCP/IP, if they plan to use Client/Server functions, TN server or Enterprise Extender
- The Windows 2000, Windows XP, Windows 2003 Server, Windows Vista, or Windows Server 2008 operating system, if the Communications Server for Linux system includes Remote API Clients on Windows
- WebSphere Application Server, if the Communications Server for Linux system includes Remote API Clients that connect to servers using HTTPS

Programmers who develop customized applications for SNA should be experienced with the C language (or Java if they are using Java CPI-C), and should be familiar with the APIs that are available in Communications Server for Linux.

#### **Transport Media**

Communications Server for Linux might need to share the underlying transport medium (such as SDLC, token ring) with other communication protocols. Therefore, physical layer bandwidth requirements must accommodate all the protocols and applications sharing the transport medium.

**Note:** Communications Server for Linux can share the token ring and Ethernet adapters with other protocols such as TCP/IP. You might need to specify unique service access point (SAP) addresses for each protocol to use.

#### Installation Requirements

The functions that you assign to Communications Server for Linux (from "Identifying Functional Requirements for the Network" on page 17) also determine the installation requirements. This section provides an overview of the computer resources required for installing Communications Server for Linux. For more information, see the documentation supplied with each product (see the Bibliography for a list of the books).

#### Hardware

Communications Server for Linux requires a computer supported by one of the Linux distributions below.

#### **Stages of Network Planning**

Use the command **uname -m** to verify the CPU class of your target computer. The following table shows the appropriate hardware for each server type and the response from the **uname -m** for this hardware.

| Server Type | Hardware                                          | uname response |
|-------------|---------------------------------------------------|----------------|
| System z    | 31–bit S/390 <sup>®</sup> or zSeries <sup>®</sup> | s390           |
| System z    | 64–bit zSeries or System z9®                      | s390x          |

#### Linux operating system

Communications Server for Linux supports the following Linux variants. For up-to-date information about specific version numbers and kernel builds that are supported for each variant, and any additional requirements for specific versions, please refer to the **README** file on the Communications Server for Linux install image.

- RedHat Enterprise Linux 4 for S/390 (RHEL4-s390)
- RedHat Enterprise Linux 4 for zSeries (RHEL4-s390x)
- RedHat Enterprise Linux 5 for System z (RHEL5-s390x)
- SUSE Linux Enterprise Server 9 for IBM Mainframe (SLES9-s390\*)
- SUSE Linux Enterprise Server 10 for IBM Mainframe (SLES10-s390x)

The Security Enhanced Linux (SE Linux) feature on Linux distributions allows Linux to monitor and control access to certain code libraries and functions. Depending on the level of Linux distribution that is installed, there will be some configuration edits needed to enable Communications Server for Linux and Linux Streams. To see what these steps are, refer to the Communications Server for Linux support web page http://www.ibm.com/software/network/commserver/support for information about how to configure your system for SE Linux.

#### Link hardware

Link hardware is required only on a server, and not on a client.

Communications Server for Linux can be used over TCP/IP interfaces using Enterprise Extender, over a virtual MultiPath Channel (MPC) interface using the Linux for System z MultiPath Channel device driver (Communications Server for Linux on System z only), over 802.2 Ethernet or Token Ring OSA connections using the Linux **Ics** device driver (which requires an OSA2 in OSE **chpid** mode), or over 802.2 Ethernet OSA connections using the Linux **qeth** device driver with layer2/VSwitch support.

#### **Additional Software: Linux**

Communications Server for Linux requires the following additional software. See the **README** file on the Communications Server for Linux install image for more details of specific version requirements (depending on your Linux variant), and for instructions on installing these software packages.

- Linux Streams (LiS).
- OpenMotif (required only on a server, and not on a client). This is required in order to use the Motif administration program, which is the recommended method of configuring and managing Communications Server for Linux.
- Java (required if you want to use Java CPI-C). You will need the Java Runtime Environment (JRE). If you need to compile new Java classes for use with a Java CPI-C application, you will also need the Java SDK.

• The Linux for System z MultiPath Channel device driver (Communications Server for Linux on System z only; required only on a server, and not on a client. This component is required if you will be using MPC connections to connect to VM/VTAM systems).

#### WebSphere Application Server (for HTTPS access)

If you will be running a client/server system in which Remote API Clients connect to Communications Server for Linux servers using HTTPS, you will need to run WebSphere Application Server to provide HTTPS access from these clients to the servers.

Communications Server for Linux operates with WebSphere Application Server Version 5, which can be installed on a computer running any operating system supported by WebSphere. (If necessary it can be installed on the same Linux computer as a Communications Server for Linux server.) Refer to the WebSphere Application Server documentation for more information about installing it. You will also need to install an additional Communications Server for Linux plug-in on this computer to use WebSphere with Communications Server for Linux, as described in "Configuring WebSphere Application Server" on page 31.

#### Memory and Storage

To support a full range of configurations and services, Communications Server for Linux needs the minimum memory required by the Linux distribution plus 64MB, and 200 MB of disk space. In addition, 250 MB of temporary storage is required during installation.

If you decide to install the documentation for Communications Server for Linux in softcopy (PDF) form, you need additional fixed-disk storage. To install all softcopy books, you need 80 MB of disk space.

**Note:** Memory and fixed-disk requirements for other licensed programs, user applications, and data are not included in these requirements; carefully review all system, memory, and fixed-disk requirements with your IBM representative or authorized industry remarketer.

#### IPv4 and IPv6 Addressing

Computers running Communications Server for Linux Version 6.4 can use either IPv4 or IPv6 addresses, with the following constraints.

- All servers in a Client/Server domain must use the same addressing format (IPv4 or IPv6).
  - If the servers use IPv4, clients must also use IPv4.
  - If the servers use IPv6, clients can use either IPv6 or IPv4.
- For TN Server, if Communications Server for Linux uses IPv4, TN clients connecting to the TN Server must also use IPv4. If Communications Server for Linux uses IPv6, TN Clients can use either IPv6 or IPv4. By default the TN Server accepts connections from both types of clients, but you can configure it to listen on a particular IP address (using the *listen\_local\_address* parameter in the command-line administration program or a NOF application) in order to restrict it to one type of client connection.
- For TN Redirector, if Communications Server for Linux uses IPv4, both TCP/IP connections (from the client to Communications Server for Linux and from Communications Server for Linux to the host) must also use IPv4.

If Communications Server for Linux uses IPv6, the TCP/IP connection from the client to Communications Server for Linux follows the same rules as for TN

Server. The connection from Communications Server for Linux to the host can use either IPv6 or IPv4. There is no requirement for the two connections to use the same addressing format.

- For Enterprise Extender (HPR/IP), the ports at both ends of a link must use the same addressing format (IPv4 or IPv6).
  - If Communications Server for Linux uses IPv4, it can connect only to remote systems that are configured to support IPv4.
  - If Communications Server for Linux uses IPv6, you can configure it to use either IPv4 or IPv6 on an Enterprise Extender link. The option you choose must match the configuration at the remote system.

In addition, all links on the same Enterprise Extender port must use the same addressing format (IPv4 or IPv6). If you need to support links with different addressing formats, you must use separate ports. Similarly, all Enterprise Extender ports on the same connection network must use the same addressing format.

To check whether a Communications Server for Linux server is running IPv4 or IPv6, use the command **ifconfig -a** and look at the IP address or addresses in the output. These will be IPv4 dotted-decimal addresses, IPv6 hexadecimal addresses, or both. For a Remote API Client on Windows, the equivalent command is **ipconfig** (with no command-line options).If you need to change the computer's IP addressing format, refer to your operating system documentation.

If you are upgrading an existing Communications Server for Linux system to Version 6.4 as described in "Migrating from previous levels of Communications Server for Linux" on page 27, and you also want to change to IPv6 addressing, you can do the two processes in either order. However, you cannot use the new IPv6 addressing capabilities in Version 6.4 until both processes are complete.

- For a Client/Server system, you must change all the servers in the domain from IPv4 to IPv6 at the same time; do not attempt to run a mixed domain of IPv4 and IPv6 servers.
- Because the upgrade to Communications Server for Linux Version 6.4 also requires you to upgrade all the servers at the same time, you may choose to make the change to IPv6 addressing at the same time as upgrading each server. Alternatively, you can change all the servers to IPv6 either before or after the upgrade to Version 6.4, whichever is more convenient.
- After all the servers have been changed to use IPv6 addressing, you can change Remote API Clients to use IPv6 addressing as required. IPv4 clients can continue to operate with IPv6 servers, so there is no need to change all the clients at the same time.

If you are installing a new Communications Server for Linux system, you can install it with only IPv6 addressing on all servers and clients if appropriate, or you can use IPv4 addressing initially and then move to IPv6 later(subject to the restrictions above for Client/Server domains).

## Naming Conventions

You can use network IDs to logically segment your physical network. Also, if you plan to connect to other networks, it is highly recommended that you register your network IDs to avoid network name conflicts.

You can define network and LU names as follows:

#### Network names

You can define different network names (network IDs) to provide segmentation of APPN networks. Segmentation limits the size of network topology databases and the frequency of broadcast LOCATE requests through each network.

To ensure the uniqueness of a network ID, a network administrator can register the network's ID with the IBM worldwide registry. The IBM registry ensures that each network ID is unique among those registered with it. Registry standards are consistent with Open Systems Interconnection (OSI) standards, including OSI country codes, as established by the International Organization for Standards (ISO). For more information about registration, see *User's Guide for SNA Network Registry*.

#### LU names

You can use wildcards for LU names to minimize system definition and network searches.

Naming Conventions

# Chapter 3. Installing Communications Server for Linux on Linux Servers

This chapter provides general information on the steps you will need to take in order to install Communications Server for Linux on a Linux server. For detailed step-by-step instructions on the installation process, see the **README** file on the Communications Server for Linux install image, which provides up-to-date, detailed information that is specific to your Linux variant. The **README** file includes:

- Exact package names and/or version numbers for the additional software packages that you need
- Details of the installation and setup commands.

# How the Communications Server for Linux Licensed Program Is Packaged

The Communications Server for Linux Licensed Program is delivered as three CD images containing the following.

#### CD #1: Quick Start

This CD contains a full set of PDF documentation for Communications Server for Linux (in the directory **/DOCS**).

#### CD #2: Server

This CD contains the files required to install a server:

- **README** files containing information about any product changes following the publication of the Communications Server for Linux documentation
- Installation scripts
- Install images for the server and for the PDF manuals

#### CD #3: Clients

This CD contains the README files, installation scripts and install images required to install each type of client:

- Linux client for 32–bit Intel (i686)
- Linux client for 64-bit AMD64/Intel EM64T (x86\_64)
- Linux client for pSeries (ppc64)
- Linux client for System z9 or System z (s390 / s390x)
- AIX client
- 32-bit Windows client
- x64 Windows client

See the **README** files for full details of the files included in the CD images.

Note: For storage requirements, see "Installation Requirements" on page 19.

## **Preparing for Communications Server for Linux Installation**

## Installing Pre-Requisite Software

Before installing Communications Server for Linux, you need to install the pre-requisite software listed in "Installation Requirements" on page 19:

- LiS Streams
- OpenMotif
- Java
- The Linux for System z MultiPath Channel device driver (Communications Server for Linux on System z only; required only if you will be using MPC connections to connect to VM/VTAM systems).

For full details of the software packages required and step-by-step instructions for installing them, see the **README** file on the Communications Server for Linux install image.

## **Displaying Product Installation Details**

You can display information about Communications Server for Linux and related software packages that are already installed. To list all the installed packages, use the following command:

```
rpm -q -a
```

To view more details of a specific package, use the following command:

rpm -q -i packagename

*packagename* is the base name of the installed package, for example **ibm-commserver**.

## Changing the Language Environment Variable

When you use Communications Server for Linux, make sure that the LANG variable is set correctly to indicate the language you want to use.

Use the following command to change the LANG variable:

#### export LANG=language

Replace *language* with the identifier for the language you want to use, which can be one of the following:

| Identifier | Language                 |
|------------|--------------------------|
| en_US      | English (United States)  |
| ja_JP      | Japanese (PC)            |
| de_DE      | German                   |
| es_ES      | Spanish                  |
| fr_FR      | French                   |
| ko_KR      | Korean                   |
| pt_BR      | Portuguese               |
| zh_CN      | Chinese (Simplified EUC) |
| zh_TW      | Chinese (Traditional)    |

## Migrating from previous levels of Communications Server for Linux

## Considerations

If you are upgrading to Communications Server for Linux Version 6.4 from an earlier version of Communications Server for Linux, you need to consider the following.

- 1. If you are running Communications Server for Linux in a Client/Server configuration with two or more servers, you are advised to upgrade all the servers to Version 6.4 at the same time, before upgrading the Remote API Clients.
  - While you are in the process of migrating the servers, you will not be able to use the Motif administration program or command-line administration program on a back-level server to view and manage resources on a server running Version 6.4.
  - Version 6.3.1.0 and later versions of the Remote API Client will work with an existing server, but only if the operating system on the client is not configured to use IPv6.
  - Earlier versions of the Remote API Client will work with Communications Server for Linux Version 6.4.
- 2. Several data structures in the NOF API were modified in Version 6.2.3.0 to accept the longer address formats required for IPv6 addresses. This means that, if you use any of the following verbs and/or indications in an existing NOF application that was created before Version 6.2.3.0 (even if you are not using the new IPv6 addressing capabilities), you will need to recompile the application to use it with Communications Server for Linux Version 6.4.
  - DEFINE\_LS, DEFINE\_PORT, QUERY\_LS, QUERY\_PORT when used with an Enterprise Extender (HPR/IP) LS or port
  - DEFINE\_TN3270\_ACCESS, DELETE\_TN3270\_ACCESS, QUERY\_TN3270\_ACCESS
  - DEFINE\_TN3270\_EXPRESS\_LOGON, QUERY\_TN3270\_EXPRESS\_LOGON
  - DEFINE\_TN3270\_SSL\_LDAP, QUERY\_TN3270\_SSL\_LDAP
  - DEFINE\_TN\_REDIRECT, QUERY\_TN\_REDIRECT\_DEF
  - QUERY\_LU\_0\_TO\_3 (for any LU type)
  - TN\_REDIRECTION\_INDICATION
- **3**. If you want to use the new IPv6 addressing capabilities of Version 6.4, you need to ensure that the Communications Server for Linux servers are configured to use IPv6 addressing. See "IPv4 and IPv6 Addressing" on page 21 for more details.

## Migration process

If you already have an earlier version of Communications Server for Linux installed and are now migrating to Version 6.4, you need to take the following steps:

Save any customized configuration files

If any of the files listed below exist, save them to a temporary directory. Not all of these files will exist in all installations.

/etc/opt/ibm/sna/sna\_node.cfg /etc/opt/ibm/sna/sna\_domn.cfg /etc/opt/sna/sna.net /etc/opt/ibm/sna/sna\_tps /etc/opt/ibm/sna/ibmcs.kdb

#### /etc/opt/ibm/sna/ibmcs.sth /etc/opt/ibm/sna/ibmcs.rdb /etc/opt/ibm/sna/ibmcs.crl

In addition, if you customized the startup file **/etc/rc.d/init.d/snastart** as described in "Enabling Communications Server for Linux" on page 70 to remove the **sna start** command, so that Communications Server for Linux is not started automatically at system startup, make a note of the changes you made to this file.

#### Uninstall the old release

Use the following commands to stop Communications Server for Linux and uninstall it. Depending on which previous version is installed and how you installed it, not all of the RPM packages listed may exist on your system.

sna stop

rpm -e ibm-conmserver-ptf

rpm -e ibm-commserver-docs

rpm -e ibm-commserver-ecl

- rpm -e ibm-commserver
- rpm -e gsk6bas

#### Uninstall LiS

Use the following commands to uninstall the current level of the LiS open source package.

PATH=\$PATH:/sbin unset LD\_PRELOAD rmmod streams cd /usr/src/LiS make uninstall make very-clean cd /usr/src rm -rf LiS\*

#### Change PATH and other environment variables

If you modified any of the following environment variables for the earlier Communications Server for Linux version, you should remove the changes you made, because the paths may be different for the Communications Server for Linux Version 6.4 Program Product.

PATH LD\_LIBRARY\_PATH LD\_RUN\_PATH LD\_PRELOAD CLASSPATH

You may want to use the **env** command to check all environment variables for references to **sna**:

env | grep sna

#### Other packages

You are recommended to check your Java installation and update it to the latest level if necessary.

#### Final clean-up

The following commands will remove any remaining items from the old level of the product.

#### Migrating from previous levels of Communications Server for Linux

rm -rf /etc/opt/ibm/sna /var/opt/ibm/sna /opt/ibm/sna

#### Install the new level of the Communications Server for Linux Version 6.4 Program Product

Follow the instructions in this manual and in the **README** file to install the product.

#### Restore the saved configuration

If you saved any configuration files in the first step of this process, now is the time to restore them. First stop the Communications Server for Linux software with the following command:

#### /opt/ibm/sna/bin/sna stop

If you saved any **ibmcs**.\* files in the first step of this process, remove **all ibmcs**.\* files from the **/etc/opt/ibm/sna** directory now. For example, if you saved **ibmcs.kdb** and **ibmcs.sth**, you need to remove **ibmcs.crl** and **ibmcs.rdb** even though you do not have saved files to replace them. It is important that you do not run with a mix of saved and new files.

Restore the files you saved to the /etc/opt/ibm/sna directory.

In addition, if you have saved changes to the startup file **/etc/rc.d/init.d/snastart**, make the same changes to the new copy of the file as described in "Enabling Communications Server for Linux" on page 70 to ensure that Communications Server for Linux is not started automatically at system startup.

Now start the Communications Server for Linux software again with the following command:

/opt/ibm/sna/bin/sna start

## Installing the Communications Server for Linux Licensed Program

#### Installing Communications Server for Linux

If you have a previous level of Communications Server for Linux already installed, follow the steps in "Migrating from previous levels of Communications Server for Linux" on page 27 to remove it before installing this new level.

To install Communications Server for Linux, take the following steps.

- 1. Copy or FTP the **ibm-commserver-6.4.0.0–s390x.tgz** file from the CD-ROM to the Linux System z system. Ensure that you use binary mode to copy or FTP the file.
- 2. Log into the Linux System z system as root.
- Uncompress and unpack the tar file into an empty temporary directory: mkdir /tmp/ibmcs

cd /tmp/ibmcs

zcat ibm-commserver-6.4.0.0-s390x.tgz | tar -xf -

4. Run the **installibmcs** shell script:

#### ./installibmcs

This shell script tests for certain pre-requisites and issues warning messages if they are not met. It also prompts you for the following. When you have responded to the prompts, the shell script installs the **rpm** packages.

#### Installing the Communications Server for Linux Licensed Program

- Confirmation that you have read and accepted the Communications Server for Linux license terms.
- The name of the server that will be the master server in the Communications Server for Linux domain. If you want to run Communications Server for Linux as a standalone node, do not specify this parameter; in this case, the node will not support client/server functions.

You can override these prompts by specifying additional parameters on the **installibmcs** command as described below.

If the shell script encounters an error that prevents successful installation of Communications Server for Linux, it writes an error message to standard output (typically to the screen). For help with resolving any such errors, refer to the **README** file on the Communications Server for Linux install image.

For systems with limited memory, you may need to reboot after installing Communications Server for Linux before the SNA node can be started. For larger systems this may not be required. If the Communications Server for Linux node fails to start, check the **/var/log/messages** file for an entry such as:

### kernel: SNA Trace Driver can only get X blocks of memory — please reboot

If these messages persist even after rebooting, you need more memory.

**5**. Add the Communications Server for Linux binary directories to your PATH. You may want to change your profile to do this automatically:

export PATH="\$PATH:/opt/ibm/sna/bin:/opt/ibm/sna/bin/X11"

#### export LD\_LIBRARY\_PATH=/usr/lib:/opt/ibm/sna/lib

#### export LD\_RUN\_PATH=/usr/lib:/opt/ibm/sna/lib

For Java CPI-C applications you should also set the following environment variable:

#### export CLASSPATH=\$CLASSPATH:/opt/ibm/sna/java/cpic.jar

For some applications you may also need to set the LD\_PRELOAD environment variable, but you should not make this a global change in your profile:

#### export LD\_PRELOAD=/usr/lib/libpLiS.so

**6**. Start Communications Server for Linux. Note that after installation this will happen automatically when the machine is rebooted.

cd /

#### sna start

7. Run the Communications Server for Linux Motif administration program. You are strongly recommended to use this program until you are familiar with Communications Server for Linux operation.

You will need to use a remote XWindows server, because the Linux System z system includes only XWindows client capability. On the XWindows server, use the following command:

#### xhost +XXXX

XXXX is the TCP/IP name or address of the Linux System z system.

Now tell the xsnaadmin client where the server is and start it:

#### export DISPLAY=YYYY:Z

#### xsnaadmin &

*YYYY* is the TCP/IP name or address of the XWindows server, and Z is the virtual display number (typically 0).

If you need to do an unattended installation, you can provide additional parameters on the **installibmcs** command to confirm acceptance of the Communications Server for Linux license terms and to specify the name of the

#### Installing the Communications Server for Linux Licensed Program

master server. In this case, the shell script will run without prompting for any additional information. Use the following command:

./installibmcs license\_accepted [ master\_name ]

*master\_name* is the name of the master server. If you want to run Communications Server for Linux as a standalone node, do not specify this parameter; in this case, the node will not support client/server functions.

## **Communications Server for Linux online documentation**

Follow the steps in "Installing Communications Server for Linux" on page 29 to unpack the **tgz** file, and then run the **installibmcsdocs** shell script:

./installibmcsdocs

## Host Access Class Libraries (HACL)

The HACL files are installed automatically when you install Communications Server for Linux. The library code is in the **ibm-commserver-ecl** package under **rpm**. You can find these files, including the README, in **/opt/ibm/sna/ecl**, or by issuing the following command:

rpm -ql ibm-commserver-ecl

## Configuring WebSphere Application Server

If you will be running a client/server system in which Remote API Clients connect to Communications Server for Linux servers using HTTPS, you will need a computer running WebSphere Application Server to provide HTTPS access from these clients to the servers, as described in "Installation Requirements" on page 19.

This section describes how to set up WebSphere for use with Communications Server for Linux:

- Setting up a secure certificate on the WebSphere server that will be presented to clients
- Configuring WebSphere Application Server to work with Communications
   Server for Linux
- Installing the server configuration file on the WebSphere server

You will also need to set up the client security certificate and the client network data file on each Remote API Client to access the WebSphere Application Server. For more information, see the chapter on installing the appropriate client type.

## Setting up the WebSphere Application Server's secure certificate

Refer to the WebSphere Application Server documentation for instructions on setting up a secure certificate on the server. This is the server's certificate that will be presented to a Remote API Client during the authentication process when it tries to connect using HTTPS.

You are recommended to configure WebSphere so that it enforces client authentication; see the WebSphere Application Server documentation for more information. This means that WebSphere will request security certificates from Remote API Clients during the authentication process, and will accept an incoming connection from a Remote API Client only if it can verify the authenticity of the client's certificate.

## **Configuring WebSphere Application Server**

To configure WebSphere Application Server to operate with Communications Server for Linux, take the following steps. Refer to the WebSphere Application Server documentation for more information.

 Copy or FTP the two files snahttpsrv.ear and snahttpsrv.cfg from the ibm-commserver-https directory on the Remote API Client installation CD to a directory on the computer where the WebSphere administration console runs, or to a network directory that can be accessed from this computer.

If the administration console is running on Windows, copying the files is not necessary because you can access the files direct from the CD. You just need to insert the Remote API Client installation CD into the Windows computer's CD drive.

- 2. Start the WebSphere administration console.
- **3**. Follow the WebSphere documentation to create a virtual host that is accessible only via an SSL secured connection. This virtual host will be used for the Java plug-in that manages SNA HTTPS connections.
- 4. From the menu bar, choose Applications, Install New Application.
- 5. Specify the location of the snahttpsrv.ear file. Choose the Next button.
- 6. When prompted to specify a virtual host name in the first two screens, enter the name of the virtual host that you have set up for HTTPS. For all other parameters you can accept the default options unless you need to use any specific WebSphere configuration; choose the Next button on the following dialogs until it is replaced by a Finish button, and then choose the Finish button. The screen should then show **Application installed successfully**.
- 7. Click on Save to Master Configuration, and then click on the Save button.
- 8. From the menu bar, choose Applications, Enterprise Applications.
- **9**. Find **SnaHttpTransport** in the list of applications, click on the checkbox next to it, and click on the Start button to start the application. (After this, the application will be started automatically when WebSphere Application Server is started.)
- **10.** From the menu bar, choose Environment, Update Web Server Plugin, and click the OK button. This updates the WebSphere configuration.

## Installing the server configuration file

To operate with Communications Server for Linux, the WebSphere Application Server requires a list of the Communications Server for Linux servers that will be accessed using HTTPS. Create and install this list using the following steps.

- 1. In the WebSphere administration console menu bar, choose Environment, Manage WebSphere Variables.
- 2. Look for the USER\_INSTALL\_ROOT variable in this list, and note its value (which is the path of a directory on the WebSphere server). The list of environment variables may span two or more pages, so you may need to use the Next button to scroll through the list.
- **3.** Copy the **snahttpsrv.cfg** file from the location where you saved it in "Configuring WebSphere Application Server" (or from the installation CD) into the directory specified by the **USER\_INSTALL\_ROOT** variable, and then edit this file using a text editor to include a list of Communications Server for Linux

servers that can be accessed by Remote API Clients using HTTPS. Each server must be specified on a separate line of the file, in the following format: **server**=*servername.domainname.com* 

## Post-Installation Procedures

This section explains how to perform maintenance tasks that may be required after installing Communications Server for Linux.

## **Client/Server Operation**

After installation, Communications Server for Linux initially operates as a standalone server (with all components on a single Linux system). If you want to run it as a server in a client/server domain, refer to the chapter on Managing Communications Server for Linux Client/Server Systems in *IBM Communications Server for Linux Administration Guide* for instructions.

## **Post-Install Cleanup**

When you are done with the installation, you can erase the **tgz** file and temporary directory that were created during the installation process.

## **Viewing PDF Books**

The manuals included on the installation media for this product are in Portable Document Format (PDF). Softcopy format enables you to search, browse, or print the information easily, using hypertext links for related information. It also makes it easier to share the library across your site, because PDF viewers are available for many different platforms.

If you choose to install the PDF manuals when installing the product, they are installed in the directory **/opt/ibm/sna/docs**. The manuals are also included in the directory **/DOCS** on the Communications Server for Linux installation media and in the **tgz** file.

You can read the PDF manuals using any PDF viewer, such as Adobe<sup>®</sup> Acrobat on Windows or **xpdf** on Intel Linux.

## **Reviewing Current Release Information**

The latest update of the **README** file for the product, contained in the **/opt/ibm/sna** directory, contains information about any product changes following the publication of the Communications Server for Linux library. This file is also included in the root directory of the Communications Server for Linux installation media and in the **tgz** file. Review the **README** file whenever you receive product updates.

## Configuring SSL for use with TN Server or TN Redirector

If you intend to use TN Server or TN Redirector with the SSL feature, you need to configure the SSL software after you have installed Communications Server for Linux.

The SSL software requires two components:

- A key pair is required to allow data encryption and decryption to be carried out.
- A certificate is required to allow server authentication.

#### **Post-Installation Procedures**

The certificate and key pair make up a single record in a keyring database, which is stored on the Communications Server for Linux server running TN Server or TN Redirector. Communications Server for Linux uses the database to implement SSL.

In order to manage the keyring database, OpenMotif must be installed. See the **README** file on the Communications Server for Linux install image for instructions on installing OpenMotif.

To manage the keyring database, type the following command at the Linux command prompt:

#### snakeyman

The **snakeyman** command launches a Java program. See the help provided with this program for further instructions.

Each record in the database is identified by a unique name known as a label. If you have two or more records to use on different TN Server or TN Redirector sessions, you need to make a note of the labels you assign when setting up the database; these labels are used to identify which record is to be used on each session. You can also identify one of the records as the default, so that sessions will use this record unless you explicitly specify the label of a different record.

After using **snakeyman** to update the server certificates, you need to exit the **snakeyman** program and then stop and restart the Communications Server for Linux node in order to use the updated certificates. Use the following commands to stop and restart the node:

snaadmin term\_node snaadmin init\_node

## Backing Up Communications Server for Linux Configuration Files

Communications Server for Linux automatically backs up the node, domain, TN3270 device data (**tn3270dev.dat**), and TP configuration files whenever you make changes that affect those files (using any of the Communications Server for Linux administration tools). For example, when you make a change that affects the node configuration file (**sna\_node.cfg**), Communications Server for Linux creates a backup file named **sna\_node.bk***n*, where *n* is either 1 or 2:

- The first time you change the file, the existing configuration is saved to **sna\_node.bk1**.
- The second time you change the file, the existing configuration is saved to **sna\_node.bk2**, leaving **sna\_node.bk1** unchanged.
- The third time you change the file, and any subsequent times, sna\_node.bk1 is discarded, sna\_node.bk2 is renamed to sna\_node.bk1, and the existing configuration is saved to sna\_node.bk2.

This process means that there is a maximum of two backup files for the node configuration file at any time. The same process is used to generate filename extensions for other backup files.

In addition to automatic backups, you should back up configuration files to protect against loss of data under any of the following conditions:

· Before installing a new level of the Linux operating system

- Before installing a new release of Communications Server for Linux
- After you create a new configuration

You can back up configuration files using the following commands:

#### cd /etc/opt/ibm/sna

tar cvf Devicename sna\_node.cfg sna.net sna\_tps sna\_domn.cfg ibmcs.\*

## Restoring a Backup Copy of Communications Server for Linux Configuration Files

To restore Communications Server for Linux configuration files that were backed up as described in "Backing Up Communications Server for Linux Configuration Files" on page 34, do the following:

1. Ensure that Communications Server for Linux is not active. To determine whether it is, enter the following command:

#### snaadmin status\_node

If Communications Server for Linux is active, the command displays information about the local node's status; otherwise it displays a message indicating that Communications Server for Linux is inactive.

If Communications Server for Linux is active, enter the following command to deactivate it:

#### sna stop

2. Enter the following commands:

#### cd /etc/opt/ibm/sna

tar xvf Devicename

In this command, *Devicename* is the path and file name of the device you used when backing up the files.

This command overwrites any existing configuration files with the same names in the **/etc/opt/ibm/sna** directory.

### **Reinitializing Configuration Files**

If Communications Server for Linux configuration files are inadvertently modified so that the information in them can no longer be used, you may need to reinitialize the files so that you can reconfigure Communications Server for Linux as though it were newly installed. This should be done only if you are sure the configuration information cannot be salvaged.

**Note:** If you have backup configuration files that are valid, you can copy those files to the **/etc/opt/ibm/sna** directory and use them to initialize the node using the **sna start** command.

You can reinitialize the following configuration files:

- Node configuration file sna\_node.cfg
- Domain configuration file sna\_domn.cfg
- TP configuration file sna\_tps
- SSL keyring database file and password stash file

Perform the following steps to reinitialize configuration files:

1. Exit the administration program if it is active, and disable Communications Server for Linux by issuing the following command:

#### sna stop

- **2**. Back up the existing configuration files by copying any files you are reinitializing to a different location.
- **3**. Delete the files you are reinitializing.
- 4. If you deleted the domain configuration file, issue the following command to recreate it (by copying from the empty domain configuration file delivered with Communications Server for Linux):

#### cp -p /opt/ibm/sna/samples/empty.cfg /etc/opt/ibm/sna/sna\_domn.cfg

This command creates a new domain configuration file, which is required to start Communications Server for Linux.

5. If you deleted the SSL keyring database file, issue the following command to recreate it (by copying from the sample file delivered with Communications Server for Linux):

#### cp -p /opt/ibm/sna/samples/ibmcs.\* /etc/opt/ibm/sna

6. Issue the following command to restart Communications Server for Linux:

#### sna start

7. Start the Motif administration program:

#### xsnaadmin &

If the **sna\_node.cfg** file does not exist, the administration program prompts you to configure the node. You can continue by configuring the node and the other resources as described in Chapter 8, "Configuring and Using Communications Server for Linux," on page 67 or *IBM Communications Server for Linux Administration Guide*.

If you used a valid **sna\_node.cfg** file, the new configuration file is used to initialize the node.

## Uninstalling Communications Server for Linux

You can uninstall the Communications Server for Linux product at any time. Use the following procedure:

- 1. Log in with root privileges.
- **2**. Ensure that Communications Server for Linux is not active. To determine whether it is, enter the following command:

#### snaadmin status\_node

If Communications Server for Linux is active, the command displays information about the local node's status; otherwise it displays a message indicating that Communications Server for Linux is inactive.

If Communications Server for Linux is active, enter the following command to deactivate it:

#### sna stop

**3**. Remove the Communications Server for Linux package and associated software packages by using the following instructions:

rpm -e ibm-commserver-ptf

rpm —e ibm-commserver-docs rpm —e ibm-commserver-ecl rpm —e ibm-commserver /sbin/shutdown —r now

## **Chapter 4. Installing IBM Remote API Clients on Linux**

This chapter describes how to install the IBM Remote API Client on Linux, which enables a Linux workstation to run SNA applications without having a complete SNA stack installation. A Remote API Client on Linux can connect to one or more Communications Server for Linux servers (or CS/AIX servers, but not both at the same time) using a TCP/IP network. (CS Linux servers cannot operate in the same domain as CS/AIX servers.)

This chapter applies to IBM Remote API Clients running on 32–bit Intel (i686), 64–bit AMD64/Intel EM64T (x86\_64) and pSeries (ppc64) computers. If you are installing the IBM Remote API Client on a System z computer (s390 / s390x), refer to Chapter 5, "Installing IBM Remote API Clients on Linux for System z," on page 45.

The installation program and associated files, including the IBM Remote API Client README file, are located on the installation CD, in the appropriate directory for your client type:

| Client Type                          | Directory On CD                      |
|--------------------------------------|--------------------------------------|
| 32-bit Intel (i686)                  | /ibm-commserver-clients/linux        |
| 64–bit AMD64/Intel<br>EM64T (x86_64) | /ibm-commserver-clients/linux-x86_64 |
| pSeries (ppc64)                      | /ibm-commserver-clients/linux—ppc64  |

You are recommended to read the IBM Remote API Client README file before installing the software.

If you are upgrading from an earlier version of Communications Server for Linux and the Remote API Clients, you are recommended to upgrade all the servers before upgrading the Remote API Clients. See "Migrating from previous levels of Communications Server for Linux" on page 27 for more details.

## Hardware and Software Requirements

## **Hardware Requirements**

The IBM Remote API Client requires a computer supported by one of the Linux distributions below.

Use the command **uname -m** to verify the CPU class of your target computer. The following table shows the appropriate hardware for each client type and the response from the **uname -m** for this hardware.

| Client Type                    | Hardware                                                                         | uname response |
|--------------------------------|----------------------------------------------------------------------------------|----------------|
| 32–bit Intel                   | Pentium <sup>®</sup> II or later 32–bit Intel system, or<br>Opteron-based system | i686           |
| 64–bit<br>AMD64/Intel<br>EM64T | x86_64 (AMD64 or Intel EM64T) system                                             | x86_64         |

| Client Type | Hardware                                                     | uname response |
|-------------|--------------------------------------------------------------|----------------|
| pSeries     | pSeries POWER5 <sup>™</sup> or OpenPower <sup>®</sup> system | ppc64          |

## Linux Operating System Version

The current version of the IBM Remote API Client has been tested with the following Linux operating system versions. It may also run satisfactorily on other Linux distributions.

- RedHat Enterprise Linux 4 (RHEL4)
- RedHat Enterprise Linux 5 (RHEL5)
- SUSE Linux Enterprise Server 9 (SLES9)
- SUSE Linux Enterprise Server 10 (SLES10)
- SUSE Linux Enterprise Server 11 (SLES11)

Refer to the **README** file on the installation CD for details of which optional packages may be required.

#### Java

If you use the Java CPI-C API, you will require Java software. Refer to the **README** file on the installation CD for details.

## GSKIT

If the client will connect to Communications Server for Linux servers using HTTPS, you will require GSKIT software to enable HTTPS access to the servers through a WebSphere server. The GSKIT software is included on the installation CD, but some optional Linux operating system packages may be required in order to install it; refer to the **README** file on the installation CD for details of which optional packages may be required.

If all of the prerequisite packages are installed when you run the client installation process, described later in this chapter, the GSKIT software is installed automatically as part of this process. Otherwise you can install it later.

## **Displaying Product Installation Details**

You can display information about the Remote API Client and related software packages that are already installed. To list all the installed packages, use the following command:

#### rpm -q -a

To view more details of a specific package, use the following command:

rpm -q -i packagename

*packagename* is the base name of the installed package, for example **ibm-commserver-client**.

## Setting the Language Environment Variable

Use the following command to change the LANG variable to indicate the language you want to use:

export LANG=language

| Identifier | Language                 |
|------------|--------------------------|
| en_US      | English (United States)  |
| ja_JP      | Japanese (PC)            |
| de_DE      | German                   |
| es_ES      | Spanish                  |
| fr_FR      | French                   |
| ko_KR      | Korean                   |
| pt_BR      | Portuguese               |
| zh_CN      | Chinese (Simplified EUC) |
| zh_TW      | Chinese (Traditional)    |

Replace *language* with the identifier for the language you want to use, which can be one of the following:

## Installing the Remote API Client on Linux

After you have installed the pre-requisite software, you are ready to install the IBM Remote API Client.

If you have a previous level of IBM Remote API Client already installed, follow the steps in section "Uninstalling the Remote API Client on Linux" on page 43 to remove it before installing this new level. Any configuration information will be left in place for use by the new installation.

- 1. Log in with root privileges.
- 2. Mount the CD and make it the current directory.

## mount /dev/cdrom

#### cd /media/cdrom

The directory name **/media/cdrom** may be different if you have a DVD drive. Use the command **df** to see where Linux mounted the CD.

**3**. Change to the appropriate subdirectory on the CD, and run the shell script to install the client. The example below shows the /linux subdirectory for a 32–bit Intel (i686) client; replace this with /linux-x86\_64 or /linux-ppc64 if required.

#### cd ibm-commserver-clients/linux ./installibmcscli

The shell script will test for certain pre-requisites and issue warning messages if they are not met. You will be prompted to read and accept the license agreement, then the script will install the RPMs. If the appropriate pre-requisites are already installed, the script will also install the GSKIT software.

4. Add the IBM Remote API Client binary directories to your PATH. You may want to change your profile to do this automatically:

#### export PATH="\$PATH:/opt/ibm/sna/bin"

#### export LD\_LIBRARY\_PATH=/usr/lib:/opt/ibm/sna/lib

#### export LD\_RUN\_PATH=/usr/lib:/opt/ibm/sna/lib

For Java CPI-C applications you should also set the following environment variable:

#### export CLASSPATH=\$CLASSPATH:/opt/ibm/sna/java/cpic.jar

For some applications you may also need to set the LD\_PRELOAD environment variable, but you should not make this a global change in your profile:

#### export LD\_PRELOAD=/usr/lib/libpLiS.so

- 5. Start the IBM Remote API Client. After installation this will happen automatically when the machine is rebooted. Make sure you are not still in the CD's directories when you do this.
  - cd / sna start
- **Note:** Before the IBM Remote API Client can connect to servers using HTTPS, you need to use the GSKIT key manager program to set up the security certificate configuration on the client. See "Setting up HTTPS security certificates using GSKIT" for more information.

You will also need to update the client network data file to specify the Communications Server for Linux servers to which the client can connect and the name of the WebSphere server that provides HTTPS support. See the section on managing Remote API Clients in *IBM Communications Server for Linux Administration Guide* for more details.

## Setting up HTTPS security certificates using GSKIT

If the client will connect to Communications Server for Linux servers using HTTPS, it must have the GSKIT key manager software installed. This normally occurs as part of the client installation, provided that the necessary Linux operating system pre-requisites are installed as described in the **README** file on the installation CD. If GSKIT was not installed as part of the client installation but you have now installed the pre-requisites, you can install the GSKIT software using the following steps.

- 1. Log in with root privileges.
- 2. Mount the CD and make it the current directory.

#### mount /dev/cdrom cd /media/cdrom

The directory name **/media/cdrom** may be different if you have a DVD drive. Use the command **df** to see where Linux mounted the CD.

**3**. Change to the appropriate subdirectory on the CD, and run the shell script to install the GSKIT software. The example below shows the **/linux** subdirectory for a 32–bit Intel (i686) client; replace this with **/linux-x86\_64** or **/linux-ppc64** if required.

#### cd ibm-commserver-clients/linux ./installgskit

Before the IBM Remote API Client can connect to servers using HTTPS, you need to use the GSKIT key manager program to set up the security certificate configuration on the client. Take the following steps.

1. Run the GSKIT key manager using the following command:

#### /opt/ibm/sna/bin/snakeyman

From within the key manager user interface, open the key database file **/etc/opt/ibm/sna/ibmcs.kdb**, which is in CMS format.

2. The initial password for the key database is ibmcs. Before setting up the security certificates, you **must** change this password to keep your configuration secure. In the dialog for changing the password, you will need to mark the

checkbox 'Stash the password to a file?' to ensure that the new password is saved so that the client can open the key database.

- **3**. Obtain a copy of the Certificate Authority (CA) certificate that was used to sign the Web Server's security certificate, and install it in the key database. To do this, select Signer Certificates from the key manager user interface and click on Add.
- 4. If the WebSphere server is configured to require client security certificates, the client must have a certificate issued by a CA whose own certificate is in the Web Server's security certificate database. To request a new certificate:
  - a. Select Create, New Certificate Request from the key manager user interface, and fill in the requested details.
  - b. Save the certificate, extract it to a file and send it to the CA.
  - c. When the certificate is issued, store it in the Web Server's database. To do this, select Personal Certificates from the key manager user interface and click on Receive.

As a temporary measure for your own internal testing, you can create a self-signed client certificate rather than obtaining a certificate from the CA. However, this does not provide the required level of security and must not be used in a live system. To create a self-signed certificate:

- a. Select Create, New Self-Signed Certificate from the key manager user interface, and fill in the requested details.
- b. Save the certificate and extract it to a file.
- c. Store the certificate file in the Web Server's database. To do this, select Personal Certificates from the key manager user interface and click on Receive.
- 5. Exit the GSKIT key manager when you have finished configuring certificates.

## Uninstalling the Remote API Client on Linux

You can uninstall the Remote API Client on Linux by using the following commands.

/opt/ibm/sna/bin/sna stop rpm -e ibm-commserver-ptf rpm -e ibm-commserver-docs rpm -e ibm-commserver-ecl rpm -e ibm-commserver-cli rpm -e ibm-commserver rpm -e gsk7bas /sbin/shutdown -r now

Not all of the packages listed in these commands will be installed on every system.

Uninstalling IBM Remote API Client on Linux will leave any customized configuration information behind for use by a later installation.

# Chapter 5. Installing IBM Remote API Clients on Linux for System z

This chapter describes how to install the IBM Remote API Client on Linux, which enables a System z mainframe to run SNA applications without having a complete SNA stack installation. A Remote API Client on Linux for System z can connect to one or more Communications Server for Linux servers (or CS/AIX servers) using a TCP/IP network.

You are recommended to read the IBM Remote API Client README file before installing the software. This file is located in the */ibm-commserver-clients/linux-systemz* directory on the installation CD.

If you are upgrading from an earlier version of Communications Server for Linux and the Remote API Clients, you are recommended to upgrade all the servers before upgrading the Remote API Clients. See "Migrating from previous levels of Communications Server for Linux" on page 27 for more details.

## Hardware and Software Requirements

## Hardware Requirements

The IBM Remote API Client requires a 31-bit or 64-bit System z system supported by one of the Linux distributions listed in "Linux Operating System Version."

Use the command **uname -m** to verify the CPU class. It must report s390 to indicate a 31-bit environment or s390x to indicate a 64-bit environment.

## Linux Operating System Version

The current version of the IBM Remote API Client has been tested with the following Linux operating system versions. It may also run satisfactorily on other Linux distributions.

- RedHat Enterprise Linux 4 for S/390 (RHEL4-s390)
- RedHat Enterprise Linux 4 for zSeries (RHEL4-s390x)
- RedHat Enterprise Linux 5 for System z (RHEL5-s390x)
- SUSE Linux Enterprise Server 9 for IBM Mainframe (SLES9-s390\*)
- SUSE Linux Enterprise Server 10 for IBM Mainframe (SLES10-s390x)

Refer to the **README** file on the installation CD for details of which optional packages may be required.

#### Java

If you use the Java CPI-C API, you will require Java software. Refer to the **README** file on the installation CD for details.

## GSKIT

If the client will connect to Communications Server for Linux servers using HTTPS, you will require GSKIT software to enable HTTPS access to the servers through a WebSphere server. The GSKIT software is included on the installation CD, but some optional Linux operating system packages may be required in order to install it; refer to the **README** file in the **/ibm-commserver-clients/linux-systemz** directory on the installation CD for details of which optional packages may be required.

If all of the prerequisite packages are installed when you run the client installation process, described later in this chapter, the GSKIT software is installed automatically as part of this process. Otherwise you can install it later.

## **Displaying Product Installation Details**

You can display information about the Remote API Client and related software packages that are already installed. To list all the installed packages, use the following command:

rpm -q -a

To view more details of a specific package, use the following command:

rpm -q -i packagename

*packagename* is the base name of the installed package, for example **ibm-commserver-client**.

## Setting the Language Environment Variable

Use the following command to change the LANG variable to indicate the language you want to use:

#### export LANG=language

Replace *language* with the identifier for the language you want to use, which can be one of the following:

| Identifier | Language                 |
|------------|--------------------------|
| en_US      | English (United States)  |
| ja_JP      | Japanese (PC)            |
| de_DE      | German                   |
| es_ES      | Spanish                  |
| fr_FR      | French                   |
| ko_KR      | Korean                   |
| pt_BR      | Portuguese               |
| zh_CN      | Chinese (Simplified EUC) |
| zh_TW      | Chinese (Traditional)    |

## Installing the Remote API Client on Linux for System z

After you have installed the pre-requisite software, you are ready to install the IBM Remote API Client.

If you have a previous level of IBM Remote API Client already installed, follow the steps in section "Uninstalling the Remote API Client on Linux for System z'' on page 49 to remove it before installing this new level. Any configuration information will be left in place for use by the new installation.

 Copy or FTP the ibm-commserver-client-6.4.0.0-s390x.tgz file from the /ibm-commserver-clients/linux-systemz directory on the CD-ROM to the Linux System z system. Ensure that you use binary mode to copy or FTP the file.

- 2. Log into the Linux System z system as root.
- 3. Uncompress and unpack the tar file into an empty temporary directory:

#### mkdir /tmp/ibmcs

cd /tmp/ibmcs

#### tar —xzf ibm-commserver-client-6.4.0.0-s390x.tgz

4. Run the **installibmcscli** shell script:

#### ./installibmcscli

This shell script tests for certain pre-requisites and issues warning messages if they are not met. It also prompts you to confirm that you have read and accepted the Communications Server for Linux license terms. You can override this prompt by specifying additional parameters on the **installibmcscli** command as described below. When you have responded to the prompt, the shell script installs the **rpm** packages. If the appropriate pre-requisites are already installed, the script will also install the GSKIT software.

5. Add the IBM Remote API Client binary directories to your PATH. You may want to change your profile to do this automatically:

export PATH="\$PATH:/opt/ibm/sna/bin"

#### export LD\_LIBRARY\_PATH=/usr/lib:/opt/ibm/sna/lib

export LD\_RUN\_PATH=/usr/lib:/opt/ibm/sna/lib

If you will be running 64-bit applications, use the following:

#### export LD\_LIBRARY\_PATH=/usr/lib64:/opt/ibm/sna/lib64

#### export LD\_RUN\_PATH=/usr/lib64:/opt/ibm/sna/lib64

For Java CPI-C applications you should also set the following environment variable:

#### export CLASSPATH=\$CLASSPATH:/opt/ibm/sna/java/cpic.jar

For some applications you may also need to set the LD\_PRELOADenvironment variable, but you should not make this a global change in your profile:

#### export LD\_PRELOAD=/usr/lib/libpLiS.so

6. Start the IBM Remote API Client. After installation this will happen automatically when the machine is rebooted. Make sure you are not still in the CD's directories when you do this.

#### cd /

#### sna start

- 7. When you are done with the installation, you can erase the **tgz** file and temporary directory that were created during the installation process.
- **Note:** Before the IBM Remote API Client can connect to servers using HTTPS, you need to use the GSKIT key manager program to set up the security certificate configuration on the client. See "Setting up HTTPS security certificates using GSKIT" on page 48 for more information.

You will also need to update the client network data file to specify the Communications Server for Linux servers to which the client can connect and the name of the WebSphere server that provides HTTPS support. See the section on managing Remote API Clients in *IBM Communications Server for Linux Administration Guide* for more details.

## Setting up HTTPS security certificates using GSKIT

If the client will connect to Communications Server for Linux servers using HTTPS, it must have the GSKIT key manager software installed. This normally occurs as part of the client installation, provided that the necessary Linux operating system pre-requisites are installed as described in the **README** file on the installation CD. If GSKIT was not installed as part of the client installation but you have now installed the pre-requisites, you can install the GSKIT software using the following steps.

- Copy or FTP the ibm-commserver-client-6.4.0.0-s390x.tgz file from the /ibm-commserver-clients/linux-systemz directory on the CD-ROM to the Linux System z system. Ensure that you use binary mode to copy or FTP the file.
- 2. Log into the Linux System z system as root.
- Uncompress and unpack the tar file into an empty temporary directory: mkdir /tmp/ibmcs

cd /tmp/ibmcs

- tar —xzf ibm-commserver-client-6.4.0.0-s390x.tgz
- 4. Run the **installgskit** shell script:
  - ./installgskit
- 5. When you are done with the installation, you can erase the **tgz** file and temporary directory that were created during the installation process.

Before the IBM Remote API Client can connect to servers using HTTPS, you need to use the GSKIT key manager program to set up the security certificate configuration on the client. Take the following steps.

1. Run the GSKIT key manager using the following command:

#### /opt/ibm/sna/bin/snakeyman

From within the key manager user interface, open the key database file **/etc/opt/ibm/sna/ibmcs.kdb**, which is in CMS format.

- 2. The initial password for the key database is ibmcs. Before setting up the security certificates, you **must** change this password to keep your configuration secure. In the dialog for changing the password, you will need to mark the checkbox 'Stash the password to a file?' to ensure that the new password is saved so that the client can open the key database.
- **3**. Obtain a copy of the Certificate Authority (CA) certificate that was used to sign the Web Server's security certificate, and install it in the key database. To do this, select Signer Certificates from the key manager user interface and click on Add.
- 4. If the WebSphere server is configured to require client security certificates, the client must have a certificate issued by a CA whose own certificate is in the Web Server's security certificate database. To request a new certificate:
  - a. Select Create, New Certificate Request from the key manager user interface, and fill in the requested details.
  - b. Save the certificate, extract it to a file and send it to the CA.
  - c. When the certificate is issued, store it in the Web Server's database. To do this, select Personal Certificates from the key manager user interface and click on Receive.

As a temporary measure for your own internal testing, you can create a self-signed client certificate rather than obtaining a certificate from the CA.

However, this does not provide the required level of security and must not be used in a live system. To create a self-signed certificate:

- a. Select Create, New Self-Signed Certificate from the key manager user interface, and fill in the requested details.
- b. Save the certificate and extract it to a file.
- **c.** Store the certificate file in the Web Server's database. To do this, select Personal Certificates from the key manager user interface and click on Receive.
- 5. Exit the GSKIT key manager when you have finished configuring certificates.

## Uninstalling the Remote API Client on Linux for System z

You can uninstall the Remote API Client on Linux for System z by using the following commands.

/opt/ibm/sna/bin/sna stop rpm -e ibm-commserver-ptf rpm -e ibm-commserver-docs rpm -e ibm-commserver-ecl rpm -e ibm-commserver-cli rpm -e ibm-commserver rpm -e gsk7bas /sbin/shutdown -r now

Not all of the packages listed in these commands will be installed on every system.

Uninstalling IBM Remote API Client on Linux for System z will leave any customized configuration information behind for use by a later installation.

## Chapter 6. Installing IBM Remote API Clients on AIX Systems

This chapter describes how to install the IBM Remote API Client on AIX, which enables an AIX workstation to run SNA applications without having a complete SNA stack installation. A Remote API Client on AIX can connect to one or more Communications Server for Linux servers (or CS/AIX servers) using a TCP/IP network.

You are recommended to read the IBM Remote API Client README file before installing the software. This file is located in the **/ibm-commserver-clients/aix** directory on the installation CD.If you are upgrading from an earlier version of Communications Server for Linux and the Remote API Clients, you are recommended to upgrade all the servers before upgrading the Remote API Clients. See "Migrating from previous levels of Communications Server for Linux" on page 27 for more details.

## Hardware and Software Requirements

## Hardware Requirements

The IBM Remote API Client requires a pSeries system supported by one of the AIX operating systems listed in "Operating System Version."

## **Operating System Version**

The current version of the IBM Remote API Client has been tested with the following operating system versions.

- AIX v5.2–ML7 or later
- AIX v5.3–ML3 or later
- AIX 6.1 or later

The client can run in the Global Environment, or in a system or application WPAR. You must ensure that any WPAR in which the client runs has a unique hostname that DNS can resolve.

### Java

If you use the Java CPI-C API, you will require Java software. The latest Java SDK available from http://www.ibm.com/developerworks/java/jdk satisfies all the requirements.

Install the Java SDK package with the **installp** command.

## GSKIT

If the client will connect to Communications Server for Linux servers using HTTPS, you will require GSKIT software to enable HTTPS access to the servers through a WebSphere server. Refer to the **README** file in the //**ibm-commserver-clients/aix** directory on the installation CD for details. The GSKIT software is installed as part of the main client installation process, described later in this chapter.

## **Changing the Language Environment Variable**

When you use the Remote API Client, make sure that the LANG variable is not set to C.

Use the following procedure to show which LANG variable is in use or to change the LANG variable:

- 1. From the main SMIT menu, select System Environments.
- 2. From the next SMIT menu, select Manage Language Environment.
- 3. From the next SMIT menu, select Change/Show Primary Language Environment.
- 4. From the next SMIT menu, select Change/Show Cultural Convention, Language, or Keyboard.
- 5. Select the language you want to use. For example, if you are using U.S. English messages, select en\_US.

## Installing the Remote API Client on AIX

After you have installed the pre-requisite software, you are ready to install the IBM Remote API Client.

If you have a previous level of IBM Remote API Client already installed, follow the steps in section "Uninstalling the Remote API Client on AIX" on page 54 to remove it before installing this new level. Any configuration information will be left in place for use by the new installation.

## Installing the Remote API Client by copying files to your AIX workstation

To install the Remote API Client, take the following steps.

1. Copy or FTP the **sna.client.6.4.0.0.I** file from the **/ibm-commserver-clients/aix** directory on the CD-ROM to the AIX workstation. Ensure that you use binary mode to copy or FTP the file.

If the client will connect to Communications Server for Linux servers using HTTPS, you also need to copy or FTP the two files **gskta.\*.I** and **gsksa.\*.I** from the same directory on the CD. These files contain the GSKIT software required for HTTPS access from the client.

- 2. Log into the AIX workstation as root.
- **3**. Install the AIX Client using either **smit** or **installp**. For instructions on how to do this, see the **README** file in the */ibm-commserver-clients/aix* directory on the installation CD.
- 4. If the client will connect to Communications Server for Linux servers using HTTPS, install the GSKIT files according to the instructions in the **README** file.
- 5. When the installation process has completed, you can delete the **sna.client.6.4.0.0.I** file and the GSKIT files from the working directory.
- 6. Start the IBM Remote API Client. After installation this will happen automatically when the machine is rebooted.

```
cd /
sna start
```

**Note:** Before the IBM Remote API Client can connect to servers using HTTPS, you need to use the GSKIT key manager program to set up the security

certificate configuration on the client. See "Setting up HTTPS security certificates using GSKIT" for more information.

You will also need to update the client network data file to specify the Communications Server for Linux servers to which the client can connect and the name of the WebSphere server that provides HTTPS support. See the section on managing Remote API Clients in *IBM Communications Server for Linux Administration Guide* for more details.

## Installing the Remote API Client from the CD

To install the Remote API Client, take the following steps.

- 1. Log into the AIX workstation as root.
- 2. Mount the CD on the AIX workstation, using the following command.

#### mount -o ro /dev/cd0 /mnt

- **3**. Install the AIX Client using either **smit** or **installp**. For instructions on how to do this, see the **README** file in the /**ibm-commserver-clients/aix** directory on the installation CD.
- 4. If the client will connect to Communications Server for Linux servers using HTTPS, install the GSKIT files according to the instructions in the **README** file.
- 5. When the installation process has completed, unmount the CD using the following command.

#### unmount /mnt

6. Start the IBM Remote API Client. After installation this will happen automatically when the machine is rebooted. Make sure you are not still in the CD's directories when you do this.

#### cd / sna start

**Note:** Before the IBM Remote API Client can connect to servers using HTTPS, you need to use the GSKIT key manager program to set up the security certificate configuration on the client. See "Setting up HTTPS security certificates using GSKIT" for more information.

You will also need to update the client network data file to specify the Communications Server for Linux servers to which the client can connect and the name of the WebSphere server that provides HTTPS support. See the section on managing Remote API Clients in *IBM Communications Server for Linux Administration Guide* for more details.

## Setting up HTTPS security certificates using GSKIT

Before the IBM Remote API Client can connect to servers using HTTPS, you need to use the GSKIT key manager program to set up the security certificate configuration on the client. Take the following steps.

1. Run the GSKIT key manager using the following command:

#### /usr/bin/snakeyman

From within the key manager user interface, open the key database file **/etc/sna/ibmcs.kdb**, which is in CMS format.

2. The initial password for the key database is ibmcs. Before setting up the security certificates, you **must** change this password to keep your configuration

secure. In the dialog for changing the password, you will need to mark the checkbox 'Stash the password to a file?' to ensure that the new password is saved so that the client can open the key database.

- **3**. Obtain a copy of the Certificate Authority (CA) certificate that was used to sign the Web Server's security certificate, and install it in the key database. To do this, select Signer Certificates from the key manager user interface and click on Add.
- 4. If the WebSphere server is configured to require client security certificates, the client must have a certificate issued by a CA whose own certificate is in the Web Server's security certificate database. To request a new certificate:
  - a. Select Create, New Certificate Request from the key manager user interface, and fill in the requested details.
  - b. Save the certificate, extract it to a file and send it to the CA.
  - **c.** When the certificate is issued, store it in the Web Server's database. To do this, select Personal Certificates from the key manager user interface and click on Receive.

As a temporary measure for your own internal testing, you can create a self-signed client certificate rather than obtaining a certificate from the CA. However, this does not provide the required level of security and must not be used in a live system. To create a self-signed certificate:

- a. Select Create, New Self-Signed Certificate from the key manager user interface, and fill in the requested details.
- b. Save the certificate and extract it to a file.
- **c.** Store the certificate file in the Web Server's database. To do this, select Personal Certificates from the key manager user interface and click on Receive.
- 5. Exit the GSKIT key manager when you have finished configuring certificates.

## Uninstalling the Remote API Client on AIX

You can uninstall the Remote API Client by using the following commands.

- Stop the client software if it is running, using the following command. sna stop
- 2. Log in with root privileges.
- **3**. Remove the Remote API Client package and associated software packages by using one of the following commands.

To remove the package using **installp**:

installp —u sna.client

To remove the package using **smit**:

smit remove

# Chapter 7. Planning for and Installing the Remote API Client on Windows

This chapter describes how to install the IBM Remote API Client on Windows, which enables a PC to run SNA applications without having a complete SNA stack installation on the PC. A Remote API Client on Windows can connect to one or more Communications Server for Linux servers (or CS/AIX servers) using a TCP/IP network.

If you are upgrading from an earlier version of Communications Server for Linux and the Remote API Clients, you are recommended to upgrade all the servers before upgrading the Remote API Clients. See "Migrating from previous levels of Communications Server for Linux" on page 27 for more details.

There are two variants of the IBM Remote API Client on Windows, depending on the specific hardware and Windows version you are using. The information in this chapter applies to both variants except where differences are noted explicitly.

- The 32-bit client runs on a 32-bit Intel-based computer running Microsoft<sup>®</sup> Windows 2000, Windows 2003, Windows XP, 32-bit Windows Vista, or 32-bit Windows Server 2008.
- The x64 client runs on an AMD64 or Intel EM64T computer running Microsoft Windows 2003 Server x64 Edition, Windows XP Professional x64 Edition, 64–bit Windows Vista, or 64–bit Windows Server 2008.

The interfaces provided by the IBM Remote API Client on Windows are broadly compatible with those provided by the IBM Communications Server for Windows and Microsoft Host Integration Server products.

The IBM Remote API Client on Windows Software Development Kit (SDK) is an optional package that allows you to use the Remote API Client to develop application programs using the APPC, CPI-C, LUA, and CSV APIs. Refer to the appropriate programmer's reference guide for more information about these APIs. You do not need to install this package if the Remote API Client will be used only to run existing applications (not to develop new ones).

## Hardware and Software Requirements

To run the **Setup** program and the Remote API Client on Windows, the computer must meet the following requirements:

- It must be running one of the following operating systems. For up-to-date information about specific version numbers that are supported for each operating system version, and any additional requirements for specific versions, please refer to the Windows client information in the **README** file on the installation CD for more details.
  - .
  - For the 32-bit Windows client:
    - Windows 2000
    - Windows XP
    - Windows 2003
    - 32-bit Windows Vista

- 32-bit Windows Server 2008
- For the x64 Windows client:
  - Microsoft Windows XP Professional x64 Edition
  - Microsoft Windows 2003 Server x64 Edition
  - 64-bit Windows Vista
  - 64-bit Windows Server 2008
- It must have access to one or more Communications Server for Linux servers using one of the following mechanisms:
  - Access to the server over a TCP/IP network
  - Access to a WebSphere server that provides HTTPS access to Communications Server for Linux servers.
- **Note:** Depending on the Windows version that you are using, or the specific Remote API Client features tha you want to use, there may be some additional configuration that you need to perform before you can install and use the Remote API Client on Windows. Refer to the Windows client information in the **README** file on the installation CD for more details.

## Accessing the Setup Program

The Remote API Client and SDK software, the GSKIT software, and the **Setup** program are included on the installation CD in Windows format, so that you can install them from the CD on the Windows computer. You must install the Remote API Client software on each Windows client PC; this also installs the GSKIT software automatically. The SDK is required only if you will be using the client to develop new applications using the Windows Remote APIs, and is not required if you will be using it only to run existing applications.

The Remote API Client on Windows installation image is a self-extracting ZIP executable file, delivered on the installation CD.

- For the 32–bit client, it is **i\_w32cli.exe** in the directory **/ibm-commserver-clients/ windows** on the CD.
- For the x64 client, it is **i\_w64cli.exe** in the directory **/ibm-commserver-clients/ win-x64** on the CD.

You can copy this file to other Windows PCs across the network, so that you can install them without direct access to the Communications Server for Linux delivery CD. When you run this executable, it unzips the installation image and automatically runs the **Setup** program. If you simply want to unzip the installation image to a temporary directory, for example to run the **Setup** program from the command line, you can do so by loading the self-extracting ZIP executable into your unzip program.

The first time you run the **Setup** program on a particular computer, the program runs from the selected source. The program handles the complete installation process, sets up a basic configuration, and also installs and creates an icon for itself. After installation is complete, you can use the **Setup** program (either by selecting it from the File Manager or by selecting its icon) if you need to reinstall the software.

After you have extracted the Remote API Client installation image into a temporary directory, you can install the software in either of two ways:

- Run the **Setup** program through Windows, as explained in "Installing Remote API Client on Windows Using the Setup Program." You must use this method if you want to install the SDK.
- Enter the **setup** command from the command line, as explained in "Installing Remote API Client Software from the Command Line" on page 60. This method does not allow you to install the SDK.
- **Note:** Before the IBM Remote API Client can connect to servers using HTTPS, you need to update the client network data file to specify the Communications Server for Linux servers to which the client can connect and the name of the WebSphere server that provides HTTPS support. See the section on managing Remote API Clients in *IBM Communications Server for Linux Administration Guide* for more details.

## Installing Remote API Client on Windows Using the Setup Program

Run the **setup** program, either automatically as part of executing the self-extracting ZIP executable **i\_w32cli.exe** (32–bit client) or **i\_w64cli.exe** (x64 client), or manually from the command line. The program first displays a Choose Setup Language screen.

1. Select the language that you want to use for installing and configuring the Remote API Client, and choose **OK**.

The program displays a Welcome screen that introduces you to the **Setup** program.

2. Choose Next to continue with the installation.

The program displays the Software Licensing Agreement, which you should read and understand.

- **3.** If you are happy to accept the licensing terms, choose **Accept** to continue. The program prompts you to specify a destination directory into which the files are to be installed.
- 4. Enter the destination directory.

The program asks you to choose the type of installation you want:

#### Standard

Choose this option if you do not need to install the SDK. The SDK is required only if you will be using the client to develop new applications using the Windows Remote APIs, and is not required if you will be using it only to run existing applications.

#### Developer

Choose this option if you need to install the SDK: that is, if you will be using the client to develop new applications using the Windows Remote APIs.

Note: If you want to install the SDK, you must choose Developer.

5. Choose the installation type.

The program then asks you to enter the name of the program folder in which you wish icons for the Remote API Client on Windows to appear.

- 6. Enter the folder name.
- 7. If the System directory already contains **.DLL** files with names that are the same as files used by this **Setup** program but are not Remote API Client files (for example, files from some other SNA software), the program prompts you to do one of the following:

#### Installing Remote API Client on Windows Using the Setup Program

- Copy the Remote API Client .DLL files over the existing .DLL files
- Copy the existing .DLL files to a subdirectory named OTHERSNA within the installation directory, and then install the Remote API Client .DLL files. This option enables you to restore the original setup from before the Remote API Client installation if you uninstall the files at a later time (see "Uninstalling the Remote API Client Software" on page 64).
- Cancel the client software installation.

If the Remote API Client .**DLL** files are already present, the **Setup** program displays a message indicating this. New .**DLL** files will overwrite the existing .**DLL** files only if the existing files have lower version numbers than the **Setup** program .**DLL** files.

- 8. At this point, the **Setup** program copies files from the specified source, and installs them in the appropriate places. During this process, an information bar displays what portion of the installation is complete. The **.DLL** files are copied into the System or equivalent directory, and the other files are copied into the destination directory you specified in Step 2. During each file transfer operation, a record is written to the **setup.log** file, which is created in the directory you specified. If any of the files to be written over is "read only", or any file cannot be copied for any other reason, the new files are removed and you receive a message advising you to look at the **setup.log** file.
- **9**. If the source from which you are running the **Setup** program does not contain all the required files, the program prompts you for a directory name. Enter the name of a directory in which the required files are located.

If the information you specified is not sufficient to locate copies of the Remote API Client files, the program displays this screen again.

**10.** When the required files have been copied, the **Setup** program displays the Configuration window.

Default configuration values are taken from the domain configuration file. For more information, see the *IBM Communications Server for Linux Administration Guide*. If you do not want to use these default values, you can configure them as shown below:

Domain

Specify the Communications Server for Linux client/server domain name.

If the client uses IPv6 addressing, you must configure the following settings. They are optional if the client uses IPv4 addressing.

#### Server Name

The screen shows a list of up to nine servers to which this client can connect. The order in which servers appear in this list is the order in which the client selects these servers. If the client cannot connect to the first server on the list, the next server is tried.

If the client uses IPv6 addressing, you must configure at least one server. If the client uses IPv4 addressing, you do not need to specify any servers if you use the *UDP broadcasts* option; if you specify one or more servers, the client will try these in turn if it cannot contact a server using UDP broadcasts.

- To add a new server to the list, use the Add button.
- To remove a server from the list, select the server and use the **Remove** button.
- To move a server up or down the list, select the server and use the slide buttons at the side of the list.

#### Installing Remote API Client on Windows Using the Setup Program

If the client is on the same private network as its servers and accesses them using TCP/IP, each server is identified simply by its server name.

If the client uses HTTPS to access its servers, you need to identify each server by specifying the name of the WebSphere server that provides HTTPS support and the name of the Communications Server for Linux server, in the following format:

#### webservername : servername1

This assumes that WebSphere is set up to use the default port 443 for HTTPS connections. If your network administrator has configured WebSphere to use a different port number, include the port number in the following format:

#### webservername : portnumber : servername1

For more details about configuring WebSphere to support HTTPS connections, refer to "Configuring WebSphere Application Server" on page 31.

UDP broadcasts

Specify whether this client will use UDP broadcasts to connect to a server. When this option is selected, the client sends UDP broadcasts over the network to locate a server connection instead of trying to connect directly to a specific server.

The default setting is to use UDP broadcasts. To change this setting, click on the box.

If the client uses IPv6 addressing, UDP broadcasts are not supported. Switch off the option to use UDP broadcasts, and specify at least one *Server Name*.

The following settings are optional:

#### Advanced

To supply additional values in place of the defaults supplied by the **Setup** program, click on the **Advanced** button at the bottom of the window. The **Setup** program displays the Advanced Options window, which contains advanced settings for Windows client configuration. Most users can use the default settings for these parameters, so you probably do not need to alter the settings in that dialog.

For more information about these parameters, see "Advanced Options for Remote API Client Configuration" on page 60.

For more information about any of the configuration parameters or settings, click on **Help**.

- 11. When you have completed the Configuration window, click on **OK**. The **Setup** program displays a message if you have not completed this screen properly.
- **12**. When the installation has successfully completed, the Finish window is displayed. You can select either or both of the following actions to be taken after you exit the installation program:

#### View README file

View the **README** file.

#### Start client

Begin running this Communications Server for Linux client.

Choose **Finish** to exit the installation program.

## Advanced Options for Remote API Client Configuration

The Advanced Options window enables you to configure some advanced parameters for the Remote API Client. Most users do not need to alter these parameters, but you can adjust the default settings if necessary.

#### LAN access time-out

Specify the time in seconds that the client's connection to a server can remain idle before it is closed. When this check box is empty, no LAN access time-out has been specified (and so an infinite time-out will be used). If you check this box, you can enter a time-out value in seconds in the adjacent field. The minimum value is 60 (for 60 seconds); if you leave the box blank or specify a value lower than 60, the Remote API Client uses the minimum value 60.

#### Max. broadcast attempts

Specify the maximum number of times the client attempts to connect to a server by broadcast. When the Advanced Options window is opened, the default value of 5 is displayed. The value in this box is used only if the UDP broadcasts check box is checked on the main Configuration window.

#### Reconnect time-out

Specify the time in seconds that the client waits before attempting to reconnect to a server after the server has gone down. When the Advanced Options window is opened, the default value of 200 is displayed.

For more information about these parameters, press Help.

When you have completed the Advanced Options window, click on **OK**. If you have completed the screen properly, the **Setup** program returns to the Configuration window. If you are installing a new Remote API Client, return to Step 11 on page 59. Otherwise, click on the **OK** button in the Configuration dialog to complete the configuration.

## Installing Remote API Client Software from the Command Line

**Note:** If you want to install the SDK, you must use the **Setup** program, as explained in "Installing Remote API Client on Windows Using the Setup Program" on page 57. You cannot install the SDK from the command line.

After you have extracted the Remote API Client installation image into a temporary directory, you can install the Remote API Client software from the command line instead of using the **Setup** program through Windows. At the command line, enter the **setup** command with one or more options. You can enter these options in uppercase or lowercase, and can precede them with a / (slash) or - (hyphen). If a parameter, such as *folder*, is a string that contains a space, you must enclose the string inside double quotes.

After you enter the **setup** command, the **Setup** program prompts you for any information you have not included on the command line, and displays confirmation messages at various stages of the setup. If you do not want the **Setup** program to prompt you, use the **-accept -s** option to run the program in silent mode, accepting the terms of the Software License Agreement.

Following are the setup command options:

- -? Display a list of the command line options. This is the same as the **-h** option.
- -h Display a list of the command line options. This is the same as the -? option.

#### -accept -s

Run the installation in silent mode, accepting the terms of the Software License Agreement. This agreement can be found in the **license** subdirectory of the Windows installation image.

The **-s** option must be the last one in the command line, and you must be sure you have specified the domain name (using the **-i** option) and any other parameters that you want to specify. When the installation runs in silent mode, it does not prompt you for any parameters or display confirmation messages. Any command-line arguments after **-s** are ignored.

-f2 Specify the full pathname of the installation log file that is created during silent mode installation (using the -s option).

If you do not specify this option, the file is created as **setup.log** in the directory from which you run the installation program. If you are installing in silent mode from the CD drive, you must specify this option to ensure that the file is created on your computer (because it cannot be created on the CD drive).

#### -kfolder

Specify the Program folder.

#### -pdirectory

Specify the install directory.

#### -idomain

Specify a domain name for this client. This parameter is required; there is no default.

#### -wdirectory

Specify the source directory containing Communications Server for Linux client software files if the source is located on a disk or CD. Otherwise, use the **-v** option.

#### -vserver

Specify the server from which the client software files are to be downloaded. You can specify either the server name or TCP/IP address. If you are copying the source files from a disk or CD, use the **-w** option instead of the **-v** option.

#### -lserver

Specify a server to be included in the list of servers this client can access.

If the client is on the same private network as its servers and accesses them using TCP/IP, each server is identified simply by its server name.

If the client uses HTTPS to access its servers, you need to identify each server by specifying the name of the WebSphere server that provides HTTPS support and the name of the Communications Server for Linux server, in the following format:

webservername : servername1

### Installing Remote API Client Software from the Command Line

This assumes that WebSphere is set up to use the default port 443 for HTTPS connections. If your network administrator has configured WebSphere to use a different port number, include the port number in the following format:

webservername : portnumber : servername1

For more details about configuring WebSphere to support HTTPS connections, refer to "Configuring WebSphere Application Server" on page 31.

- -o Overwrite existing .DLL files. If the Remote API Client .DLL files are already present, the **Setup** program overwrites these files even if they have a higher version number than the **Setup** program .DLL files.
- -y Save existing .DLL files. If the Remote API Client .DLL files already exist in the required directories, the Setup program copies the existing .DLL files to a subdirectory of the install directory, and then installs the Remote API Client .DLL files. The copies in the subdirectory ensure that if you uninstall the Remote API Client software, the uninstall process will be complete.
- -n Cancel the installation if existing Remote API Client .DLL files are found.

#### -atimeout

Specify the LAN access time-out in seconds. This is the length of time the client's connection to a server can remain idle before being closed. The value 0 indicates no time-out.

-bmax-broadcast

Specify the maximum number of UDP broadcast attempts. A UDP broadcast is a client's attempt to connect to any server in the domain rather than to a specific server. The value 0 indicates no broadcast attempts are made.

-jreconnect-timeout

Specify the time in seconds that the client waits before attempting to reconnect to a server after the server has gone down.

The following is an example command line to install the Remote API Client:

setup -imy\_domain -lserver1.company.com -lserver2.company.com -b0 -j30 -accept -s -f2C:\instrapi.log -y

In this example:

- The client is installed in the domain **my\_domain**.
- The client has access to two servers in the same private network as the client, and does not use UDP broadcasts to contact any other servers. It waits for 30 seconds before reconnecting if it loses contact with a server.
- The installation runs in silent mode, writing its installation log information to the file **C:\instrapi.log** on the client.
- Existing copies of Remote API Client .**DLL** files are saved to a subdirectory before the new files are installed.

# Setting up HTTPS security certificates using GSKIT

Before the IBM Remote API Client can connect to servers using HTTPS, you need to use the GSKIT key manager program to set up the security certificate configuration on the client. Take the following steps.

 Run the GSKIT key manager program, which is *installdir*\snakeyman.exe. *installdir* represents the directory in which you installed the client software, which is C:\IBMCS\w32cli (32-bit client) or C:\IBMCS\w64cli (64-bit client) unless you specified a different location during the client installation.

From within the key manager user interface, open the key database file *installdir*\**ibmcs.kdb**, which is in CMS format.

- 2. The initial password for the key database is ibmcs. Before setting up the security certificates, you **must** change this password to keep your configuration secure. In the dialog for changing the password, you will need to mark the checkbox 'Stash the password to a file?' to ensure that the new password is saved so that the client can open the key database.
- **3**. Obtain a copy of the Certificate Authority (CA) certificate that was used to sign the Web Server's security certificate, and install it in the key database. To do this, select Signer Certificates from the key manager user interface and click on Add.
- 4. If the WebSphere server is configured to require client security certificates, the client must have a certificate issued by a CA whose own certificate is in the Web Server's security certificate database. To request a new certificate:
  - a. Select Create, New Certificate Request from the key manager user interface, and fill in the requested details.
  - b. Save the certificate, extract it to a file and send it to the CA.
  - c. When the certificate is issued, store it in the Web Server's database. To do this, select Personal Certificates from the key manager user interface and click on Receive.

As a temporary measure for your own internal testing, you can create a self-signed client certificate rather than obtaining a certificate from the CA. However, this does not provide the required level of security and must not be used in a live system. To create a self-signed certificate:

- a. Select Create, New Self-Signed Certificate from the key manager user interface, and fill in the requested details.
- b. Save the certificate and extract it to a file.
- **c.** Store the certificate file in the Web Server's database. To do this, select Personal Certificates from the key manager user interface and click on Receive.
- 5. Exit the GSKIT key manager when you have finished configuring certificates.

# Customizing the Remote API Client Software after Installation

You can change any of the customized settings any time after the initial installation by running the **Configuration Utility** program, located in the Communications Server for Linux program group. The program displays the same Configuration window that was displayed in the initial install process. You can change the information in any field by following the procedure in "Installing Remote API Client on Windows Using the Setup Program" on page 57.

If you did not install the SDK files during the initial installation and you now want to add them, you can do this by running the Setup program again and choosing **Developer** for the installation type.

# **Reinstalling the Remote API Client Software**

You can reinstall the Remote API Client software at any time, for example when you wish to upgrade the software.

#### **Reinstalling the Remote API Client Software**

To do this, run the Setup program as before, using the instructions in "Installing Remote API Client on Windows Using the Setup Program" on page 57 or "Installing Remote API Client Software from the Command Line" on page 60. The **Setup** program displays the location from which the client software files were copied during the initial installation. Click on **OK** to get new copies of the files from this same location. When you click on **OK**, the **Setup** program copies the files and returns to the Options screen.

**Note:** If you are reinstalling the Remote API Client software in silent mode (as described in "Installing Remote API Client Software from the Command Line" on page 60), you may need to restart the computer to complete the installation. This is because some of the program files may be in use during the installation process (for example if the Remote API Client is running), and so cannot be replaced by the new files. In this case, the new files are copied to a temporary directory, and will be moved into place automatically when the computer is next restarted.

To check whether you need to restart the computer, use a text editor such as **Notepad** to view the contents of the installation log file when the installation process has completed. The installation log file is called **setup.log** and is created in the directory from which you run the Setup program, unless you use the **-f2** command-line option to specify a different path and filename.

At the end of the file, under the heading Response Result, the text Result Code should be followed by one of the two values 0 (zero) or -12. If the value is 0, there is no need to restart the computer; if the value is -12, restart the computer before attempting to use the Windows Client.

# Uninstalling the Remote API Client Software

You can uninstall the Remote API Client software at any time, by using the **Add/Remove Programs** option from the Windows Control Panel. Once the uninstall process is confirmed, Windows does the following:

- Deletes all installed files.
- If any **.DLL** files were saved to a subdirectory during the initial installation, restores files to their original location.
- Deletes the subdirectory in which the saved .DLL files were stored, as long as the subdirectory is empty.
- Removes the Program folder and created directory if they are empty.
- If the uninstallation is successful, deletes the **setup.log** file, which contains all file transfers and deletions.
- Displays a message saying either that the uninstallation was successful, or that the user should check the **setup.log** file because some part of the installation failed.

The Exit button returns you to Windows.

## Uninstalling the Remote API Client Software from the Command Line

Instead of using the **Add/Remove Programs** option from the Windows Control Panel, you can uninstall the Remote API Client software from the command line. Use the following command:

*installdir*\sxcluninst -y

- *installdir* represents the directory in which you installed the client software, which is C:\IBMCS\w32cli (32-bit client) or C:\IBMCS\w64cli (64-bit client) unless you specified a different location during the client installation.
- The **-y** option is used for confirmation, to prevent accidental use of this command.

The uninstall program completes without prompts and does not require any further input.

## Help

You can access Help at any time by pressing the **F1** key. The Configuration and Advanced Options windows each have **Help** buttons as well.

# Chapter 8. Configuring and Using Communications Server for Linux

The easiest way to define and modify the Communications Server for Linux configuration is to use the Motif administration program (**xsnaadmin**). This program provides a graphical user interface from which you can view and manage SNA resources on the local node. You can also use other administration tools such as command-line administration, but the Motif program is recommended.

The Motif administration program includes help screens that provide overview information for SNA and Communications Server for Linux, reference information for Communications Server for Linux dialogs, and guidance for performing specific tasks. For each task (such as configuring the node) or type of communications (such as TN3270 or APPC), the program guides you in setting up the configuration of the required resources.

The Motif administration program enables you to set up all required parameters for standard Communications Server for Linux configurations. For advanced parameters, the Motif administration program supplies default values. You need to supply only the essential configuration information, which enables you to set up SNA communications quickly and easily.

You can also use the Motif administration program to manage the running Communications Server for Linux system. The administration program enables you to make and apply changes to the configuration while Communications Server for Linux is active, and provides easy access to status information for node resources.

The Motif administration program automatically displays status information for Communications Server for Linux resources. Most of this information is shown on the Node window (see "Managing Communications Server for Linux with the Motif Administration Program" on page 70). In addition, you can control certain resources—such as nodes and link stations—using the **Start** and **Stop** buttons on the Node window. Other resources are always started and stopped automatically, so there is no need to control them manually.

#### Note:

- 1. You must be a member of the login group sna to define or modify resources for Communications Server for Linux.
- 2. To use the Motif administration program, you must have an X-terminal.
- **3.** For more information about the Motif administration program's user interface, including the buttons and icons that appear in its windows, refer to the program's help screens or to *IBM Communications Server for Linux Administration Guide*.
- 4. The windows and dialogs in the Motif administration program may differ from those shown in this guide, depending on the choices you make on a particular dialog.

For information about other Communications Server for Linux administration tools, including command-line administration and NOF application programs, refer

to IBM Communications Server for Linux Administration Guide, IBM Communications Server for Linux Administration Command Reference, or IBM Communications Server for Linux NOF Programmer's Guide.

## Planning for Communications Server for Linux Configuration

Before you make any configuration changes it is very important to plan thoroughly. Changes that you make can cause disruption, not only to the users of your local node but possibly to users all around the network.

You may find it useful to draw a diagram of any changes that you are making to the topology of the network. If you are adding or removing connections to other nodes, draw a picture showing your node and the other nodes. You can use the Motif administration program to gather configuration information about all of the existing connections and add that information to your diagram.

When you add new resources to your diagram, it is easy to see whether they duplicate existing ones, or whether any names clash. Similarly, your diagram can help you decide which resources you need to remove and help you avoid deleting essential ones.

If you are configuring a Client/Server Communications Server for Linux system with more than one node, ensure that you include all the Communications Server for Linux nodes and their connectivity resources in your diagram. You can then configure each node in turn as described in this chapter, in the same way as you would configure a standalone node.

Once you determine the changes you need to make, collect the configuration information that you need. To guide you in collecting configuration information for specific Communications Server for Linux functions, you can use the task sheets provided in the online help for the Motif administration program, or the planning worksheets provided in *IBM Communications Server for Linux Administration Guide*.

This chapter provides instructions for configuring the most frequently used functions available in Communications Server for Linux. For each configuration task, this guide also notes the information you need to gather before configuring the resource.

**Note:** This guide does not provide detailed descriptions of the configuration information you need to enter on Communications Server for Linux dialogs. For more information about the fields on a particular dialog, consult the online help for that dialog in the Motif administration program.

## **Planning Worksheets**

Before you begin to configure resources for Communications Server for Linux, gather all of the configuration data for the new resources. To record all of the information for a particular function or application that you need to support, use the planning worksheets provided in *IBM Communications Server for Linux Administration Guide*.

You will probably need to gather configuration information from several sources, such as network administrators, host administrators, application programmers, and end users.

#### Planning for Communications Server for Linux Configuration

If you are trying to connect to another node, the administrator at that node is a key contact. The administrator for a node can tell you names, addresses and characteristics of all the resources on that node. Often, you will need to ensure that matching configuration parameters are entered at the local node and the remote node.

## **Task Sheets**

The online help screens in the Motif administration program contain task sheets that provide guidance for specific configuration tasks. The task sheets contain pointers to all of the help screens for the dialogs that you will use to enter the configuration information. You can use these to browse the help and see exactly what data you must collect.

The task sheets also refer to more detailed help for each of the individual windows and dialogs that you must use to enter configuration information. Those help screens explain each field that you must fill in or select.

## Using the Motif Administration Program

Before you use the Motif administration program, you may want to add path information to your **.login** or **.profile** file to enable the system to find executable programs (see "Specifying the Path to Communications Server for Linux Programs"). In addition, you must enable the Communications Server for Linux software before you can use the administration program (see "Enabling Communications Server for Linux" on page 70).

For information about invoking the Motif administration program and an overview of using the program, see "Managing Communications Server for Linux with the Motif Administration Program" on page 70.

# Specifying the Path to Communications Server for Linux Programs

To run Communications Server for Linux programs, you must specify the path to the directory that contains the Communications Server for Linux executable programs. You can specify the path either by adding the directory to your PATH environment variable before you run the programs for the first time, or by including the directory name each time you run the programs.

The Motif administration program is stored in the directory **/opt/ibm/sna/bin/X11**, and the other programs are stored in the directory **/opt/ibm/sna/bin**. If you add these directories to the definition of the PATH environment variable in your **.login** or **.profile** file, Communications Server for Linux locates the programs automatically. Alternatively, you can specify the directory name when you run the program, as in the following examples:

#### /opt/ibm/sna/bin/sna start

#### /opt/ibm/sna/bin/X11/xsnaadmin

The sample command lines shown in this manual assume that you have added the directories to your PATH environment variable, and do not include the directory names.

# **Enabling Communications Server for Linux**

Communications Server for Linux must be enabled on the local system before you can configure or manage the local node. As with any X/Motif application, you may also need to set up the DISPLAY environment variable to indicate a suitable X server.

To enable Communications Server for Linux, enter the following command at the Linux command prompt:

#### sna start

**Note:** When you use the **sna start** command, the Communications Server for Linux software uses the directory from which you issued the command as its current working directory, and maintains one or more open file descriptors in that directory. This means that you will not be able to unmount the file system containing that directory while the Communications Server for Linux software is running. To avoid problems, you should start the Communications Server for Linux software from a directory on a filesystem that does not need to be unmounted; for example, you could use cd / to change to the root directory before using the **sna start** command.

When you install Communications Server for Linux, the installation utility automatically updates the startup file **/etc/rc.d/init.d/snastart** to include the **sna start** command. This ensures that Communications Server for Linux is started automatically at system startup. If you do not want Communications Server for Linux to be started automatically, you can remove or comment out this line, and then follow the instructions in this section to enable the Communications Server for Linux software manually.

Communications Server for Linux writes messages to standard error (normally your terminal's screen) to indicate that it is initializing, and to indicate whether initialization completes successfully.

# Managing Communications Server for Linux with the Motif Administration Program

To use the Motif administration program for Communications Server for Linux, first make sure that Communications Server for Linux is initialized as described in "Enabling Communications Server for Linux." (You may also need to set up the DISPLAY environment variable to indicate a suitable X server.)

To start the Motif administration program in the background, issue the following command:

#### xsnaadmin &

Communications Server for Linux displays the Domain window. This window shows all defined nodes, and enables you to start and stop nodes. Double-clicking on any node brings up the Node window for that node, as shown in Figure 5 on page 72.

The Node window shows information about the node and its resources. If you have not yet configured the node, the administration program prompts you to configure it as described in "Configuring the Node" on page 76.

**Note:** This guide uses the term window to describe Motif windows that display information about Communications Server for Linux resources. A window can contain one or more sections, or panes. A dialog is a Motif window on which you can enter information.

The Node window shows most of the information you need, and gives easy access to everything else. It shows all the key resources on the local node.

If you are configuring a Client/Server Communications Server for Linux system with more than one node, follow the instructions in this chapter to configure each node in turn (returning to the Domain window to select the next node).

Other windows can be reached from the **Windows** menu in the Node window. These windows include the following:

- LU Pools window
- CPI-C Destination Names window

The **Services** menu in the Node window provides a quick way to add resources and provides help for configuration and management tasks. The **Diagnostics** menu takes you to the Logging dialog and Tracing dialog.

#### Node Window

A sample Node window is shown in Figure 5 on page 72. The title bar shows the name of the Linux system.

### Using the Motif Administration Program

| SNA node connery                                                                           |                                                                          |                          |                   |
|--------------------------------------------------------------------------------------------|--------------------------------------------------------------------------|--------------------------|-------------------|
| Selection Services Diagnostics Windo                                                       | ws                                                                       |                          | <u>H</u> elp      |
| D     D     D       Stari     Siop     Neu       Creverte     Properties                   | s Stalus Copy                                                            |                          | Connery<br>Active |
| Connectivity and dependent LUs                                                             |                                                                          |                          | 2                 |
| F ≪ TRSAPO<br>AS400<br>F ff snagate<br>ATRLO<br>F ff ZOE                                   | Active<br>Listening<br>Listening<br>Active<br>Listening                  | Steve's Box              |                   |
| Independent local LUs<br>CANNONLU<br>CONNERY<br>LUBOUNCE<br>LURANDOM<br>UPSTREAM<br>WALLLU | Inactive<br>2 Sessions<br>Inactive<br>Inactive<br>2 Sessions<br>Inactive | (Auto defined – d        | efault LU)        |
| Remote systems  APPN.WELLES (Dynamic)  B DOWNSTRM  R WELLES                                | (Dynamic)<br>(Dynamic)                                                   | 2 Sessions<br>2 Sessions | 2                 |

Figure 5. Node Window

From the Node window, you can configure and manage all of the resources and components for the Communications Server for Linux node.

- Ports
- Link stations
- LUs of type 0-3 and dependent LUs of type 6.2
- DLUR internal PUs
- Independent local LUs
- Remote nodes
- Partner LUs

You can add, delete, modify and manage all of these resources from the Node window. The layout of the resources in the window shows the relationships among resources and enables you to control which resources are displayed.

Ports, local LUs, and remote nodes are always displayed. The Node window shows each link station below its parent port, and each dependent LU below its parent link station. It also shows partner LUs below local LUs and below remote nodes. The Node window contains separate sections for the different types of resources for the node:

- The Node box in the top-right corner of the Node window indicates whether the node is Active or Inactive.
- The top pane of the Node window (the Connectivity pane) lists connectivity resources for the node, including ports, link stations or PUs on each port, and dependent LUs on a specific link station or PU. For each resource, this window shows current status information.
- The middle pane (the Independent Local LUs pane) shows independent LUs defined on the local node. This window also displays information about sessions using a particular LU, and any records that define a partner LU's location by the link station that is used to access it.
- The lower pane (the Remote Systems pane) shows information about remote nodes and partner LUs. It also shows session information for each remote node or partner LU.

You can select any of these panes by clicking on the pane. You can also select specific resources within a pane by clicking on the line for the resource. To view or modify the configuration for an item, you can double-click on the item. (You can use the buttons and menus on this window to access configuration information for specific resources.)

For each item listed, resources that belong to that item are nested within the information for that item. For example, link stations are grouped under the port to which they belong. You can click on the **Expand** button (+) next to an item to show the resources for that item if they are not currently displayed, or click on the **Contract** button (–) to hide the resources for an item.

You can perform the following administration tasks from the Node window:

#### Start or stop a resource

Select the resource and click on the **Start** or **Stop** button. (Alternatively, you can select **Start item** or **Stop item** from the **Selection** menu.)

#### Add a resource for an item

Select the item and click on the **New** button (or select **New** from the **Selection** menu). For example, to add a link station for a port, select the port and click on the **New** button.

#### Delete a resource

Select the resource and click on the **Delete** button (or select **Delete** from the **Selection** menu).

#### View or modify the configuration for any resource

Select the resource and click on the **Properties** button (or select **Properties** from the **Selection** menu).

#### Get status information for any resource

Select the resource and click on the **Status** button (or select **Status** from the **Selection** menu).

#### Copy the configuration for any resource

Select the resource and click on the **Copy** button (or select **Copy** from the **Selection** menu).

In addition, you can choose specific configuration tasks for the node from the **Services** menu, control logging (for the domain) and tracing (for the node) from the **Diagnostics** menu, and view or modify domain resources by selecting one of the items on the **Windows** menu.

#### **Resource Items**

The layout of the resources in a window shows the relationships among them.

If an item has one or more child items associated with it, an **Expand** symbol (+) or **Contract** symbol (–) appears next to it:

- An **Expand** symbol indicates that the associated child items are hidden. You can click on the **Expand** symbol, or press the + key on the numeric keypad, to show them.
- A **Contract** symbol indicates that the child items are shown. You can click on the **Contract** symbol, or press the key on the numeric keypad, to hide them.
- If an item has neither symbol next to it, the item has no associated child resources.

For example, a link station is associated with a particular port. In the Connectivity pane of the Node window, the link station is displayed below its parent port, along with all other link stations associated with that port. The port is always displayed, but you can choose whether the list of associated link stations is shown or hidden. Similarly, link stations with a list of associated LUs can be expanded to show the LUs, or contracted to hide them.

A parent resource must always be configured before its child resources, and deleting the parent resource causes all its child resources to be deleted too.

#### **Tool Bar Buttons**

Resource windows include tool bar buttons to make it easy to perform common functions. A tool bar for Communications Server for Linux is shown in Figure 6.

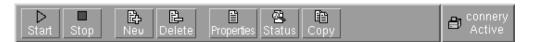

Figure 6. Communications Server for Linux Tool Bar

Not all buttons appear in the tool bars of each resource window. If a button's operation is not valid for the currently selected item (or an operation requires an item to be selected, but none is), the outline of the button is displayed in gray, and the function cannot be selected (clicking on the button has no effect). The following buttons can appear on resource windows:

- Start Starts the selected item.
- **Stop** Stops the selected item.
- **New** Adds a new resource item.

**Delete** Deletes the selected resources.

#### **Properties**

Opens the dialog for the selected item to view or modify the item's configuration.

Status Displays the current status of the selected item.

**Copy** Copies the selected item. Clicking on this button opens a dialog whose

fields duplicate the configuration of the selected item. Complete the dialog's fields (filling in the new item's name) to add the new resource.

Many resources, such as ports and link stations, cannot be modified while they are active. You can, however, view an active resource's parameters by selecting the resource and clicking on the **Properties** button to open its dialog. Click on the **Close** button when you are finished.

# **Configuring Client/Server Functions**

This section is relevant only if you installed Communications Server for Linux to run in a client/server environment (with multiple Communications Server for Linux nodes in the same network).

In a client/server environment, a server can be marked as a configuration server; Communications Server for Linux maintains a list of these configuration servers. The first server listed is the master server, and any other servers listed are backup servers. The servers are listed in order, so that the second server listed (the first backup server) takes over if the master server is unavailable, the third server listed (the second backup server) takes over if neither the master nor the first backup server is available, and so on.

When any of the nodes in the domain are active, the first available configuration server in the domain (the first server that can be contacted and has Communications Server for Linux software running) becomes the master server. If the current master becomes unavailable (because it cannot be contacted, perhaps due to a network failure, or because the SNA software running on it is stopped), the next available configuration server in the list becomes the new master.

Communications Server for Linux can run without a master. This happens if none of the servers in the configuration server list can be contacted. If this happens, you can view and configure node resources only on the servers that can be contacted.

**Note:** You cannot directly indicate which node acts as the master server; the master server is selected based on the order in which nodes are added to the configuration server list. If you wish to move a server to the top of the list, remove all other nodes from the list and then add them again.

In the Motif administration program Domain window, you can add a configuration server by selecting **Make configuration server** from the **Selection** menu. The server is added to the end of the list; it becomes the master server only if all other configuration servers are unavailable. To remove a server, select **Remove configuration server** from the **Selection** menu.

**Note:** You cannot delete a server if it is the only server listed on which the Communications Server for Linux software is running, because in this case there is no other server that can take over as the master server. At least one enabled master server is required in a client/server configuration.

For more information about configuring and managing a Client/Server Communications Server for Linux system, refer to *IBM Communications Server for Linux Administration Guide*. This manual also provides information about advanced Client/Server configuration, including how to move clients and servers into different Communications Server for Linux domains and how to configure the details of client operation.

## Configuring the Node

The first step in configuring Communications Server for Linux on a system is to configure the local node. Node configuration provides the basic information that the node needs in order to communicate in an SNA network. You must configure the node before you can define connectivity or other resources for the node.

If the node has already been configured, you can use the procedures described in this section to modify the node configuration; but you must stop the node before making configuration changes.

You can configure the Communications Server for Linux node as either an APPN network node or an APPN end node (if Communications Server for Linux uses SNA only for communication with the host, you probably want to configure the Communications Server for Linux node as an end node or branch network node).

When the local node is part of an APPN network, configure it as an APPN network node if the node is to provide APPN routing services for other nodes. If other nodes provide routing services, configure the local node as an APPN end node.

Before you begin the node configuration, gather the following information:

- Type of APPN support (network node, branch network node, end node).
- Control point name (and alias, if different). Consult with your network planner to determine this name.
- Default Node ID. (You can override this default when configuring an individual communications link.)

To configure the node, perform the following steps from the Node window:

- 1. Select **Configure node parameters** from the **Services** menu, or double-click on the Node box in the top-right corner of the Node window. Communications Server for Linux displays the Node Parameters dialog.
- **2.** Specify the level of APPN support, the control point name, and (if necessary) the default node ID.
- **3**. Click on the **OK** button to define the node. When you define the node, Communications Server for Linux automatically defines a default LU with the same name as the control point.

To exit without saving the values you have entered, click on the Cancel button.

## **Configuring Connectivity**

For a Communications Server for Linux node to communicate with other nodes, you must configure connectivity with at least one adjacent node. A connecting link can be configured to carry dependent traffic, independent traffic, or both.

You can have adapter cards for one or more link protocols installed in your computer. Much of the information you need to enter to configure connectivity depends on the link protocol you are using. For a list of the link protocols supported by Communications Server for Linux, see "Installation Requirements" on page 19.

To configure a link, you need to define a port and (in most cases) a link station. When using the Motif administration program, a DLC (data link control) is automatically configured as part of the configuration for the port. In addition, you have the option of defining the port as part of a connection network.

The links that you need to configure depend on what you are trying to achieve, and on whether your network is an APPN network. The information required depends on the link protocol, and on whether the link is for dependent traffic, independent traffic, or both.

As examples, this section explains how to configure the following types of links:

- Link supporting dependent traffic with a host system using an SDLC line.
- Link supporting both dependent and independent traffic into an APPN network using the Ethernet link protocol. This example also defines a connection network on the Ethernet port.
- Enterprise Extender link into an APPN network (note that Enterprise Extender links support only independent traffic).

For other link protocols, refer to *IBM Communications Server for Linux Administration Guide* or the online help for the Motif administration program.

# Configuring an SDLC Link for Dependent Traffic

For an SDLC (synchronous data link control) port, you need the following information:

- SNA port name (you can generally use the default). You also need to supply the SDLC device number.
- Whether the port should activate automatically when the node is started.
- Line type (switched outgoing, switched incoming, or leased line).
- Link role (primary, secondary, negotiable, primary multi-drop, or secondary multi-PU).
- Poll address (only for a switched incoming line on a nonprimary port). For other types of ports, you configure the poll address on the link station.

For an SDLC link station, you need the following additional information:

- Activation method (by administrator, on node startup, or on demand).
- Type of traffic supported (for this example, dependent only).
- Remote node role (for this example, host).

To configure the SDLC link, perform the following steps from the Node window:

- 1. Configure the port:
  - a. Select the Connectivity pane of the window.
  - b. Select **New port** from the **Connectivity** submenu on the **Services** menu (or click on the **New** button in the button bar).
  - c. On the resulting dialog, select the protocol type from the option menu, then choose to define a port.

When you click on the **OK** button, Communications Server for Linux displays the SDLC Port dialog.

- d. Enter appropriate values in the fields on the dialog.
- e. Click on the OK button to define the port.

The port appears in the Connectivity pane of the Node window.

**2**. Define a link station on the port:

- a. Make sure you have selected the port to which the link station is being added in the Connectivity pane of the Node window.
- b. Select **New link station** from the **Connectivity** submenu on the **Services** menu (or click on the **New** button in the button bar).
- c. Click on the **OK** button.

Communications Server for Linux displays the SDLC Link Station dialog.

- d. Enter appropriate values in the fields on the dialog.
- e. Click on the **OK** button to define the link station.

The link station appears beneath the port to which it belongs in the Connectivity pane of the Node window.

# Configuring an Ethernet Link to Support Dependent and Independent Traffic

This example shows how to configure an Ethernet link supporting both dependent and independent traffic into an APPN network. In addition, it defines a connection network on the Ethernet port.

For an Ethernet port, you need the following information:

- SNA port name (you can generally use the default). If you have multiple Ethernet network adapter cards, you also need to supply the Ethernet card number. You also need to specify the local SAP (service access point) number (normally 04 for Intel and OSA2 adapters). For an OSA-Express adapter, the local SAP number must match that defined in the OSA/SF for the I/O device addresses that correspond to the ethX interface on this Linux image.
- Whether the port should activate automatically when the node is started.
- Connection network name (must be the same on all ports in the same connection network).

For an Ethernet link station, you need the following additional information:

- Activation method (by administrator, on node startup, or on demand).
- Type of traffic supported (for this example, both dependent and independent).
- Remote node control point name (only needed for a LEN node).
- Remote node type (network node, end node, or discover).
- Remote node role (for this example, downstream SNA gateway or passthrough DLUR).
- To configure a selective link station, you need the MAC (medium access control) address and the SAP number (normally 04) for the remote station. If you do not supply address information and you specify By administrator for the *Activation* field, the link station is a nonselective listening link station.

To configure the Ethernet link, perform the following steps from the Node window:

- 1. Configure the port:
  - a. Select the Connectivity pane of the window.
  - b. Select **New port** from the **Connectivity** submenu on the **Services** menu (or click on the **New** button in the button bar).
  - **c**. On the resulting dialog, select the protocol type from the option menu, then choose to define a port.

When you click on the **OK** button, Communications Server for Linux displays the Ethernet SAP dialog.

- d. Enter appropriate values in the fields on the dialog.
- e. Click on the **OK** button to define the port.

The port appears in the Connectivity pane of the Node window.

- 2. Define a link station on the port:
  - a. Make sure you have selected the port to which the link station is being added in the Connectivity pane of the Node window.
  - b. Select **New link station** from the **Connectivity** submenu on the **Services** menu (or click on the **New** button in the button bar).
  - c. Click on the **OK** button.

Communications Server for Linux displays the Ethernet Link Station dialog.

- d. Enter appropriate values in the fields on the dialog.
- e. Click on the **OK** button to define the link station.

The link station appears beneath the port to which it belongs in the Connectivity pane of the Node window.

# **Configuring an Enterprise Extender Link**

This example shows how to configure an Enterprise Extender link into an APPN network. Note that Enterprise Extender links support only Independent LU traffic.

For an Enterprise Extender port, you need the following information:

- SNA port name (you can generally use the default). If you have multiple network adapter cards running IP, you also need to supply the IP interface name you want to use (such as eth0).
- Whether the port should activate automatically when the node is started.

For an Enterprise Extender link station, you need the following additional information:

- Activation method (by administrator, on node startup, or on demand).
- Remote node type (network node, end node, or discover).
- To configure a selective link station, you need the IP hostname or IP address for the remote station. If you do not supply this information and you specify By administrator for the *Activation* field, the link station is a nonselective listening link station.

To configure the Enterprise Extender link, perform the following steps from the Node window:

- 1. Configure the port:
  - a. Select the Connectivity pane of the window.
  - b. Select **New port** from the **Connectivity** submenu on the **Services** menu (or click on the **New** button in the button bar).
  - **c**. On the resulting dialog, select the protocol type from the option menu, then choose to define a port.

When you click on the **OK** button, Communications Server for Linux displays the IP Port dialog.

- d. Enter appropriate values in the fields on the dialog.
- e. Click on the OK button to define the port.

The port appears in the Connectivity pane of the Node window.

**2**. Define a link station on the port:

- a. Make sure you have selected the port to which the link station is being added in the Connectivity pane of the Node window.
- b. Select **New link station** from the **Connectivity** submenu on the **Services** menu (or click on the **New** button in the button bar).
- c. Click on the **OK** button.
  - Communications Server for Linux displays the IP Link Station dialog.
- d. Enter appropriate values in the fields on the dialog.
- e. Click on the **OK** button to define the link station.

The link station appears beneath the port to which it belongs in the Connectivity pane of the Node window.

# Configuring Type 0–3 LUs

To support user applications that use type 0–3 LUs, you must configure dependent LUs. Before doing so, you must perform the following configuration:

- Configure the node as described in "Configuring the Node" on page 76.
- Configure a link to support dependent LU traffic as described in "Configuring Connectivity" on page 76.

You do not need to configure a direct link to the host if you have an upstream link to another node using SNA gateway, or if you are using DLUR. For more information, see "Configuring SNA Gateway" on page 89 and "Configuring DLUR" on page 91.

You must configure dependent LUs of types 0–3 to support communication with a host system. You can use the information in this section to define an LU to support LUA, DLUR, or PU Concentration. You can also define a range of LUs, to configure multiple LUs of the same type in a single operation.

In addition, you can define a pool of LUs to be used as required, either by assigning an LU to a pool when you define the LU or by assigning previously defined LUs to a pool.

# Defining Type 0–3 LUs

Before configuring the 3270 LU, gather the following information:

- LU name. (This is a local identifier, and does not have to match the host configuration.)
- LU number (or numbers for a range of LUs).
- LU type (3270 display model or 3270 printer).
- Pool name (if you are adding the LU to a pool).

To configure an LU of types 0–3 for a previously defined link station, perform the following steps from the Node window:

- 1. Select the link station to the host in the Connectivity pane of the window.
- 2. Click on the New button.
- **3**. Select the LU type (**New 3270 display LU** or **New 3270 printer LU**) on the resulting dialog.

When you select this item and click on **OK**, Communications Server for Linux displays the LU Type 0–3 dialog.

- 4. Enter appropriate values in the fields on the dialog.
- 5. Click on **OK** to define the LU.

The LU appears in the Connectivity pane of the Node window, below the link station to the host.

# Defining an LU Pool

For LU type 0–3, you can define LU pools to simplify user configuration and provide greater flexibility in establishing host sessions. For example, you can define several LUs in a single LU pool, then configure multiple users using this LU pool. This makes configuring the users' sessions easier and enables any session to use any LU in the pool.

Note: You can assign a user's session either to a specific LU or to an LU pool.

- If you assign the user's session to a specific LU that is in a pool, the session uses this LU if it is available; otherwise it uses any free LU from the pool, as though you had assigned it to the LU pool instead of the specific LU.
- If you want the user to use only a specified LU, so that the user's session cannot be established if the LU is already in use, ensure that the LU is not in a pool.

You can view the LU pools for the local Communications Server for Linux node using the LU Pools window. This window lists the LU pools configured on the local system, and enables you to select LUs to add to an LU pool.

You can add the following LU types to a pool (do not mix LUs of different types in the same pool):

- 3270 display LU
- Unrestricted LU

Before you can add LUs to a pool, the LUs must be defined on the local node.

To configure an LU pool, perform the following steps from the Node window:

- 1. Select LU Pools from the Windows menu.
- Communications Server for Linux displays the LU Pools window.
- 2. Click on the **New** button.

Communications Server for Linux displays the LU Pool Configuration dialog. The box on the right lists LUs that are not yet allocated to any pool. Any of these LUs can be included in the new pool.

**3**. Select the LU or LUs you wish to add to the pool, and click on the **New** button to move the selected LUs to the box on the left.

To remove an LU from the box on the left, select it and click on the **Remove** button.

Click on **OK** to define the LU pool.
 All of the LUs in the box on the left are added to the LU pool.

The pool appears in the LU Pools window.

# **Configuring APPC Communication**

APPC applications and CPI-C applications require that you configure APPC first. An APPC application uses the node's LU type 6.2 resources to communicate with another APPC or CPI-C application on a host or peer computer, using a specified mode.

#### **Configuring APPC Communication**

Before you can configure APPC communication, you must perform the following configuration:

- 1. Configure the node as described in "Configuring the Node" on page 76.
- 2. Configure connectivity as described in "Configuring Connectivity" on page 76.

The remaining configuration steps depend on whether the configuration supports dependent traffic, independent traffic, or both:

#### Independent APPC

Independent APPC uses independent LUs. Each LU-LU session involves a local LU and a partner LU.

For the local LU, you can use the predefined default LU associated with the node control point, or you can configure new local LUs.

The partner LU need not be configured at all if the Communications Server for Linux node is an end node or network node in an APPN network, because APPN can locate partner LUs dynamically. However, you do have to configure the partner LU if your network is not an APPN network or if the node is a LEN node. In this case, you must configure the remote node where the partner LU resides, then define the partner LU on the remote node.

#### Dependent APPC

If the remote node is a host that does not support independent LU 6.2, configure for dependent traffic. For dependent APPC, you must configure a local LU.

If the applications use CPI-C, you may need to do additional CPI-C configuration after configuring APPC (see "Configuring for CPI Communications" on page 87). A CPI-C application uses the node's LU type 6.2 and mode resources to communicate with another APPC or CPI-C application on a host or peer computer. You define the same resources for a CPI-C application as for an APPC application. In addition, if the TP on the Communications Server for Linux computer is the invoking TP, also known as the source TP (the TP that starts the conversation), you may need to define one or more side information entries for it, as described in "Configuring for CPI Communications" on page 87. Each of these entries provides information on a partner TP, the LU and mode resources used to access it, and any security information required.

This section explains how to configure a simple APPN network (using independent LU 6.2) that consists of a network node, an end node, and a LEN node, as described in "Configuring a Simple APPN Network" on page 83. (This scenario also shows how you can get status information for CP-CP sessions between two nodes.)

This section also explains how to configure dependent APPC communication, as described in "Configuring Dependent APPC" on page 87.

Both of these scenarios assume that APPC sessions use a standard mode and class-of-service (COS).

For information about configuring additional APPC information, such as modes, security, and invokable (target) TPs, refer to *IBM Communications Server for Linux Administration Guide*.

# **Configuring a Simple APPN Network**

The simplest APPN network you can configure includes only two nodes: an APPN network node and an APPN end node. The network node handles session routing for the end node.

## **Configuring a Network Node**

This scenario assumes that you are using the control point LU and a standard mode, and that you are using a LAN link type (Token Ring, Ethernet). In this case, you can configure the network node simply by performing the following configuration tasks:

- 1. Configure the node as described in "Configuring the Node" on page 76. For the *APPN support* field, select the value Network node. Make a note of the control point name.
- 2. Configure connectivity as described in "Configuring Connectivity" on page 76. Configure the link to support independent traffic.

To contact this network node from an adjacent end node, you'll need to know the MAC address and SAP number of the port on the network node. You can use the following procedure to get the MAC address on a Communications Server for Linux node:

- 1. Select the port on the Node window.
- 2. Click on the **Start** button to start the port.
- **3**. Click on the **Status** button to get status information for the port. The Port Status dialog shows the MAC address and SAP number.
- 4. Make a note of the MAC address and SAP number so you can enter those values on the link station configuration dialog for the end node.

## **Configuring an End Node**

This scenario assumes that you are using the control point LU and a standard mode, and that you are using a LAN link type (Token Ring, Ethernet). In this case, you can configure the network node simply by performing the following configuration tasks:

- 1. Configure the node as described in "Configuring the Node" on page 76. For the *APPN support* field, select the value End node.
- 2. Configure connectivity as described in "Configuring Connectivity" on page 76. Configure the link to support independent traffic, and supply the following information for the link station:
  - Enter the name of the network node (see "Configuring a Network Node") as the value for the *Remote node* field.
  - Enter the MAC address and SAP number for the port on the network node in the Contact Information pane on the link station configuration dialog.

In an APPN network, a single link station to an adjacent network node can be used to communicate with any remote node in the network, so you do not need to configure a separate link station to each remote node.

## Verifying Connectivity between Two Nodes

This scenario assumes that you have configured a network node as described in "Configuring a Network Node," and an end node as described in "Configuring an End Node." You can perform the following procedure from the end node:

- 1. On the Node window, select the link station that connects to the adjacent network node.
- 2. Click on the **Start** button to start the link station.

#### **Configuring APPC Communication**

When the link station is started, the CP-CP sessions between the two nodes are established automatically. Those sessions are displayed in the Independent Local LUs pane of the Node window.

**3**. To get status information for a session, select the session on the Node window and click on the **Status** button.

## Configuring an Independent APPC LU

In many cases, applications can use the local node's control point LU, which is automatically defined when you configure the node. This is the default LU—if your application does not specify a particular LU, it can use this one. If the application uses the default LU, you do not need to define a local LU. Check the documentation for your APPC application, or contact the application programmer.

To configure an independent LU 6.2, you need the following information:

- Local LU name.
- Local LU alias (if an alias is used in a TP that this LU supports).

To configure an independent local LU, perform the following steps from the Node window:

- 1. Select the Independent Local LUs pane of the window.
- 2. Select **New independent local LU** from the **APPC** submenu on the **Services** menu (or click on the **New** button).

Communications Server for Linux displays the Local LU dialog.

- 3. Enter appropriate values in the fields on the dialog.
- 4. Click on the **OK** button to define the local LU. The independent LU appears in the Independent Local LUs pane of the Node window.

### **Configuring Partner LUs for a LEN Node**

You must define a remote node (and the partner LUs on the node) in the following situations:

- If the local node is a LEN node, you must define all of the remote nodes and any partner LUs on the remote node with which it communicates using APPC. A LEN node is not able to dynamically locate partner LUs; the remote node definition enables it to do so.
- If the local node is not part of an APPN network (for example, if you have two end nodes directly connected, with no network node server), LUs cannot be located dynamically. In this case, you must configure each partner LU.
- If the remote node is a LEN node and the local node is a network node that acts as the LEN node's network node server, you must define the LEN node (and its partner LUs) as a remote node on the network node server. This definition enables nodes in the rest of the APPN network to locate LUs on the LEN node.
- If the remote node is in a different APPN network, you must define the remote node because it cannot be dynamically located.

Do not define partner LUs if both the local and remote nodes are part of the same APPN network.

When you add a remote node definition, a partner LU with the same name as the remote node is automatically added; this is the control point LU for the remote node. If your application uses this partner LU, you do not need to add another partner LU, although you may want to add an LU alias for the partner LU. To add an alias, double click on the partner LU and enter the alias in the Partner LU Configuration dialog.

If your application uses an LU alias to refer to its partner LU, you should add a partner LU alias definition.

If either the local node or the remote node is a LEN node, you must define the partner LU as a child of the remote node, because a LEN node cannot take part in dynamic location of LUs. If your application uses the control point LU of the remote node as its partner LU, the control point LU was defined automatically when you defined the remote node.

You can use the Motif administration program to add a partner LU alias (see "Defining a Partner LU Alias"), add a definition of a partner LU on a specific remote node (see "Defining a Partner LU on a Remote Node"), or define multiple partner LUs using wildcards (see "Defining Multiple Partner LUs Using Wildcards" on page 86).

**Defining a Remote Node:** Before configuring a remote node, you need the following information:

• Fully qualified SNA network name of the node.

To configure a remote node, perform the following steps from the Node window:

- 1. Select the Remote Systems pane of the window.
- Select New remote node from the APPC submenu on the Services menu (or click on the New button in the button bar, then select Define remote node). Communications Server for Linux displays the Remote Node Configuration dialog.
- **3**. Enter appropriate values in the fields on the dialog.
- 4. Click on the **OK** button to define the remote node. The remote node appears in the Remote Systems pane of the Node window.

When you define a remote system, Communications Server for Linux automatically defines the control point LU on the remote node as a partner LU on the local node.

**Defining a Partner LU Alias:** To define a partner LU alias, you need the following information:

- Fully qualified partner LU name (SNA network name and LU name)
- Partner LU alias used by a local TP

To add a partner LU alias, perform the following steps from the Node window:

- 1. Select the Remote Systems pane of the window.
- 2. Select **APPC**, **New partner LUs**, and **Partner LU alias** from the **Services** menu (or click on the **New** button in the button bar, and select **Define partner LU alias**).

Communications Server for Linux displays the Partner LU Alias Configuration dialog.

- 3. Enter the partner LU name and alias on the dialog.
- 4. Click on the **OK** button to define the partner LU alias. The partner LU alias appears in the Remote Systems pane of the Node window (as part of the Network definition).

**Defining a Partner LU on a Remote Node:** To define a partner LU on a specific remote node, you need the following information:

• Fully qualified partner LU name.

- Partner LU alias (if an alias is used by a local TP).
- Fully qualified name of the node that contains directory information for the partner LU.

To add a partner LU definition for a specific remote node, perform the following steps from the Node window:

- 1. Select the remote node.
- 2. Select **APPC**, **New partner LUs**, and **Partner LU on remote node** from the **Services** menu (or click on the **New** button in the button bar, and select **Define partner LU on remote node**).

Communications Server for Linux displays the Partner LU Configuration dialog.

- 3. Enter the appropriate values in the fields on the dialog.
- Click on the OK button to define the partner LU. The partner LU alias appears in the Remote Systems pane of the Node window, under the remote system to which it belongs.

**Defining Multiple Partner LUs Using Wildcards:** You can use wildcards to configure the location for a set of partner LUs that are all located on the same remote node and whose names start with the same characters. Using wildcards means that you do not need to configure each partner LU individually.

When you define partner LUs using wildcards, you must supply the following information:

• Wildcard partner LU name. The wildcard partner LU name consists of two type A EBCDIC strings, each of 1–8 characters, that match the fully qualified LU names of multiple partner LUs.

The first string can be a complete SNA network name that matches the network name for the partner LUs exactly, or a wildcard prefix that matches the beginning of the network name. If you enter a wildcard prefix for the network name, leave the second string blank.

If you supply a complete SNA network name for the first string, you can also enter a value for the second string. (You cannot enter the second string unless you supplied a valid SNA network name for the first string.) The second string is treated as a wildcard prefix, which must match the start of the second part of the fully qualified partner LU names.

• Name of the node where the partner LUs are located.

To add multiple partner LUs, perform the following steps from the Node window:

- 1. Select the remote node for which you are defining the partner LUs.
- Select APPC, New partner LUs, and Wildcard partner LUs on remote node from the Services menu (or click on the New button in the button bar, and select Define wildcard partner LUs on remote node).

Communications Server for Linux displays the Wildcard Partner LU Configuration dialog.

- **3**. Enter the appropriate information in the fields on the dialog.
- 4. Click on the **OK** button to define the partner LUs. The partner LUs appear in the Remote Systems pane of the Node window, under the remote node to which they belong.

# **Configuring Dependent APPC**

To configure a dependent LU 6.2, you need the following information:

- Local LU name.
- Local LU alias (if an alias is used in a TP that this LU supports).
- Name of the link station that provides the connection to the host.
- LU number.
- Whether the LU should be assigned to the default pool for dependent LU 6.2.

If you are configuring dependent LUs of type 6.2 for use with APPC or CPI-C applications, you may wish to define them as members of the default pool. An application that does not specify a particular local LU is assigned an unused LU from the pool of LUs defined as default LUs.

To configure a dependent local LU, perform the following steps from the Node window:

- 1. Select a link station in the Connectivity pane of the window.
- Select New dependent local LU from the APPC submenu on the Services menu (or click on the New button in the button bar, and select New dependent local LU).

Communications Server for Linux displays the Local LU dialog.

- 3. Enter appropriate values in the fields on the dialog.
- 4. Click on the **OK** button to define the local LU. The dependent LU appears in the Connectivity pane, below the link station to which it belongs.

# **Configuring for CPI Communications**

If you are supporting a CPI-C application that uses CPI-C symbolic destination names, you need to define the CPI-C side information. The side information associates the symbolic destination name with information about the partner TP, partner LU, mode, and security for the conversation.

To determine the symbolic destination name for CPI-C, consult the application developer (or for a third-party application, consult the product documentation).

Before configuring CPI-C side information, you need the following information:

- · Symbolic destination name used by the TP
- Partner TP name
- Partner LU name or alias
- Mode name

To configure CPI-C side information, perform the following steps from the Node window:

1. Select CPI-C from the APPC sub-menu in the Services menu.

Communications Server for Linux displays the CPI-C Destination Names window.

2. Click on the New button.

Communications Server for Linux displays the CPI-C Destination Configuration dialog.

- 3. Enter appropriate values in the fields on the dialog.
- 4. Click on the **OK** button to define the CPI-C side information.

# **Configuring LUA**

The LUA API can be used for applications that use LU types 0–3 to communicate with a host computer. (For detailed information about the LUA API, refer to *IBM Communications Server for AIX or Linux LUA Programmer's Guide.*)

Before configuring LUA, perform the following configuration:

- 1. Configure the node as described in "Configuring the Node" on page 76.
- Configure connectivity for dependent traffic as described in "Configuring Connectivity" on page 76. (If you are using upstream SNA gateway or DLUR, configure the link to the upstream node instead of a direct link to the host.)

To configure LUA, you need the following information:

- LU name or LU pool name.
- LU number for each LU. The LU number must match the LU number configured on the host.

To configure LUA, define the LU using the following procedure:

- 1. Select the link station to the host in the Connectivity pane of the Node window.
- 2. Click on the New button.
- 3. On the resulting dialog, select New LU for LUA.
- 4. Enter appropriate values in the fields on the dialog. Specify an LU type of Unrestricted.
- 5. Click on the **OK** button. The LU appears in the Connectivity pane of the Node window, beneath the link station to the host.
- 6. If you are going to use any LU pools, define them as described in "Defining an LU Pool."

## **Defining an LU Pool**

You can define LU pools to simplify user configuration and provide greater flexibility in establishing host sessions. For example, you can define several LUs in a single LU pool, then configure multiple LUA applications using this LU pool. This makes configuring the applications easier and enables any application to use any LU in the pool.

Note: You can assign a user's session either to a specific LU or to an LU pool.

- If you assign the user's session to a specific LU that is in a pool, the session uses this LU if it is available; otherwise it uses any free LU from the pool, as though you had assigned it to the LU pool instead of the specific LU.
- If you want the user to use only a specified LU, so that the user's session cannot be established if the LU is already in use, ensure that the LU is not in a pool.

You can view the LU pools for the local Communications Server for Linux node using the LU Pools window. This window lists the LU pools configured on the local system, and enables you to select LUs to add to an LU pool.

You can add the following LU types to a pool for use by 3270 (do not mix LUs of different types in the same pool):

- 3270 display LU
- Unrestricted LU

Before you can add LUs to a pool, the LUs must be defined on the local node.

To configure an LU pool, perform the following steps from the Node window:

1. Select LU Pools from the Windows menu.

Communications Server for Linux displays the LU Pools window.

2. Click on the New button.

Communications Server for Linux displays the LU Pool Configuration dialog. The box on the right lists LUs that are not yet allocated to any pool. Any of these LUs with type Unrestricted LU can be included in the new pool for LUA.

**3**. Select the LU or LUs you wish to add to the pool, and click on the **New** button to move the selected LUs to the box on the left.

To remove an LU from the box on the left, select it and click on the **Remove** button.

4. Click on **OK** to define the LU pool.

All of the LUs in the box on the left are added to the LU pool.

The pool appears in the LU Pools window.

# **Configuring SNA Gateway**

In addition to providing direct access to a host computer, Communications Server for Linux can provide SNA gateway facilities. This feature enables other computers to access a host computer through a Communications Server for Linux node, instead of requiring a separate connection to the host from each computer.

The SNA gateway feature is shown in Figure 7.

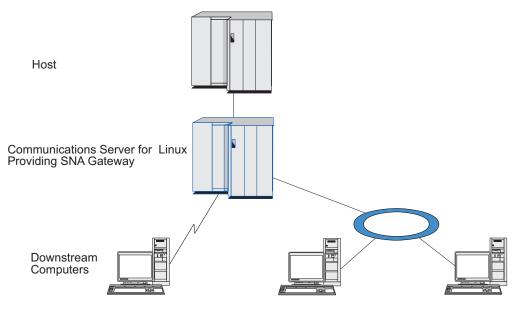

Figure 7. SNA Gateway

The downstream computer must contain an SNA PU type 2.0 or 2.1 to support dependent LUs. For example, the downstream computer could be another Communications Server for Linux computer or a PC running Communications Server for Windows.

When the local Communications Server for Linux node uses the SNA gateway feature, all the data transferred between the host and the downstream computer is routed through the local node. This enables a downstream computer to share a host connection with Communications Server for Linux or with other downstream computers, instead of requiring a direct link. For example, you could set up several downstream computers connected to Communications Server for Linux over a local token ring network, so that they could all access the same long-distance leased line from Communications Server for Linux to the host.

Using SNA gateway also simplifies the configuration at the host, because you do not need to define the downstream computers and the communication links to them. The host configuration needs to include only the Communications Server for Linux computer and its host communication link; the LUs at the downstream computers are configured as part of the resources of the Communications Server for Linux computer. The host computer is not aware that SNA gateway is being used.

Before configuring SNA gateway, you must perform the following configuration tasks:

- Define the local node as described in "Configuring the Node" on page 76.
- Configure a port and link station for dependent traffic between the local node and the host, as described in "Configuring Connectivity" on page 76. Also, configure ports and link stations for dependent traffic between the local node and the downstream nodes. If you need to support downstream LUs that are not defined in advance, you can define a template on the port to support implicit PUs and downstream LUs (see "Supporting Implicit Downstream LUs").
- Define the LUs on the local node that are used for communication with the host (upstream LUs). Define the upstream LUs as LU type 0–3 with an LU type of Unrestricted (unknown). (The LUs on downstream nodes can be any LU type.)
- If you are going to use any LU pools, define them as described in "Defining an LU Pool" on page 81.

# **Supporting Implicit Downstream LUs**

To support downstream LUs that are not predefined to Communications Server for Linux, you can define a template on the port for implicit downstream PUs and LUs (for basic port configuration, see "Configuring Connectivity" on page 76). These templates provide support for downstream LUs without requiring that you configure an LU on the local node to support every LU on a downstream node.

Before configuring a downstream LU for SNA gateway, you need the following information:

- Range of LU numbers to support downstream LUs.
- Host LU name.

To define a template for implicit downstream LUs, perform the following steps:

1. If you have already configured the port, double-click on the port definition in the Connectivity pane of the Node window. Communications Server for Linux displays the port configuration dialog.

If you have not already configured the port, do so now:

- a. Select the Connectivity pane on the Node window.
- b. Click on the New button.
- **c**. On the resulting dialog, choose to define a port and select the link protocol type.

Communications Server for Linux displays the port configuration dialog.

- d. Enter the basic port parameters as described in "Configuring Connectivity" on page 76.
- 2. Click on the **Advanced** button at the bottom of the dialog.

Communications Server for Linux displays the Port Parameters dialog. The lower pane shows settings that affect downstream LU templates.

- 3. Select the Configure downstream LUs for implicit PU access option.
- 4. Click on OK.

Communications Server for Linux displays the Downstream LU Template Configuration dialog.

- 5. Enter appropriate values in the fields on the dialog.
- 6. Click on OK to define the implicit downstream LU template.

# **Defining Downstream LUs**

Before configuring a downstream LU for SNA gateway, you need the following information:

- LU name for each downstream LU. (This is a local identifier, and does not have to match the configuration of the downstream system.)
- LU number for each downstream LU.
- Link station to the downstream node.
- Upstream LU name (for the host LU).

To configure a downstream LU for SNA gateway, perform the following steps:

- 1. Select the link station to the downstream node in the Connectivity pane of the Node window.
- 2. Click on the **New** button.
- 3. Select New downstream LU and click on OK.

Communications Server for Linux displays the Downstream LU dialog.

- 4. Enter appropriate values in the fields on the dialog.
- 5. Click on **OK** to define the downstream LU.

The LU definition appears in the Connectivity pane of the Node window, below the link station to the downstream node.

# **Configuring DLUR**

In addition to providing direct access to a host computer, Communications Server for Linux can provide dependent LU requester (DLUR) facilities. This feature enables sessions for dependent LUs to span multiple nodes in an APPN network, instead of requiring a direct connection to the host.

Normally, a dependent LU session requires a direct communications link to the host computer. If many nodes (including a host node) are connected together in an APPN network, some of them may not have a direct connection to the host, but only an indirect connection through another node. It is not possible to establish dependent LU sessions to the host from LUs in these indirectly connected nodes.

Dependent LU requester (DLUR) is an APPN feature designed to overcome this limitation.

DLUR on an APPN node (such as a Communications Server for Linux node) works in conjunction with dependent LU server (DLUS) at the host, to route

## **Configuring DLUR**

sessions from dependent LUs on the DLUR node across the APPN network to the DLUS host. The route to the host can span multiple nodes and can take advantage of APPN's network management, dynamic resource location, and route calculation facilities. DLUR must be available on the node where the LUs are located, and DLUS must be available on the host node, but DLUR is not required on any intermediate nodes in the session route.

If the Communications Server for Linux DLUR node is a network node or a Branch Network Node, it can also provide passthrough DLUR facilities for dependent LUs on downstream computers connected to the Communications Server for Linux node. These LUs can use DLUR on the Communications Server for Linux node to access the host across the network, in the same way as for LUs internal to the node. The downstream computers do not run DLUR, and indeed do not need to be aware that DLUR is being used.

Figure 8 shows a Communications Server for Linux server configured as an APPN network node, implementing passthrough DLUR to support sessions between LUs on the host (the upstream node) and LUs on the nodes in the APPN network (downstream nodes).

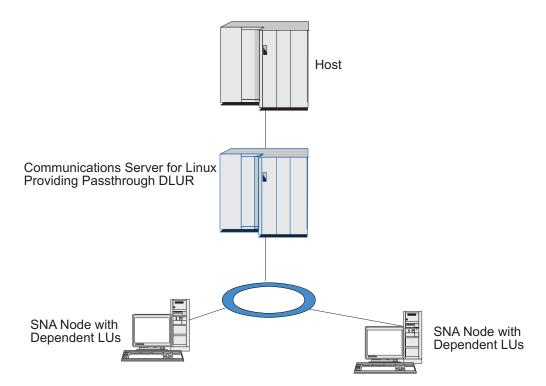

Figure 8. Communications Server for Linux Node Providing DLUR

Note:

- 1. You cannot configure DLUR on a LEN node.
- 2. You can configure passthrough DLUR only on a network node or a Branch Network Node.
- 3. If you are using Branch Extender, you cannot configure DLUR on an end node in the branch (with a Branch Network Node as its network node server). However, you can support dependent LU applications from this node by configuring passthrough DLUR on the Branch Network Node (so that the end node in the branch does not run DLUR, but uses passthrough DLUR on the Branch Network Node).

The tasks you need to perform to configure DLUR depend on whether the dependent LUs are on the local node or on downstream nodes.

# Configuring DLUR Support on the Local Node

You need the following information for this task:

- PU ID for the PU on the local node.
- PU name. (This is a local identifier, and does not have to match the host configuration.)
- Name of the DLUS on the host (and the name of the backup DLUS if there is one).
- LU name, LU number, and LU type for each downstream LU. The LU number must match the number configured on the host.

To configure DLUR support on the local node, you must perform the following configuration tasks:

- 1. Define the local node as described in "Configuring the Node" on page 76. If you are providing passthrough DLUR support for downstream nodes, define the node as an APPN network node or branch network node.
- 2. Configure connectivity to the APPN network. APPN connectivity requires at least a port and link station for independent traffic between the local node and the adjacent APPN network node, as described in "Configuring Connectivity" on page 76.
- **3**. Define a DLUR PU on the local node (the DLUR PU supports connectivity to the host).

To configure the DLUR PU, perform the following steps from the Node window:

a. Select the Services menu, then the Connectivity submenu, then New DLUR PU (or click on the New button in the button bar, then select DLUR PU).
 When you click on the OK button, Communications Server for Linux

displays the DLUR PU Configuration dialog.

- b. Enter appropriate values in the fields on the dialog.
- c. Click on the OK button to define the DLUR PU.

The DLUR PU appears in the Connectivity pane below the DLUR item.

4. To configure DLUR to support LUs on the local node, you must add the LUs on the local node. The LUs must be configured to support LUA, as described in "Configuring LUA" on page 88. Depending on the requirements of the user applications supported by the LUs, you may also need to perform further configuration.

# Configuring Passthrough DLUR Support for Downstream Nodes

You need the following information for this task:

- Downstream PU name for each downstream node, or for each PU on the downstream node. (This is a local identifier, and does not have to match the host configuration.)
- Name of the DLUS on the host.

To configure passthrough DLUR support for downstream nodes, you must perform the following configuration tasks:

- 1. Define the local node as an APPN network node (see "Configuring the Node" on page 76).
- 2. Configure connectivity to the downstream nodes. Configure ports and link stations for dependent traffic between the local node and each downstream node, as described in "Configuring Connectivity" on page 76. (You do not need to define a DLUR PU to support passthrough DLUR for downstream nodes.)
- **3**. A downstream node can support multiple PUs. In this case, each downstream PU is associated with a different link, so you need to configure multiple links between the Communications Server for Linux DLUR node and the downstream node, and you need to know the downstream PU name for each link.

# **Configuring TN Server**

3270 emulation programs that communicate over TCP/IP (rather than over an SNA network) are referred to as TN3270 programs (Telnet 3270 emulation programs).

TN3270 programs can also include support for TN3270E (Telnet 3270 standard extensions). TN3270E is an open protocol that supports 3270 device emulation (including both terminals and printers) using Telnet. It enables a Telnet client to select a particular device (by specifying the LU name), and provides enhanced support for various functions, including the ATTN and SYSREQ keys and SNA response handling.

**Note:** This guide uses the term TN3270 for information that applies equally to the TN3270, TN3287, and TN3270E protocols.

Communications Server for Linux TN server provides access to 3270 host computers for TN3270 users on other computers. TN server enables TN3270 users to share a host connection with Communications Server for Linux or with other TN3270 users, instead of requiring a direct link. TN server also enables TN3270 users to access hosts that are not running TCP/IP.

The Communications Server for Linux TN server feature provides an association between a TN3270 user and Communications Server for Linux 3270 LU. All data from the TN3270 user is routed to the LU. This means that the configuration for both the host and the TN3270 user is as though they were connected directly; neither needs to be aware that data is being routed through TN server.

Communications Server for Linux TN server supports all TN3270 client emulation programs that correctly implement the protocols defined in IETF RFCs 1123, 1576, 1646, 1647, and 2355.

When a TN3270 program communicates with TN server, Communications Server for Linux identifies the program by the TCP/IP address of the computer where the TN3270 program is running. Communications Server for Linux cannot distinguish between two different TN3270 programs being used by different users on the same computer. In the Communications Server for Linux manuals, the term TN server user refers to the computer where a TN3270 program is running, not to an individual user of that program.

Each TN server user connecting to Communications Server for Linux using the TN3270 Server feature is normally configured to access a single 3270 LU, and so is restricted to one host session at a time. However, you can also configure a TN

server user to access a pool of 3270 LUs, instead of having a single dedicated 3270 LU for each user. This enables users to access as many sessions as there are available LUs in the pool.

Before you can configure TN server access, you must perform the following configuration tasks:

- Define the local node as described in "Configuring the Node" on page 76.
- Configure a port and link station for dependent traffic between the local node and the host, as described in "Configuring Connectivity" on page 76.

To configure TN server access, you must perform the following configuration tasks:

- Define the 3270 LUs on the local node that are used for communication with the host. To add the LUs, see "Defining 3270 LUs."
- If you are going to use any LU pools, define them as described in "Defining an LU Pool."

#### Defining 3270 LUs

Before configuring the 3270 LU, gather the following information:

- LU name. (This is a local identifier, and does not have to match the host configuration.)
- LU number (or numbers for a range of LUs).
- LU type (3270 display model or 3270 printer).
- Pool name (if you are adding the LU to a pool).

To configure an LU of types 0–3 for a previously defined link station, perform the following steps from the Node window:

- 1. Select the link station to the host in the Connectivity pane of the window.
- 2. Click on the New button.
- **3**. Select the LU type (**New 3270 display LU** or **New 3270 printer LU**) on the resulting dialog.

When you select this item and click on **OK**, Communications Server for Linux displays the LU Type 0–3 dialog.

- 4. Enter appropriate values in the fields on the dialog.
- 5. Click on **OK** to define the LU.

The LU appears in the Connectivity pane of the Node window, below the link station to the host.

#### **Defining an LU Pool**

For 3270, you can define LU pools to simplify user configuration and provide greater flexibility in establishing host sessions. For example, you can define several 3270 LUs in a single LU pool, then configure multiple TN3270 clients using this LU pool. This makes configuring the 3270 sessions easier and enables any client to use any LU in the pool.

Note: You can assign a TN3270 client either to a specific LU or to an LU pool.

- If you assign the client to a specific LU that is in a pool, the client uses this LU if it is available; otherwise it uses any free LU from the pool, as though you had assigned it to the LU pool instead of the specific LU.
- If you want the client to use only a specified LU, so that the client's session cannot be established if the LU is already in use, ensure that the LU is not in a pool.

#### **Configuring TN Server**

You can view the LU pools for the local Communications Server for Linux node using the LU Pools window. This window lists the LU pools configured on the local system, and enables you to select LUs to add to an LU pool.

You can add the following LU types to a pool for use by 3270 (do not mix LUs of different types in the same pool):

- 3270 display LU
- Unrestricted LU

Before you can add LUs to a pool, the LUs must be defined on the local node.

To configure an LU pool, perform the following steps from the Node window:

1. Select LU Pools from the Windows menu.

Communications Server for Linux displays the LU Pools window.

2. Click on the New button.

Communications Server for Linux displays the LU Pool Configuration dialog. The box on the right lists LUs that are not yet allocated to any pool. Any of these LUs can be included in the new pool.

**3**. Select the LU or LUs you wish to add to the pool, and click on the **New** button to move the selected LUs to the box on the left.

To remove an LU from the box on the left, select it and click on the **Remove** button.

4. Click on **OK** to define the LU pool.

All of the LUs in the box on the left are added to the LU pool. The pool appears in the LU Pools window.

#### Configuring TN3270 Server

Before configuring TN3270 server, you need the following information:

- Whether the server supports only TN3270, or also TN3270E (which includes TN3270 support).
- Whether a TN3270E client can request a specific LU.
- Display and printer LU names (or LU pool names) for each client. (Printer LU names are needed only if you are supporting TN3270E.)
- If only certain clients are permitted, or if you want to restrict certain clients to specific LUs, you need the TCP/IP name or address of the client.
- TCP/IP port number on the TN server node.
- Whether SSL data encryption, client authentication, and server authentication are required (this option is available only if you have installed the additional software required to support it).

To associate a display LU and printer LU, you also need the names of those LUs. A TN server association record defines an association between a printer LU and display LU, so that the TN3270E protocol can connect the two. You do not need to define an association record if you are not supporting TN3270E or if you are not supporting printer LUs.

The TN server defaults record defines parameters that are used on all TN3270 client sessions. You can define a single defaults record for each server.

To configure TN3270 server, perform the following steps from the Node window:

1. Define a TN server access record:

a. Select TN Server from the Services menu.

Communications Server for Linux displays the TN Server window, which lists all the configured TN server access records in the upper pane and TN server association records in the lower pane.

b. Select the pane that contains TN3270 Server access records and click on the **New** button.

Communications Server for Linux displays the TN Server Access dialog.

- c. Enter appropriate values in the fields on the dialog.
- d. Click on **OK** to define the TN server access record. The record appears in the TN Server window.
- 2. Define a TN server association record:
  - a. Select the pane that contains association records in the TN Server window and click on the **New** button.

Communications Server for Linux displays the TN Server Association Record dialog.

- b. Enter appropriate values in the fields on the dialog.
- **c**. Click on **OK** to define the TN server association record. The record appears in the TN Server window.
- 3. If you need to force printer responses, specify a keep-alive method for all TN3270 sessions, specify how to access the external LDAP server that holds a revocation list used to check authorization for TN3270 clients, or use TN3270 SLP (Service Location Protocol), use the TN Server Advanced Parameters dialog to do this.

For more information about configuring SSL support for TN Server, refer to the IBM Communications Server Support web pages at http://www.ibm.com/software/network/commserver/support/.

#### **Configuring TN Redirector**

The Communications Server for Linux TN Redirector feature provides passthrough TCP/IP host access to TN3270, TN3270E, TN5250 and VT clients, referred to collectively as Telnet clients. The Telnet user communicates with Communications Server for Linux over a TCP/IP connection; Communications Server for Linux then communicates with the host over another TCP/IP connection. This allows you to use Secure Sockets Layer (SSL) security checking where necessary, and not on the complete user-to-host connection. For example:

- If clients are connecting to Communications Server for Linux over a TCP/IP LAN where checking is not required, but are connecting to a remote host that requires SSL, you can use SSL over the TCP/IP connection between Communications Server for Linux and the host. This means that security is checked once for all clients, and individual clients do not have to provide security information.
- If Communications Server for Linux is installed on the same site as the host, but clients are connecting in from external sites, you can use SSL over the client connections to Communications Server for Linux without having to install SSL software on the host.

#### **Configuring TN Redirector**

Before you can configure TN Redirector access, you must define the local node as described in "Configuring the Node" on page 76. You also need the following information:

- If only certain clients are permitted, you need the TCP/IP name or address of the client.
- TCP/IP port number used by the client to connect to the TN Redirector node.
- TCP/IP name or address of the host.
- TCP/IP port number used by the TN Redirector node to connect to the host.
- Whether SSL data encryption, client authentication, and server authentication are required between the client and the TN Redirector node (this option is available only if you have installed the additional software required to support it).
- Whether SSL data encryption is required between the TN Redirector node and the host.

The TN redirector defaults record defines parameters that are used on all TN redirector client sessions. You can define a single defaults record for each client TCP/IP port number.

To configure TN redirector, perform the following steps from the Node window to define a TN redirector access record:

1. Select **TN Server** from the **Services** menu.

Communications Server for Linux displays the TN Server window, which lists all the configured TN3270 server access records, TN3270 server association records, and TN Redirector access records.

2. Select the pane that contains TN Redirector access records and click on the **New** button.

Communications Server for Linux displays the TN Redirector Access dialog.

- 3. Enter appropriate values in the fields on the dialog.
- 4. Click on **OK** to define the TN Redirector access record. The record appears in the TN Redirector pane of the TN Server window.

**Note:** The SNA node must be active in order to use TN Redirector, although it does not use any of the node's SNA resources.

#### **Disabling Communications Server for Linux**

Disabling the Communications Server for Linux software automatically stops the Communications Server for Linux node and its associated connectivity components. Disabling Communications Server for Linux also stops any other processes (such as an LUA application) from using Communications Server for Linux resources on this server.

In general, you should stop individual services as users finish using them, and only disable the system when there is no Communications Server for Linux activity.

If you need to disable Communications Server for Linux while users are active, warn users that Communications Server for Linux is stopping, and give them time to finish their activities before you disable the software.

When you disable the Communications Server for Linux software, applications using the APPC, CSV, LUA, NOF, or MS APIs are notified by a COMM\_SUBSYSTEM\_ABENDED return code and CPI-C applications by a CM\_PRODUCT\_SPECIFIC\_ERROR return code.

To disable the Communications Server for Linux software, enter the following command at the Linux command prompt:

#### sna stop

If Communications Server for Linux is disabled successfully, **sna stop** returns an exit code of 0. Any other exit code indicates that an error occurred and that the Communications Server for Linux software was not disabled. Refer to *IBM Communications Server for Linux Diagnostics Guide* for more information about exit code values.

#### Starting Communications Server for Linux Automatically

Bringing up Communications Server for Linux to fully working status can be viewed as several steps:

- Enabling the Communications Server for Linux software
- Initializing the SNA node
- Activating the ports and link stations configured on the node.

Each of these steps can be managed separately, and all steps can be done at boot time if necessary. The rest of this section describes these steps and explains how to control them at boot time.

#### **Enabling Communications Server for Linux**

Communications Server for Linux requires several kernel modules to be loaded in order to operate. These modules are loaded when you first enable the Communications Server for Linux software, and are unloaded only when you change the kernel run level.

Communications Server for Linux also requires a number of daemons (programs) to be running. Until these daemons are running, you cannot configure or use Communications Server for Linux.

- To start the daemons and enable the Communications Server for Linux software, issue the command **sna start**.
- To stop the daemons and disable the Communications Server for Linux software, issue the command **sna stop**.

#### Initializing the SNA node

When the Communications Server for Linux software has been enabled, you can configure the SNA node and its resources, typically using the Motif administration program xsnaadmin. However, the node is not available for use until it is initialized. You can initialize it from the command-line administration program, using the command **snaadmin init\_node**, or from the Motif administration program xsnaadmin.

#### Activating ports and link stations

Ports and link stations can be configured to start in different circumstances:

- By operator intervention only
- On demand (when an application starts that uses a resource on the link)
- On node start-up (when the command **snaadmin init\_node** is issued, or when the node is started from the Motif administration program).

#### Starting Communications Server for Linux Automatically

Starting by operator is the default, but you can change this for a particular port or link by using the command-line administration program or the Motif administration program.

**Note:** Starting a port enables that port to receive calls from other computers, but does not allow it to make outgoing calls. Starting a link station means that Communications Server for Linux attempts to contact the remote computer.

#### Starting Communications Server for Linux at reboot time

In common with other Linux services, Communications Server for Linux is enabled at reboot. In other words, by default after a reboot, the command **sna start** is issued but the SNA node is not started.

This initialization is done in the Communications Server for Linux boot time initialization script, /etc/rc.d/init.d/snastart. As is conventional for start-up scripts, this is linked to /etc/rc?.d/init.d/snastart for the various boot levels.

You can edit **/etc/rc.d/init.d/snastart** to change what happens at reboot. The most common change is to add the initialization of the node. The command for this, **snaadmin init\_node**, is already included in the file but commented out, so you simply need to uncomment it. By including this command, you also trigger the activation of any ports or link stations that are configured to be activated on node start-up.

Applications that use Communications Server for Linux should not be started until after the node has been initialized. If required, you can start these applications automatically at boot time, and add any other **snaadmin** commands that you need to run at boot time, in one of two ways:

- Add commands at the end of /etc/rc.d/init.d/snastart, after the snaadmin init\_node command.
- Create an /etc/rc?.d/init.d script with a number greater than 95, which ensures that it will run after Communications Server for Linux is started, and add the commands to that script.
- **Note:** Changes that you make to the **/etc/rc.d/init.d/snastart** file will not be saved when you upgrade Communications Server for Linux to a later version. Always ensure that you keep a copy of your changes, so that you can re-apply them after an upgrade.

# Chapter 9. Information Resources for Communications Server for Linux and SNA

This chapter describes the resources in the SNA library that provide information about SNA technology and the many networking products and services that IBM offers. It also describes information that is available in network forums.

#### **SNA Library**

The SNA library includes marketing brochures, books, user guides, and tutorials that provide both introductory and in-depth information about the following topics:

- SNA theory
- SNA products
- Product implementation
- · Configuration of systems and networks
- SNA application programs and APIs
- Overall planning, performance, and tuning
- · Problem diagnosis
- Network management
- · Network security

All IBM publications can be ordered through your IBM representative, the IBM branch serving your locality, or by calling IBM directly at 1-800-879-2755.

For a list of publications most relevant to Communications Server for Linux, see the Bibliography at the end of this book.

For information about additional publications, contact your IBM representative.

#### **Network-Accessible Information**

To promote information exchange, IBM sponsors electronic forums and bulletin boards. It posts home pages on the Internet and provides online documentation that is also accessible on the World Wide Web.

#### Product Support over IBMLink<sup>™</sup>

The IBMLink forum is held over IBM-owned networks. It is designed to help customers with licensed IBM products solve technical problems and other issues related to their system and network. IBM personnel answer questions and mediate online discussions among IBM customers.

For more information about IBMLink, use http://www.ibmlink.ibm.com.

#### Information in IBM Home Pages

On the Internet, various IBM home pages provide access to forums. For comprehensive help, the IBM main home page can be used to navigate to information centers on the Internet and the World Wide Web. The main home page can be accessed by using http://www.ibm.com.

You can access information about IBM networking software, including Communications Server for Linux, by using http://www.ibm.com/ software/network. Information about Communications Server for Linux is at http://www.ibm.com/software/network/commserver.

For more detailed information about support for Communications Server for Linux, use http://www.ibm.com/software/network/commserver/ support.

#### Information for Downloading

On the World Wide Web, users can download Redbook publications by using http://www.redbooks.ibm.com.

Information on IBM software can be accessed at http://www.ibm.com/ software, where you can link to pages about Communications Server for Linux and all of the IBM Software Servers.

#### **Suggested Reading**

For those who want to strengthen their understanding of SNA, the following books cover SNA theory and the use of Communications Server for Linux in practice. The books are helpful to both novices and experts who might need either a starting point for getting acquainted with SNA or an in-depth treatment of the subject.

- Systems Network Architecture: Technical Overview (GC30-3073)
- IBM Communications Server for Linux Administration Guide

If you have more specific interests, see the Bibliography for other references, or contact your local IBM representative.

#### **Appendix.** Notices

This information was developed for products and services offered in the U.S.A. IBM may not offer the products, services, or features discussed in this document in other countries. Consult your local IBM representative for information on the products and services currently available in your area. Any reference to an IBM product, program, or service is not intended to state or imply that only that IBM product, program, or service may be used. Any functionally equivalent product, program, or service that does not infringe any IBM intellectual property right may be used instead. However, it is the user's responsibility to evaluate and verify the operation of any non-IBM product, program, or service.

IBM may have patents or pending patent applications covering subject matter described in this document. The furnishing of this document does not give you any license to these patents. You can send license inquiries, in writing, to:

IBM Director of Licensing IBM Corporation North Castle Drive Armonk, NY 10504-1785 U.S.A.

For license inquiries regarding double-byte (DBCS) information, contact the IBM Intellectual Property Department in your country or send inquiries, in writing, to:

IBM World Trade Asia Corporation Licensing 2-31 Roppongi 3-chome, Minato-ku Tokyo 106, Japan

The following paragraph does not apply to the United Kingdom or any other country where such provisions are inconsistent with local law: INTERNATIONAL BUSINESS MACHINES CORPORATION PROVIDES THIS PUBLICATION "AS IS" WITHOUT WARRANTY OF ANY KIND, EITHER EXPRESS OR IMPLIED, INCLUDING, BUT NOT LIMITED TO, THE IMPLIED WARRANTIES OF NON-INFRINGEMENT, MERCHANTABILITY OR FITNESS FOR A PARTICULAR PURPOSE. Some states do not allow disclaimer of express or implied warranties in certain transactions, therefore, this statement may not apply to you.

This information could include technical inaccuracies or typographical errors. Changes are periodically made to the information herein; these changes will be incorporated in new editions of the publication. IBM may make improvements and/or changes in the product(s) and/or the program(s) described in this publication at any time without notice.

Any references in this information to non-IBM Web sites are provided for convenience only and do not in any manner serve as an endorsement of those Web sites. The materials at those Web sites are not part of the materials for this IBM product and use of those Web sites is at your own risk.

IBM may use or distribute any of the information you supply in any way it believes appropriate without incurring any obligation to you.

Licensees of this program who wish to have information about it for the purpose of enabling: (i) the exchange of information between independently created programs and other programs (including this one) and (ii) the mutual use of the information which has been exchanged, should contact:

IBM Corporation P.O. Box 12195 3039 Cornwallis Road Research Triangle Park, NC 27709-2195 U.S.A.

Such information may be available, subject to appropriate terms and conditions, including in some cases, payment of a fee.

The licensed program described in this information and all licensed material available for it are provided by IBM under terms of the IBM Customer Agreement, IBM International Program License Agreement, or any equivalent agreement between us.

Any performance data contained herein was determined in a controlled environment. Therefore, the results obtained in other operating environments may vary significantly. Some measurements may have been made on development-level systems and there is no guarantee that these measurements will be the same on generally available systems. Furthermore, some measurements may have been estimated through extrapolation. Actual results may vary. Users of this document should verify the applicable data for their specific environment.

Information concerning non-IBM products was obtained from the suppliers of those products, their published announcements or other publicly available sources. IBM has not tested those products and cannot confirm the accuracy of performance, compatibility or any other claims related to non-IBM products. Questions on the capabilities of non-IBM products should be addressed to the suppliers of those products.

This information contains examples of data and reports used in daily business operations. To illustrate them as completely as possible, the examples include the names of individuals, companies, brands, and products. All of these names are fictitious and any similarity to the names and addresses used by an actual business enterprise is entirely coincidental.

COPYRIGHT LICENSE: This information contains sample application programs in source language, which illustrates programming techniques on various operating platforms. You may copy, modify, and distribute these sample programs in any form without payment to IBM, for the purposes of developing, using, marketing or distributing application programs conforming to the application programming interface for the operating platform for which the sample programs are written. These examples have not been thoroughly tested under all conditions. IBM, therefore, cannot guarantee or imply reliability, serviceability, or function of these programs. You may copy, modify, and distribute these sample programs in any form without payment to IBM, for the purposes of developing, using, marketing or distributing application programs conforming to IBM's application programming interfaces.

Each copy or any portion of these sample programs or any derivative work must include a copyright notice as follows: <sup>®</sup> (your company name) (year). Portions of this code are derived from IBM Corp. Sample Programs. <sup>®</sup> Copyright IBM Corp. 2000, 2005, 2006, 2007, 2008, 2009. All rights reserved.

#### Trademarks

IBM, the IBM logo, and ibm.com are trademarks or registered trademarks of International Business Machines Corp., registered in many jurisdictions worldwide. Other product and service names might be trademarks of IBM or other companies. A current list of IBM trademarks is available on the Web at "Copyright and trademark information" at www.ibm.com/legal/copytrade.shtml.

Adobe is a registered trademark of Adobe Systems Incorporated in the United States, and/or other countries.

Intel and Pentium are trademarks or registered trademarks of Intel Corporation or its subsidiaries in the United States and other countries.

Java and all Java-based trademarks and logos are trademarks of Sun Microsystems, Inc. in the United States, other countries, or both.

Linux is a registered trademark of Linus Torvalds in the United States, other countries, or both.

Microsoft and Windows are trademarks of Microsoft Corporation in the United States, other countries, or both.

UNIX is a registered trademark of The Open Group in the United States and other countries.

Other company, product, or service names may be trademarks or service marks of others.

### **Bibliography**

The following IBM publications provide information about the topics discussed in this library. The publications are divided into the following broad topic areas:

- Communications Server for Linux, Version 6.4
- Systems Network Architecture (SNA)
- Host configuration
- z/OS Communications Server
- Transmission Control Protocol/Internet Protocol (TCP/IP)
- X.25
- Advanced Program-to-Program Communication (APPC)
- Programming
- Other IBM networking topics

For books in the Communications Server for Linux library, brief descriptions are provided. For other books, only the titles and order numbers are shown here.

#### **Communications Server for Linux Version 6.4 Publications**

The Communications Server for Linux library comprises the following books. In addition, softcopy versions of these documents are provided on the CD-ROM. See *IBM Communications Server for Linux Quick Beginnings* for information about accessing the softcopy files on the CD-ROM. To install these softcopy books on your system, you require 9–15 MB of hard disk space (depending on which national language versions you install).

• *IBM Communications Server for Linux Quick Beginnings* (GC31-6768 and GC31-6769)

This book is a general introduction to Communications Server for Linux, including information about supported network characteristics, installation, configuration, and operation. There are two versions of this book:

GC31-6768 is for Communications Server for Linux on the i686, x86\_64, and ppc64 platforms

- GC31-6769 is for Communications Server for Linux on System z.
- *IBM Communications Server for Linux Administration Guide* (SC31-6771)

This book provides an SNA and Communications Server for Linux overview and information about Communications Server for Linux configuration and operation.

• IBM Communications Server for Linux Administration Command Reference (SC31-6770)

This book provides information about SNA and Communications Server for Linux commands.

• IBM Communications Server for AIX or Linux CPI-C Programmer's Guide (SC23-8591)

This book provides information for experienced "C" or Javaprogrammers about writing SNA transaction programs using the Communications Server for Linux CPI Communications API.

• IBM Communications Server for AIX or Linux APPC Programmer's Guide (SC23-8592)

This book contains the information you need to write application programs using Advanced Program-to-Program Communication (APPC).

- IBM Communications Server for AIX or Linux LUA Programmer's Guide (SC23-8590) This book contains the information you need to write applications using the Conventional LU Application Programming Interface (LUA).
- *IBM Communications Server for AIX or Linux CSV Programmer's Guide* (SC23-8589) This book contains the information you need to write application programs using the Common Service Verbs (CSV) application program interface (API).
- IBM Communications Server for AIX or Linux MS Programmer's Guide (SC23-8596) This book contains the information you need to write applications using the Management Services (MS) API.
- *IBM Communications Server for Linux NOF Programmer's Guide* (SC31-6778) This book contains the information you need to write applications using the Node Operator Facility (NOF) API.
- *IBM Communications Server for Linux Diagnostics Guide* (SC31-6779) This book provides information about SNA network problem resolution.
- IBM Communications Server for AIX or Linux APPC Application Suite User's Guide (SC23-8595)

This book provides information about APPC applications used with Communications Server for Linux.

*IBM Communications Server for Linux Glossary* (GC31-6780) This book provides a comprehensive list of terms and definitions used throughout the Communications Server for Linux library.

#### Systems Network Architecture (SNA) Publications

The following books contain information about SNA networks:

- Systems Network Architecture: Format and Protocol Reference Manual—Architecture Logic for LU Type 6.2 (SC30-3269)
- Systems Network Architecture: Formats (GA27-3136)
- Systems Network Architecture: Guide to SNA Publications (GC30-3438)
- Systems Network Architecture: Network Product Formats (LY43-0081)
- Systems Network Architecture: Technical Overview (GC30-3073)
- Systems Network Architecture: APPN Architecture Reference (SC30-3422)
- Systems Network Architecture: Sessions between Logical Units (GC20-1868)
- Systems Network Architecture: LU 6.2 Reference—Peer Protocols (SC31-6808)
- Systems Network Architecture: Transaction Programmer's Reference Manual for LU Type 6.2 (GC30-3084)
- Systems Network Architecture: 3270 Datastream Programmer's Reference (GA23-0059)
- Networking Blueprint Executive Overview (GC31-7057)
- Systems Network Architecture: Management Services Reference (SC30-3346)

#### **Host Configuration Publications**

The following books contain information about host configuration:

- ES/9000, ES/3090 IOCP User's Guide Volume A04 (GC38-0097)
- 3174 Establishment Controller Installation Guide (GG24-3061)
- 3270 Information Display System 3174 Establishment Controller: Planning Guide (GA27-3918)

• OS/390 Hardware Configuration Definition (HCD) User's Guide (SC28-1848)

#### z/OS Communications Server Publications

The following books contain information about z/OS Communications Server:

- z/OS V1R7 Communications Server: SNA Network Implementation Guide (SC31-8777)
- z/OS V1R7 Communications Server: SNA Diagnostics (Vol 1: GC31-6850, Vol 2: GC31-6851)
- z/OS V1R6 Communications Server: Resource Definition Reference (SC31-8778)

#### **TCP/IP** Publications

The following books contain information about the Transmission Control Protocol/Internet Protocol (TCP/IP) network protocol:

- z/OS V1R7 Communications Server: IP Configuration Guide (SC31-8775)
- z/OS V1R7 Communications Server: IP Configuration Reference (SC31-8776)
- *z/VM V5R1 TCP/IP Planning and Customization* (SC24-6125)

#### X.25 Publications

The following books contain information about the X.25 network protocol:

• Communications Server for OS/2 Version 4 X.25 Programming (SC31-8150)

#### **APPC Publications**

The following books contain information about Advanced Program-to-Program Communication (APPC):

- APPC Application Suite V1 User's Guide (SC31-6532)
- APPC Application Suite V1 Administration (SC31-6533)
- APPC Application Suite V1 Programming (SC31-6534)
- APPC Application Suite V1 Online Product Library (SK2T-2680)
- APPC Application Suite Licensed Program Specifications (GC31-6535)
- z/OS V1R2.0 Communications Server: APPC Application Suite User's Guide (SC31-8809)

#### **Programming Publications**

The following books contain information about programming:

- Common Programming Interface Communications CPI-C Reference (SC26-4399)
- Communications Server for OS/2 Version 4 Application Programming Guide (SC31-8152)

#### **Other IBM Networking Publications**

The following books contain information about other topics related to Communications Server for Linux:

- SDLC Concepts (GA27-3093)
- Local Area Network Concepts and Products: LAN Architecture (SG24-4753)
- Local Area Network Concepts and Products: LAN Adapters, Hubs and ATM (SG24-4754)
- Local Area Network Concepts and Products: Routers and Gateways (SG24-4755)

- Local Area Network Concepts and Products: LAN Operating Systems and Management (SG24-4756)
- IBM Network Control Program Resource Definition Guide (SC30-3349)

### Index

#### **Numerics**

3270 LU defining 95 for TN Server 11, 94

# A

activating ports and link stations 99 adaptive session-level pacing 13 adding a resource 73 administration program command-line 13 Motif 12, 14 NOF API 13 advanced program-to-program communication (APPC) 6 alerts 15 alias, defining for partner LU 85 API Communications Server for Linux types 5 for Communications Server for Linux administration 13 support 5 APPC application suite 7, 9 configuration 81 dependent LU 6.2 87 distributed application support 6 independent LU 6.2 84 online 102 APPC Application Suite 9 application programming interface (API) 5 APPN applications for 7,9 configuration 83 connection network 13 DLUR support 3 dynamic configuration 13 end node 3 host support for 3 independent LU support 4 network node 2 node types 2 routing 13 segmentation of networks 23 subarea functions 3 automatically starting Communications Server for Linux 99

#### В

backup configuration files 34 restoring 35 backup master server 75 backup server 6 Branch Extender 8 Branch Network Node 8 buttons in resource windows 74

# С

calls 5 client 6 client software customizing 63 reinstalling 63 uninstalling 64, 65 upgrading 63 client/server configuration 75 client/server installation 33 client/server support 5 command-line administration program 13 Common Programming Interface for Communications (CPI-C) 5 component management 71 compression, on LU session data 4 configuration 18 APPC communication 81 backup 34 connectivity 76 CPI-C side information 87 DLUR 91 downstream LUs for SNA gateway 89 examples 92 files 34, 35 implicit downstream LU 90 LU 6.2 84, 87 LU type 0-3 80 modifying 73 node 76 partner LUs for a LEN node 84 planning 68 port 77 remote node 85 TN redirector defaults 98 TN server association records 96 TN server defaults 96 viewing 73 configuration server 75 adding 75 removing 75 Configuration window, Remote API Client on Windows advanced parameters 60 parameters 58 connection network 13 connection network, configuration 78 connectivity configuration 76 options 3 CPI Communications (CPI-C) 5 CPI-C API 5 configuration 87 interoperability 15

#### D

data link control options 3 data stream 5 DDDLU (Dynamic definition of dependent LUs) 4 deleting a resource 73 dependent logical unit server (DLUS) 91 dependent LU 6.2 87 dependent LU requester (DLUR) 3 dialog 71 directory for Communications Server for Linux executable programs 69 disabling Communications Server for Linux 98 discussion groups, online 101 distributed processing application support 6 environment 2 DLC configuration 78, 79 in port configuration 76 DLUR configuration 91 description 3 on the local node 93 PU configuration 93 support for downstream nodes 93 DLUS 91 documentation for Communications Server for Linux 31 documentation, online 101 domain 5 Domain parameter 58 downstream computer 89 downstream LU configuration 91 for SNA gateway 89 hardware examples 89 downstream node 92 dynamic configuration 13 Dynamic definition of dependent LUs (DDDLU) 4

#### Ε

enabling Communications Server for Linux on the local system 70 enabling the Communications Server for Linux software 99 Enterprise Extender link configuration 79 overview 9 port dialog 79 entry point 14 Ethernet link configuration 78 SAP dialog 78

#### F

fixed disk storage 21 focal point 14 forums, online 101 functional requirements 17 functions 5

# G

gateway definition 7 SNA gateway 7 GSKIT Remote API Client on AIX 51, 53 Remote API Client on Linux 40, 42 Remote API Client on Linux for System z 45, 48 Remote API Client on Windows 62

### Η

HACL 31 hardware link 20 hardware requirements Remote API Client on AIX 51 Remote API Client on Linux 39 Remote API Client on Linux for System z 45 Remote API Client on Windows 55 server 19 help Motif administration program 12 host in APPN network 3 in subarea network 2 LU support 3 Host Access Class Libraries 31 HPR compared to ISR 13 HPR/IP 9 HTTPS configuring 31 Remote API Client on AIX 53 Remote API Client on Linux 42 Remote API Client on Linux for System z 48 Remote API Client on Windows 62 requirements 21

### 

implicit downstream LU configuration 90
independent LU 6.2 configuration 84
information resources 101
initializing the SNA node 99
installation details of existing packages 26 maintenance tasks after 33 preparation for 26 Remote API Client on AIX 52, 53 Remote API Client on Linux 41 Remote API Client on Linux for System z 46 installation requirements 19 installing a Remote API Client on AIX 52, 53 installing a Remote API Client on Linux 41 installing a Remote API Client on Linux for System z 46 installing Communications Server for Linux 29 interface choices 13 intermediate session routing (ISR) 13 International Organization for Standards (ISO) 23 IP address formats 21 IP port dialog 79 IPv4 address 21 IPv6 address 21 ISO (International Organization for Standards) 23 ISR (intermediate session routing) 13

### J

Java Remote API Client on AIX 51 Remote API Client on Linux 40 Remote API Client on Linux for System z 45

#### 

LAN (local area network) 3 LAN access time-out parameter 60 language environment variable 26, 52 Remote API Client on Linux 40 Remote API Client on Linux for System z 46 LEN node description 3 partner LU configuration 84 remote node identification 78 licensed program 29 Remote API Client on AIX 52 Remote API Client on Linux 41 Remote API Client on Linux for System z 46 link hardware 20 link station activating 99 defining on port 77 local area network (LAN) 3 local LU, defining 84 local/remote transparency 4 logical unit (LU) 3, 91 low-entry networking (LEN) node 78 LU configuration 84, 87, 95 downstream 89,91 naming conventions 23 partner, defining 84 pool 88, 89, 95, 96 support 3 LU pool configuration 81 defining 81 viewing 81

LU type 0-3 80

### Μ

MAC (medium access control) 78 master server 6 Max. broadcast attempts parameter 60 MDS-NMVT (Multiple Domain Support-Network Management Vector Transport) 14 medium access control (MAC) 78 memory requirements 21 migrating from previous levels of Communications Server for Linux 27 modifying the configuration 73 Motif administration program description 12 help 12 management capabilities 14 using 67 Multiple Domain Support-Network Management Vector Transport (MDS-NMVT) 14 multiple servers in a domain 6

### Ν

naming conventions 22 network alerts 15 information available through 101 management 14 naming conventions 23 peer-to-peer 2 planning 17, 18, 22 subarea 2 support 2 node configuration 76 downstream 93 initializing 99 local 93 remote 84, 85 upstream 92 Node window 71 NOF API 13

### 0

online APPC 102 discussion groups 101 documentation 101 forums 101 help 12 online documentation for Communications Server for Linux 31 Open Systems Interconnection (OSI) 23 operating system requirements 20 OSI (Open Systems Interconnection) 23

#### Ρ

pacing, session-level 13 partner applications 6 partner LU alias 85 configuration 84, 85 defining with wildcards 86 on remote node 85 path for Communications Server for Linux executable programs 69 PDF, viewing books 33 peer network 2 peer server 6 personnel requirements 19 physical unit (PU) 7 planning worksheets 68 port activating 99 port configuration 77, 78, 79 post-installation procedures 33 preinstallation tasks 26 Primary RUI 4 problem data 15 diagnosis tools 15 procedures installing Remote API Client on Windows 57, 60 PU (physical unit) 7 PU concentration 89 PU concentrator 7

# Q

query commands 14

# R

Reconnect time-out parameter 60 release information 33 Remote API Client AIX hardware requirements 51 AIX software requirements 51 Linux for System z hardware requirements 45 Linux for System z software requirements 45 Linux hardware requirements 39 Linux software requirements 40 Remote API Client on Linux details of existing packages 40 Remote API Client on Linux for System z details of existing packages 46 Remote API Client on Windows installing 56 installing from the command line 60 installing with the setup program 57 remote node configuration 84, 85 partner LU configuration 85 requirements HTTPS 21 installation 19 memory and storage 21 operating system 20 personnel and skill 19 software 20 WebSphere Application Server 21

resource defining 73 deleting 73 information 101 items 74 management 71 requirements 18 starting 73 stopping 73 rpm 19

### S

SAA (Systems Application Architecture) 5 SAP (service access point) 19, 78 SDK software Remote API Client on Windows 56 SDLC 3 configuration 77 for dependent traffic 77 SE Linux 20 Secure Sockets Layer (SSL) client authentication 96, 98 data encryption 33, 96, 98 server authentication 33, 96, 98 Security Enhanced Linux 20 security options 14 server 6 adding 75 Linux hardware requirements 19 removing 75 Server Name 58 server, Telnet 10 service access point (SAP) 19, 78 session pacing 13 routing 13 support 4 U-shaped 4 skill requirements 19 **SNA** library 101 SNA gateway configuration 89 overview 7 snaadmin program 13 snastart file 70, 100 software features 6 software requirements 20 Remote API Client on AIX 51 Remote API Client on Linux 40 Remote API Client on Linux for System z 45 Remote API Client on Windows 55 start command 70 starting a resource 73 starting Communications Server for Linux automatically at system startup 70 starting Communications Server for Linux at reboot time 100 starting Communications Server for Linux automatically 99 activating ports and link stations 99 enabling the Communications Server for Linux software 99

starting Communications Server for Linux automatically *(continued)* initializing the SNA node 99 starting at reboot time 100 status commands 14 stop command 99 stopping a resource 73 storage requirements 21 subroutines 5 suggested reading 102 synchronous data link control (SDLC) 77 Systems Application Architecture (SAA) 5

### Т

task sheets 69 TN Redirector access record configuration 98 configuration 97 defaults configuration 98 overview 11 TN server access record configuration 96 association record configuration 96, 97 configuration 94 defaults configuration 96 multiple session support 95 overview 10 user 94 TN3270 programs 10 server 10 TN3270 programs 94 TN3270 user 11, 94 tool bar buttons 74 TP (transaction program) 5 transaction program (TP) 5 transparency, local/remote 4 transport media 19 troubleshooting tools 15

### U

U-shaped sessions 4 UDP broadcasts parameter 59 uninstalling a Remote API Client on AIX 54 uninstalling a Remote API Client on Linux 43 uninstalling a Remote API Client on Linux for System z 49 uninstalling Communications Server for Linux 36 upstream node 92

#### V

verbs 5 version, IP address 21 viewing the configuration 73

### W

WAN (wide area network) 3 WebSphere Application Server configuring 31 requirements 21 wide area network (WAN) 3 wildcards 86 window 71 worksheets, planning 68

# Χ

xsnaadmin program 12, 67

# IBW ®

Program Number: 5724-i33

Printed in USA

GC31-6769-03

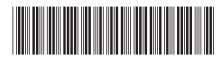